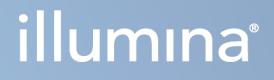

# Module d'analyse Local Run Manager TruSight Oncology Comprehensive (EU)

Guide du flux de travail

PROPRIÉTÉ D'ILLUMINA Document n° 200008661 v04 Janvier 2024

Ce document et son contenu sont la propriété exclusive d'Illumina, Inc. et ses filiales (« Illumina »), et sont destinés à un usage contractuel de ses clients en lien avec l'utilisation du ou des produits décrits dans la présente et à aucune autre utilisation. Ce document et son contenu ne seront utilisés ou distribués à aucune autre fin et ne seront communiqués, divulgués ou reproduits d'aucune façon sans le consentement écrit préalable d'Illumina. Par le biais de ce document, Illumina ne cède aucune licence en vertu de son brevet, de sa marque de commerce, de son copyright ou de ses droits traditionnels ni des droits similaires d'un tiers quelconque.

Les instructions présentes dans ce document doivent être strictement et explicitement respectées par le personnel qualifié et correctement formé afin d'assurer une utilisation correcte et sécuritaire du ou des produits décrits dans la présente. Tout le contenu de ce document doit être entièrement lu et compris avant d'utiliser le ou les produits.

LE FAIT DE NE PAS LIRE ENTIÈREMENT ET DE NE PAS SUIVRE EXPLICITEMENT TOUTES LES INSTRUCTIONS CONTENUES DANS LA PRÉSENTE PEUT CAUSER DES DOMMAGES AU OU AUX PRODUITS, DES BLESSURES AUX PERSONNES, Y COMPRIS AUX UTILISATEURS OU À D'AUTRES PERSONNES, ET DES DOMMAGES À D'AUTRES BIENS, ET ANNULERA TOUTE GARANTIE APPLICABLE AU OU AUX PRODUITS.

ILLUMINA N'ASSUME AUCUNE RESPONSABILITÉ QUANT AUX DOMMAGES DÉCOULANT D'UNE MAUVAISE UTILISATION DU OU DES PRODUITS DÉCRITS DANS LA PRÉSENTE (Y COMPRIS LES PARTIES DE CELLE-CI OU LE LOGICIEL).

© 2024 Illumina, Inc. Tous droits réservés.

Toutes les marques sont la propriété d'Illumina, Inc. ou de leurs propriétaires respectifs. Pour en savoir plus sur les marques, consultez la page [www.illumina.com/company/legal.html.](http://www.illumina.com/company/legal.html)

## Table des matières

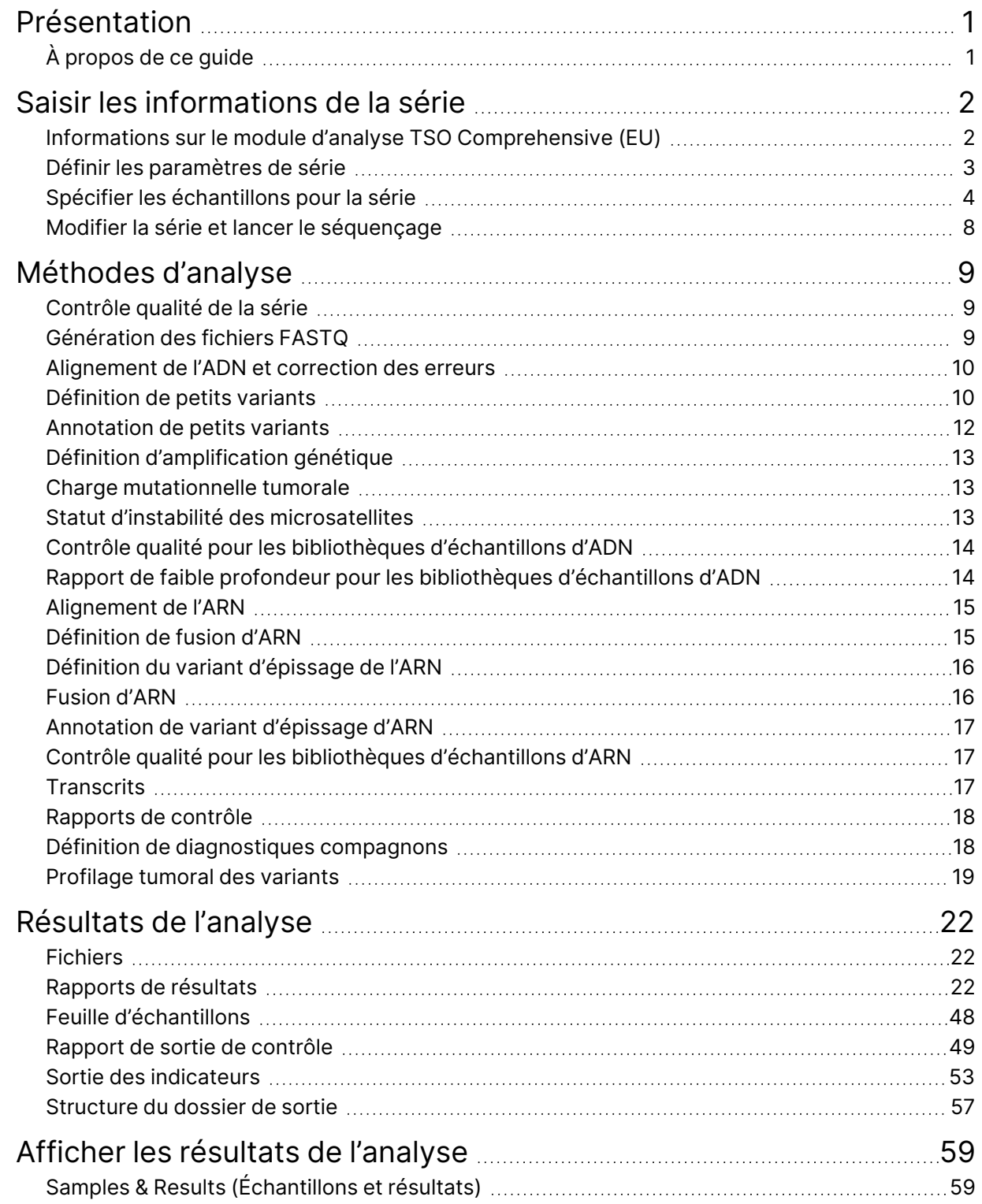

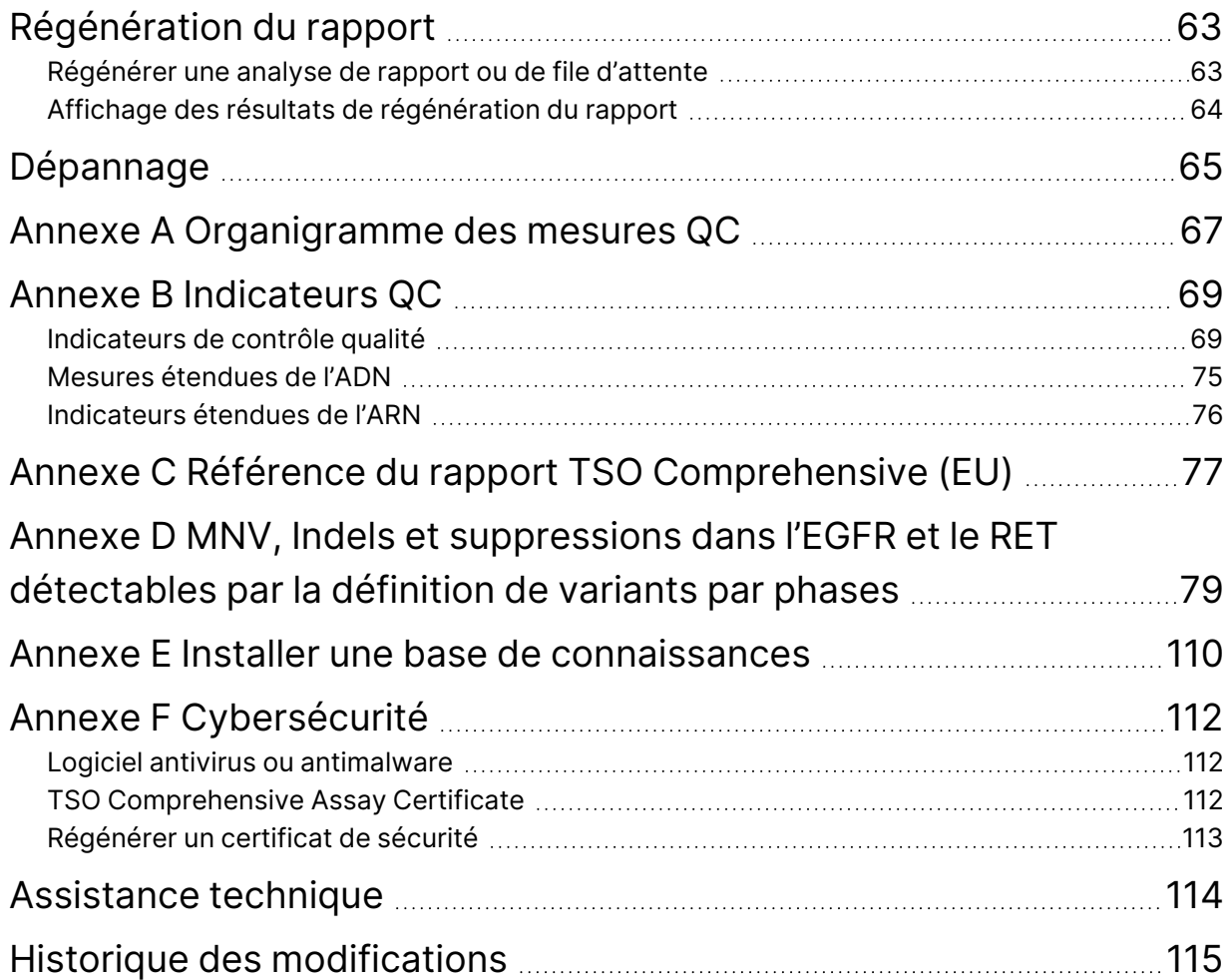

# <span id="page-4-0"></span>Présentation

Le module d'analyse complet Illumina® Local Run Manager TruSight™ Oncology Comprehensive (EU) (Module d'analyse TSO Comprehensive (EU)) analyse les lectures de séquençage des bibliothèques d'ADN et d'ARN préparées à l'aide du test TruSight Oncology Comprehensive (EU) (TSO Comprehensive (EU)). Consulter la Notice TruSight Oncology Comprehensive (EU) (document <sup>n</sup>° 200007789) pour connaître l'utilisation prévue du test TSO Comprehensive (EU).

Le Module d'analyse TSO Comprehensive (EU) prend en charge la configuration, le séquençage, l'analyse et le reporting des séries pour les bibliothèques d'ADN et d'ARN préparées. Pour les échantillons de patient, le Module d'analyse TSO Comprehensive (EU) génère :

- Un rapport TSO Comprehensive (EU) pour chaque échantillon de patient comprenant le diagnostic compagnon, le profilage de la tumeur et les résultats de contrôle qualité (disponibles aux formats PDF et JSON).
- Un fichier de rapport de faible profondeur au format séparé par des onglets (\*.tsv) pour chaque échantillon de patient. Le fichier comprend une liste de positions génomiques (annotées de symboles génétiques) ayant une profondeur de séquençage insuffisante pour exclure la présence d'un petit variant dans une bibliothèque d'ADN.
- Un fichier de mesures de contrôle qualité (\*.tsv) comprenant l'état de l'analyse et les mesures de contrôle qualité pour tous les échantillons de patients d'une série de séquençage.

Pour les contrôles, le Module d'analyse TSO Comprehensive (EU) génère un rapport de sortie de contrôle (\*.tsv) comprenant les résultats de contrôle qualité pour tous les contrôles de la série de séquençage.

La suite logicielle TSO Comprehensive (EU) est utilisée pour installer le Module d'analyse TSO Comprehensive (EU) et les composants logiciels. Le dossier des réclamations TSO Comprehensive (EU) est installé dans le Module d'analyse TSO Comprehensive (EU). Pour les références et les numéros de version, reportez-vous à la section Notice TruSight Oncology Comprehensive (EU) (document <sup>n</sup>° 200007789).

# <span id="page-4-1"></span>**À propos de ce guide**

Ce guide fournit des instructions pour configurer les paramètres d'analyse pour le séquençage et l'analyse à l'aide du Module d'analyse TSO Comprehensive (EU). L'utilisation du logiciel nécessite une connaissance de base du système d'exploitation Windows actuel et de l'interface utilisateur basée sur un navigateur Web. Pour plus d'informations sur le tableau de bord Local Run Manager Module d'analyse TruSight Oncology Comprehensive (EU) et les paramètres système, reportez-vous au Guide de référence de NextSeq 550Dx instrument (document <sup>n</sup>° 1000000009513).

# <span id="page-5-0"></span>Saisir les informations de la série

Module d'analyse TruSight Oncology Comprehensive (EU) est utilisé pour configurer les séries TSO Comprehensive (EU).

Avant de commencer la série, assurez-vous qu'une base de connaissances (Knowledge Base, KB) compatible est installée. Si une KB compatible n'est pas installée, reportez-vous à l'Annexe E [Installer](#page-113-0) une base de [connaissances](#page-113-0) à la page 110.

<span id="page-5-1"></span>Saisissez les informations de configuration de la série et de l'échantillon directement dans le Module d'analyse TSO Comprehensive (EU).

## **Informations sur le module d'analyse TSO Comprehensive (EU)**

Le Module d'analyse TSO Comprehensive (EU) comprend le module d'analyse, la KB et les informations sur la version du package de réclamations sur l'écran Modules & Manifests (Modules et manifestes).

- 1. Ouvrez Module d'analyse TSO Comprehensive (EU) sur votre instrument.
- 2. Utilisez le menu Tools (Outils) pour accéder à l'écran Modules & Manifests (Modules et manifestes).
- 3. Sélectionnez **TSO Comp (EU)**.

L'écran Modules & Manifests (Modules et manifestes) affiche les informations d'installation suivantes :

- **Identifiant de périphérique** : identifiant de périphérique unique pour le Module d'analyse TSO Comprehensive (EU) installé et le package de réclamations et associé. La version KB installée n'a pas d'impact sur cet identifiant.
- **Identifiant de produit** —La version du Module d'analyse TSO Comprehensive (EU) installé.
- **Modifié le** : date et heure de la dernière installation ou mise à jour du Module d'analyse TSO Comprehensive (EU).
- **Paramètres de séquençage** Affiche le type de lecture (extrémité appariée) et les paramètres de longueur de lecture associés au Module d'analyse TSO Comprehensive (EU).
- **Réclamations installées** : affiche la version du package de réclamations installées et les réclamations de diagnostic associées. L'ensemble des réclamations comprend les réclamations d'utilisation prévue de diagnostic compagnon que le Module d'analyse TSO Comprehensive (EU) évalue.
- **Certificat de sécurité TSO Comprehensive** —Certificat HTTPS spécifique à cet instrument. Requis pour l'accès à distance à l'aide d'un navigateur Web de cet instrument à partir d'une autre machine du même réseau. Reportez-vous à l'Annexe F [Cybersécurité](#page-115-0) à la page 112 pour les instructions d'installation.

• **Version de la base de connaissances** : reportez-vous à l'Annexe <sup>E</sup> [Installer](#page-113-0) une base de [connaissances](#page-113-0) à la page 110 pour obtenir des instructions sur l'installation ou la mise à jour de la base de connaissances. Cette section comprend des informations d'installation de la base de connaissances pour les champs suivants :

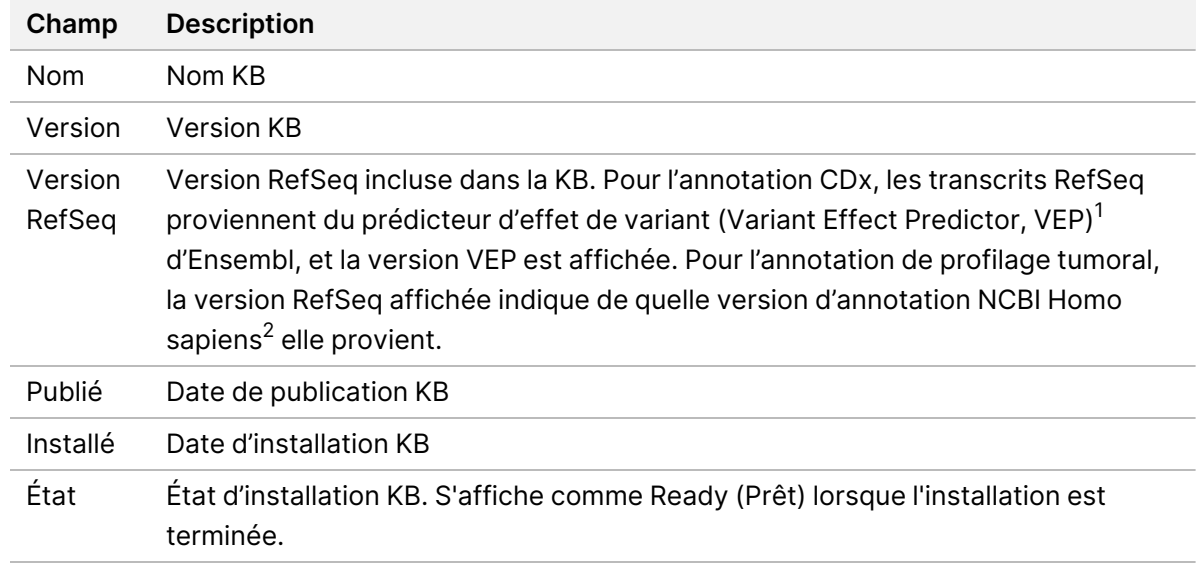

<sup>1</sup> McLaren W, Gil L, Hunt SE, et al. Le prédicteur de l'effet du variant ensembl. Biol. du génome. 6 juin 2016, 17 (1) :122.g.

<sup>2</sup> NCBI Homo sapiens Updated Annotation Release 105.20201022.

<span id="page-6-0"></span>https://www.ncbi.nlm.nih.gov/genome/annotation\_euk/Homo\_sapiens/105.20201022.

### **Définir les paramètres de série**

- 1. Connectez-vous à Local Run Manager sur l'instrument ou à partir d'un ordinateur en réseau.
- 2. Sélectionnez **Create Run** (Créer une série), puis sélectionnez **TSO Comp (UE).**
- 3. Saisissez un nom de la série qui identifie la série allant du séquençage jusqu'à l'analyse avec les critères suivants.
	- 1-40 caractères.
	- Utilisez uniquement des caractères alphanumériques, des tirets ou des traits de soulignement.
	- Un caractère alphanumérique doit précéder et suivre des tirets ou des traits de soulignement.
	- Unique sur toutes les séries de l'instrument.
- 4. [Facultatif] Saisissez une description de série pour identifier davantage la série avec les critères suivants.
	- 1-150 caractères
	- Seuls les caractères alphanumériques ou les espaces.
	- Un caractère alphanumérique doit précéder et suivre les espaces.

### <span id="page-7-0"></span>**Spécifier les échantillons pour la série**

Spécifiez les échantillons pour la série à l'aide des options qui suivent :

- **Enter samples manually** (Saisir les échantillons manuellement) : utilisez le tableau vide en bas de l'écran Create Run (Créer une série).
- **Import sample sheet** (Importer des échantillons) : accédez à un fichier externe au format de valeurs séparées par des virgules (\*.csv).

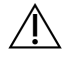

#### ATTENTION

Les mauvaises correspondances entre les échantillons et les primers d'indexation entraînent des résultats erronés en raison de la perte de l'identification positive de l'échantillon. Saisir les ID d'échantillon et attribuer des index dans le Local Run Manager avant de commencer la préparation de la bibliothèque. Enregistrer les ID d'échantillon, l'indexation et l'orientation du puits de la plaque pour référence pendant la préparation de la bibliothèque.

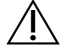

#### ATTENTION

Pour éviter la perte de données, assurez-vous que l'installation de KB n'est pas en cours avant d'enregistrer une série.

#### **Saisir les échantillons manuellement**

- 1. Saisissez un ID d'échantillon unique dans le champ Sample ID (ID d'échantillon) avec les critères suivants. **Ajouter tous les contrôles avant d'utiliser les échantillons prévus.** Reportez-vous à la section [Contrôles](#page-9-0) à la page 6 pour plus d'informations.
	- 1-25 caractères
	- Utilisez uniquement des caractères alphanumériques, des tirets ou des traits de soulignement.
	- Un caractère alphanumérique doit précéder et suivre des tirets ou des traits de soulignement.
- 2. [Facultatif] Saisissez une description d'échantillon dans le champ Sample Description (Description d'échantillon) avec les critères suivants.
	- 1-50 caractères
	- Utilisez uniquement des caractères alphanumériques, des espaces, des traits de soulignement ou des tirets.
	- Un caractère alphanumérique doit précéder et suivre des tirets, des espaces ou des traits de soulignement.
- 3. Sélectionner un index pour la bibliothèque d'ADN et/ou la bibliothèque d'ARN préparée à partir de l'échantillon.
	- Assurez-vous que les échantillons d'ARN et d'ADN sont dans des colonnes séparées.

• Le champ ADN i7+i5 Sequence se remplit automatiquement après avoir sélectionné un ID d'index d'ADN. Le champ ARN i7+i5 Sequence se remplit automatiquement après avoir sélectionné un ID d'index d'ADN.

En plus du résumé ici, reportez-vous à la section Nombre de bibliothèques et sélection d'index dans le Notice TruSight Oncology Comprehensive (EU) (document <sup>n</sup>° 200007789) pour la sélection de l'ID d'index.

- Pour une bibliothèque d'échantillons d'ADN, sélectionnez un ID d'index unique (index UPxx ou CPxx) dans la liste déroulante ID d' index d'ADN.
- Pour une bibliothèque d'échantillons d'ARN, sélectionnez un ID d'index unique (UPxx uniquement) dans la liste déroulante ID d' index d'ARN.
- S'il y a trois bibliothèques au total dans la série, suivez les directives de sélection d'index dans le Notice TruSight Oncology Comprehensive (EU) (document <sup>n</sup>° 200007789).
- 4. Utilisez le champ Type de tumeur pour attribuer un type de tumeur pour chaque échantillon, en sélectionnant le type de tumeur le plus spécifique disponible.
	- Recherchez dans la liste des types de tumeurs disponibles. Sélectionnez dans le menu déroulant, utilisez une recherche par mot-clé ou utilisez le bouton Search (Rechercher). Reportez-vous à la section [Sélectionner](#page-9-1) un type de tumeur à la page 6.
- 5. Attribuer le sexe. Pour les contrôles, Sexe est Inconnu.
- 6. [Facultatif] Sélectionnez **Export to CSV** (Exporter vers CSV) pour exporter les informations d'échantillon vers un fichier.
- 7. Examinez les informations sur l'écran Create Run (Créer une série). Des informations incorrectes peuvent avoir un impact sur les résultats.
- <span id="page-8-0"></span>8. Sélectionnez **Save Run** (Sauvegarder la série).

#### **Importer des échantillons**

- 1. Sélectionnez **Import CSV** (Importer des CSV) et accédez à l'emplacement du fichier d'informations sur l'échantillon. Il existe deux types de fichiers que vous pouvez importer.
	- Sélectionnez **Download CSV** (Télécharger des CSV) sur l'écran Create Run (Créer une série) pour télécharger un nouveau modèle d'informations d'échantillon. Le fichier CSV contient les entêtes de colonne et le format requis pour l'importation. Saisissez les informations sur les échantillons dans chaque colonne pour les échantillons de la série. Pour la colonne Type de tumeur, saisissez le terme du type de tumeur ou le code associé (reportez-vous à [Télécharger](#page-11-1) les types de [tumeurs](#page-11-1) à la page 8. wLe champ Type de tumeur est également utilisé pour désigner les échantillons comme contrôles (voir [Contrôles](#page-9-0) à la page 6).
	- Utilisez le fichier d'informations d'échantillon qui a été précédemment exporté à partir de Local Run Manager à l'aide de la fonction Export to CSV (Exporter vers CSV).
- 2. Sur l'écran Create Run (Créer une série), examinez les informations importées. Des informations incorrectes peuvent avoir un impact sur les résultats.
- 3. [Facultatif] Sélectionnez **Export to CSV** (Exporter vers CSV) pour exporter les informations d'échantillon vers un fichier externe.
- <span id="page-9-0"></span>4. Sélectionnez **Save Run** (Sauvegarder la série).

#### **Contrôles**

TSO Comprehensive (EU) nécessite l'utilisation de Contrôles TruSight Oncology. La désignation d'un échantillon comme contrôle définit automatiquement le sexe de l'échantillon sur Inconnu. Pour désigner un échantillon comme contrôle, sélectionnez l'un des quatre types de contrôle dans le champ Type de tumeur :

- Contrôle externe ADN (contrôle ADN positif)
- Contrôle externe ARN (contrôle ARN positif)
- DNA No Template Control (Contrôle sans modèle ADN)
- RNA No Template Control (Contrôle sans modèle ARN)

Reportez-vous à [Sélectionner](#page-9-1) un type de tumeur à la page 6 pour plus d'informations sur le réglage des types de tumeur pour tous les types d'échantillons pendant la configuration de la série.

Un seul type de contrôle peut être spécifié dans une série. Seule une bibliothèque d'ADN peut être spécifiée pour un contrôle externe d'ADN ou un contrôle sans modèle d'ADN. Seule une bibliothèque d'ARN peut être spécifiée pour un contrôle externe d'ARN ou un contrôle sans modèle d'ARN. Les contrôles sans modèle d'ADN ou d'ARN ne sont pas comptés par rapport au nombre maximal de bibliothèques dans une série.

<span id="page-9-1"></span>Reportez-vous à Notice TruSight Oncology Comprehensive (EU) (document <sup>n</sup>° 200007789) pour plus d'informations sur l'utilisation des échantillons de contrôle.

#### **Sélectionner un type de tumeur**

Un type de tumeur doit être spécifié pour chaque échantillon. À l'exception des types de contrôle, les types de tumeurs disponibles sont dérivés de la KB installée et peuvent changer avec les versions mises à jour de la KB.

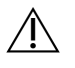

#### ATTENTION

Une sélection incorrecte du type de tumeur peut entraîner des résultats incorrects. Résoudre tous les avertissements qui apparaissent lors de la spécification des types de tumeur pour éviter l'échec de l'analyse.

Les termes de type de tumeur font partie d'une ontologie hiérarchique de la maladie dans la KB, qui est construite comme un ensemble de relations parent-enfant. Par exemple, le terme cancer du poumon non à petites cellules est un enfant de cancer du poumon car le cancer du poumon non à petites cellules est un type de cancer du poumon. [Figure](#page-10-0) 1 représente un sous-ensemble d'un exemple d'ontologie de la maladie, montrant la tumeur solide comme terme racine, et les termes associés au cancer du poumon et au cancer de la thyroïde (les autres types de cancer ne sont pas présentés). Un terme qui est lié par des

relations parent-enfant à des termes de niveau inférieur est appelé ancêtre. Les termes de niveau inférieur connectés sont descendants du terme ancêtre. Par exemple, le cancer du poumon est un ancêtre de l'adénocarcinome du poumon et du cancer du poumon à petites cellules, et le carcinome médullaire de la thyroïde est un descendant du carcinome de la thyroïde et de la tumeur solide.

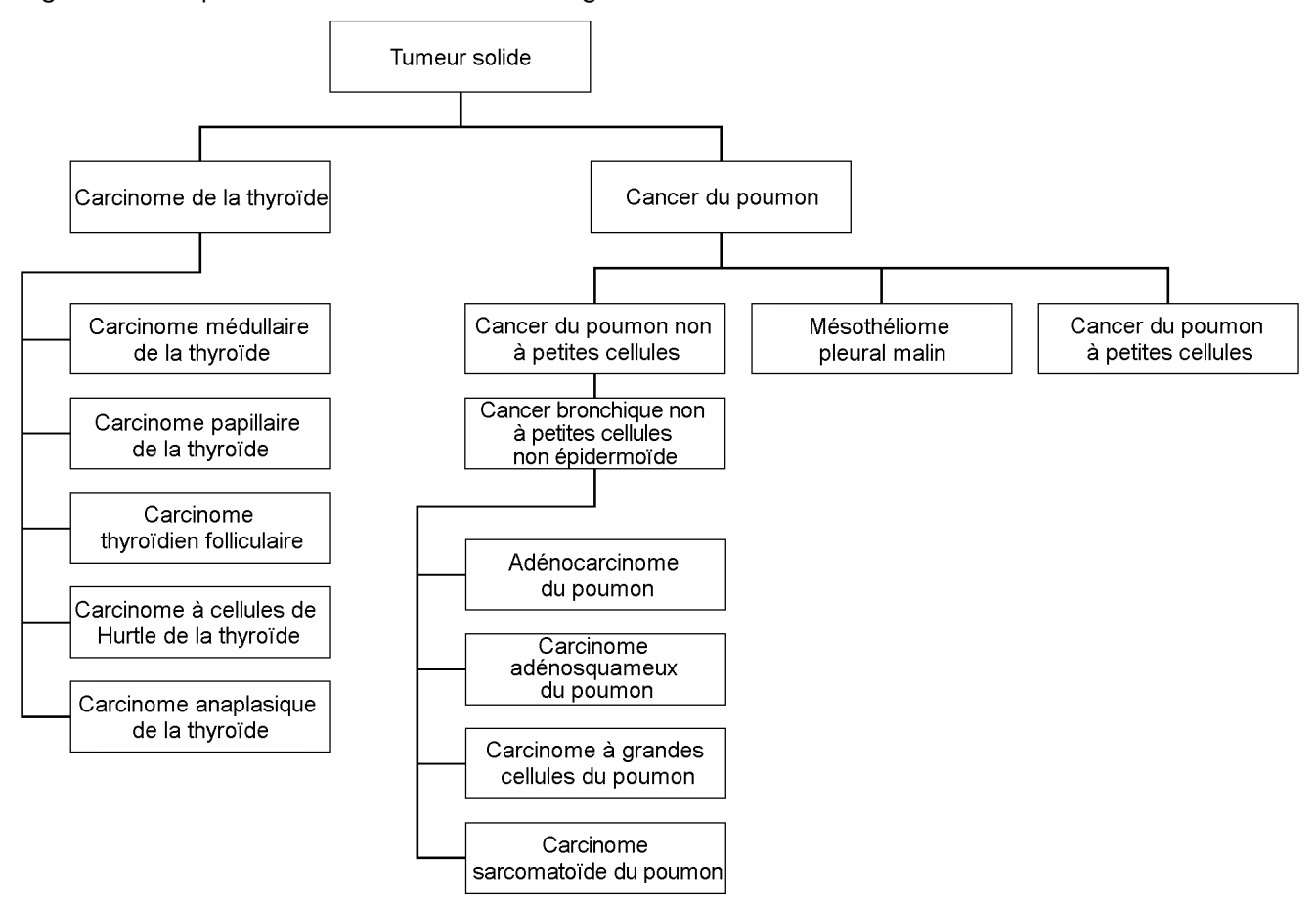

<span id="page-10-0"></span>Figure 1 Exemple de sous-ensemble d'oncologie de la maladie

Le type de tumeur sélectionné pour un échantillon de patient a un impact :

- Quelles utilisations diagnostiques compagnons prévues sont évaluées pour l'échantillon. Seuls les échantillons de patients dont le type de tumeur correspond exactement ou dont le descendant correspond au type de cancer pour une utilisation diagnostique compagnon prévue sont évalués pour cette revendication.
- Quels variants de profilage tumoral sont inclus dans le rapport TSO Comprehensive (EU). Reportezvous à la section [Profilage](#page-22-0) tumoral des variants à la page 19.

Sélectionnez un type de tumeur à l'aide de l'écran Create Run (Créer une série). Le type de tumeur peut également être défini en important un fichier CSV contenant un type de tumeur (reportez-vous à la section *Importer des [échantillons](#page-8-0)* à la page 5).

- 1. Double-cliquez sur la cellule Type de tumeur pour afficher les types de tumeur disponibles. Les types de tumeurs disponibles sont affichés dans une liste hiérarchique alphabétique. Le champ Type de tumeur est également utilisé pour désigner un type de contrôle pour les échantillons de contrôle (voir [Contrôles](#page-9-0) à la page 6).
- 2. Utilisez la liste ou la barre de recherche en haut de la fenêtre Type de tumeur pour sélectionner le type de tumeur souhaité.

#### <span id="page-11-1"></span>**Télécharger les types de tumeurs**

Une liste complète des types de tumeurs disponibles au format TSV peut être téléchargée à partir de l'écran Créer une série à l'aide du bouton **Download Tumor Types TSV** (Télécharger les types de tumeurs TSV). La liste contient les informations suivantes :

- Le terme de type de tumeur visible dans l'interface utilisateur.
- Le chemin complet du type de tumeur au sein de la hiérarchie des types de tumeur (ontologie de la maladie).
- <span id="page-11-0"></span>• Code utilisé par le Local Run Manager pour identifier le type de tumeur.

### **Modifier la série et lancer le séquençage**

Pour obtenir des instructions sur la modification des informations de la série et le lancement d'une série de séquençage, reportez-vous à Guide de référence de NextSeq 550Dx instrument (document <sup>n</sup>° 1000000009513). L'analyse et le reporting commencent une fois le séquençage terminé.

Pour des raisons de stockage, un séquençage peut produire 40 à 100 Go de sortie. L'analyse secondaire d'un séquençage peut produire 100 à 200 Go de sortie.

# <span id="page-12-0"></span>Méthodes d'analyse

Après avoir collecté les données de séquençage, le Module d'analyse TSO Comprehensive (EU) les traite pour :

- Effectuer un contrôle qualité.
- Détecter les variants.
- Déterminer la charge mutationnelle tumorale (TMB) et un statut d'instabilité des microsatellites (MSI).
- Déterminer les résultats de diagnostiques compagnons.
- Évaluer la signification clinique et la signification clinique potentielle des variants détectés.
- Résultats du rapport.

<span id="page-12-1"></span>Les sections suivantes décrivent les méthodes d'analyse.

### **Contrôle qualité de la série**

Les indicateurs de qualité de la série de séquençage sont évaluées pour déterminer si elles se trouvent dans une plage acceptable. Le pourcentage global de lectures réussissant le filtre est comparé à un seuil minimum. Pour la lecture 1 et la lecture 2, le pourcentage moyen de bases ≥ Q30, qui donne une prédiction de la probabilité d'une définition de base incorrecte (Q-score), est également comparé à un seuil minimum. Si les valeurs de chacune de ces trois indicateurs répondent aux spécifications, alors le QC de la série est signalé comme PASS (RÉUSSITE) et l'analyse continue. Si une valeur pour l'une des indicateurs ne répond pas à la spécification, alors le QC de la série est signalée comme FAIL (ÉCHEC) et l'analyse ne se poursuit pas. Pour plus d'informations, reportez-vous à *[Indicateurs](#page-72-1) de contrôle qualité* à la [page](#page-72-1) 69.

### <span id="page-12-2"></span>**Génération des fichiers FASTQ**

Les données de séquençage stockées au format BCL sont démultiplexées à l'aide de séquences d'index uniques à chaque échantillon ajouté pendant l'étape de préparation de la bibliothèque pour attribuer les amplifiats à la bibliothèque d'où ils proviennent. Chaque amplifiat contient deux index (séquences i5 et i7, une à chaque extrémité du fragment de bibliothèque). La combinaison de ces séquences d'index est utilisée pour démultiplexer les bibliothèques regroupées.

Après le démultiplexage, les fichiers FASTQ sont générés. Ces fichiers contiennent les lectures de séquençage pour chaque bilbiothèque d'échantillon individuel et les scores de qualité associés pour chaque définition, à l'exclusion des lectures des amplifiats qui n'ont pas réussi le filtre.

### <span id="page-13-0"></span>**Alignement de l'ADN et correction des erreurs**

L'alignement de l'ADN et la correction des erreurs impliquent l'alignement des lectures de séquençage dérivées des bibliothèques d'échantillons d'ADN à un génome de référence et la correction des erreurs dans les lectures de séquençage avant la définition des variants.

L'étape d'alignement utilise l'alignement Burrows-Wheeler Aligner (BWA-MEM) avec l'utilitaire SAMtools pour aligner les séquences d'ADN dans les fichiers FASTQ sur le génome de référence hg19, générant des fichiers BAM (\*.bam) et des fichiers d'index BAM (\*.bam.bai).

Les fichiers BAM initiaux sont ensuite traités pour supprimer les erreurs (y compris les erreurs introduites pendant l'amplification ou le séquençage PCR), dans lequel les lectures dérivées de la même molécule d'ADN unique sont réduites en une seule séquence représentative, à l'aide de leur identifiant moléculaire unique (UMI) incorporé dans les fragments de bibliothèque pendant la préparation de la bibliothèque.

Une deuxième série d'alignements utilisant les outils BWA-MEM et SAM est effectuée sur les lectures réduites en UMI, ce qui donne un deuxième ensemble de fichiers BAM avec les fichiers d'index BAM correspondants. Ces fichiers BAM sont utilisés comme entrée pour la définition d'amplification génétique.

Enfin, les insertions et suppressions candidates sont identifiées à partir des alignements BAM réduits, et les paires de lecture sont réalignées par rapport à ces insertions et suppressions candidates pour sauver les signaux d'insertion et de suppression qui peuvent avoir été manqués en raison d'un mauvais alignement. Simultanément, les paires de lecture qui se chevauchent sont cousues (bioinformatiquement combinées) en une seule lecture consensuelle. Toutes les lectures sont ensuite sorties en tant que troisième ensemble de fichiers BAM avec les fichiers index BAM correspondants. Ces fichiers BAM sont utilisés comme entrée pour la définition de petits variants, la détermination de l'état d'instabilité des microsatellites (MSI) et le contrôle qualité de la bibliothèque d'ADN.

## <span id="page-13-1"></span>**Définition de petits variants**

Une identification des petits variants est effectuée pour les bibliothèques d'échantillons d'ADN (à l'exclusion des contrôles sans modèle d'ADN) afin de détecter les petits variants, y compris les variants mononucléotidiques (SNV), les variants multinucléotidiques (MNV) jusqu'à 3 paires de bases (bp) de longueur, et les insertions et suppressions jusqu'à 25 bp de longueur. Certains MNV, indels (un ou plusieurs nucléotides remplacés par un ou plusieurs nucléotides et qui ne sont pas des SNV ou des MNV) et suppressions peuvent nécessiter une approche progressive pour être détectés. Un ensemble prédéfini de MNV, d'indels et de suppressions est détecté pour les gènes EGFR et RET (se reporter aux Annexe D MNV, Indels et [suppressions](#page-82-0) dans l'EGFR et le RET détectables par la définition de variants par [phases](#page-82-0) à la page 79) en utilisant une approche de phasage. L'approche de phasage pour la définition de petits variants est limitée à ces variants uniquement. Les algorithmes de désignation des variants ne font pas la différence entre les variants d'origine somatique ou germinale.

### **Détection des petits variants**

Les fichiers BAM corrigés par erreur (réduits et insertions et suppressions réalignées) sont utilisés comme entrée par un algorithme de définition de variant initial pour détecter les petits variants. L'étape initiale de définition de variant entraîne la création de fichiers gVCF (genome Variant Call Format) non filtrés. Les fichiers gVCF contiennent des définitions de cas de référence ou de variant pour chaque locus ciblé par le test TSO Comprehensive (EU).

#### **Filtrage des petits variants**

Les variants candidats sont ensuite filtrés pour détecter les artefacts récurrents (spécifiques au test) et les artefacts du traitement des échantillons (tels que la désamination ou l'oxydation). Pour traiter les artefacts spécifiques au test, un score de qualité ajusté est calculé en comparant la fréquence des variants observés à une distribution du bruit de référence pour le même site. Cette distribution a été dérivée du profilage d'un ensemble d'échantillons normaux correspondant à la population d'utilisation prévue (Solid-FFPE) de qualités variables à travers le test TSO Comprehensive (EU). Pour traiter les artefacts spécifiques à l'échantillon, les lectures prenant en charge l'appel de variant sont stratifiées par taux d'erreur. Les lectures provenant de lectures duplex/cousues ont le taux d'erreur le plus faible et les lectures provenant de lectures simplex (non duplex/non cousues) ont le taux d'erreur le plus élevé. Ces taux d'erreur sont estimés en évaluant tous les loci dont la fréquence des allèles variants rapportée est inférieure à 5 %. Les lectures non référencées sur ces sites sont largement dues à des erreurs. De vrais événements somatiques, en raison de leur rareté relative, n'auront pas d'impact significatif sur ces estimations de taux d'erreur. Étant donné que ces classes de lecture, duplex/cousue et simplex, ont des taux d'erreur différents, spécifiques à l'échantillon, la détection fiable d'un variant candidat peut nécessiter plus ou moins de lectures en fonction de ce taux d'erreur. Par exemple, à une profondeur de couverture de 200 lectures, un variant peut être défini en toute confiance avec trois lectures de support de haute qualité, ou avec cinq lectures de support de qualité inférieure.

Les variants candidats qui n'ont pas une prise en charge de lecture suffisante sur la base de ce modèle sensible aux erreurs ou qui ont des scores de qualité ajustés faibles sont étiquetés avec un indicateur de filtre LowSupport et sont considérés comme des définitions de référence. Si le site ne dispose pas d'une couverture suffisante pour la définition de variant (moins de 100x), le variant est marqué avec un indicateur de filtre LowDP et est considéré comme une absence de définition. Les variants à prévalence élevée dans COSMIC3 ont des seuils inférieurs pour chacun de ces indicateurs de qualité par rapport aux variants non-COSMIC. Cette étape de filtrage entraîne des fichiers gVCF filtrés.

#### **Mise en phase des petits variants**

Une définition à variant phasé est utilisée pour identifier certains MNV, indels et suppressions dans les gènes EGFR et RET. L'algorithme identifie les variants des gènes EGFR et RET qui sont candidats à la mise en phase dans les fichiers gVCF filtrés de l'étape précédente et organise les variants dans les quartiers locaux. Il extrait ensuite le fichier BAM corrigé par erreur pour toute preuve que ces petits variants surviennent dans les mêmes sous-populations clonales les unes avec les autres (en phase les unes avec les autres). Les lectures qui se chevauchent sont regroupées dans le quartier en un ensemble

minimal d'amplifiats contenant les mêmes variants. Les variants sont détectés en examinant les chaînes Concise Idiosyncratic Gapped Alignment Report (CIGAR) dans le fichier BAM et en comparant les séquences de lecture à la séquence du génome de référence.

#### **Fusion de petits variants**

Enfin, les MNV, indels et suppressions détectées par la définition de variant phasé sont fusionnés dans les fichiers gVCF filtrés. Seuls les MNV, indels et suppressions d'une liste prédéfinie de variants dans les gènes EGFR et RET peuvent être fusionnés dans le gVCF. Reportez-vous à la section [Annexe](#page-82-0) D MNV, Indels et [suppressions](#page-82-0) dans l'EGFR et le RET détectables par la définition de variants par phases à la [page](#page-82-0) 79. Les MNV, les indels et les suppressions de la définition du variant phasé prévalent sur ceux qui peuvent exister dans le gVCF à partir de l'étape de définition du variant initial. Cette étape entraîne la fusion de fichiers gVCF.

### <span id="page-15-0"></span>**Annotation de petits variants**

Les petits variants détectés sont annotés à l'aide du moteur d'annotation Nirvana avec des informations provenant de la base de données RefSeq et de diverses bases de données de population (COSMIC, ClinVar, dbSNP, 1000 Genomes et gnomAD). L'annotation des petits variants est effectuée plusieurs fois indépendamment, comme décrit dans les sections suivantes.

#### **Bases de données d'annotation statique pour le calcul TMB**

Nirvana est utilisé pour annoter les définitions de petits variants filtrés avec des bases de données d'annotation statiques (non actualisables) pour une utilisation par le calcul de la TMB en aval (voir Charge [mutationnelle](#page-16-1) tumorale à la page 13 (Charge mutationnelle tumorale)). Le gVCF de l'étape de phasage des petits variants est utilisé comme entrée (voir *[Définition](#page-13-1) de petits variants* à la page 10). Les variants détectés par la définition de variants progressifs ne sont pas utilisés pour le calcul de la TMB.

### **Bases de données d'annotations statiques pour les définitions de diagnostic compagnon**

Nirvana est utilisé pour annoter les définitions de petits variants filtrés avec des bases de données statiques (non actualisables) pour une utilisation par les définitions de diagnostic compagnon en aval (voir Définition de [diagnostiques](#page-21-1) compagnons à la page 18). Le gVCF de l'étape de phasage des petits variants est utilisé comme entrée (voir *[Définition](#page-13-1) de petits variants* à la page 10).

#### **Mise à jour de la base de données RefSeq pour le profilage tumoral**

Nirvana est utilisé pour annoter les définitions de variants filtrés avec une base de données RefSeq actualisable dans le cadre d'un processus de profilage tumoral des variants en aval (voir [Profilage](#page-22-0) tumoral des [variants](#page-22-0) à la page 19). La base de données mise à jour RefSeq est incluse dans la base de données KB et peut être mise à jour périodiquement pour être compatible avec d'autres contenus KB.

### <span id="page-16-0"></span>**Définition d'amplification génétique**

La définition d'amplification génétique est effectuée pour les bibliothèques d'échantillons d'ADN (à l'exclusion des contrôles sans modèle d'ADN). Un algorithme est utilisé pour identifier les gènes amplifiés et calculer la valeur du facteur de changement pour les gènes d'amplification ciblés par TSO Comprehensive (EU). Un changement de facteur pour un gène donné est dérivé de la profondeur de lecture normalisée du gène dans l'échantillon par rapport à la profondeur de lecture normalisée des régions diploïdes du même échantillon. Un changement de facteur dépassant un seuil spécifique au gène est considéré comme une amplification du gène. Cette étape d'analyse donne lieu à un fichier VCF, résumant le statut d'amplification du gène et le facteur de variation calculé pour chaque gène d'amplification ciblé.

### <span id="page-16-1"></span>**Charge mutationnelle tumorale**

La TMB est calculée pour les bibliothèques d'échantillons d'ADN (à l'exclusion des contrôles sans modèle d'ADN). Un score TMB est généré à partir du fichier gVCF généré par l'étape Filtre des petites variantes (voir [Définition](#page-13-1) de petits variants à la page 10) et les annotations générées pendant les annotations des petites variantes. Les SNV et les variants d'insertion et de suppression sont inclus dans le calcul du score TMB, qui est dérivé du nombre de variants somatiques non pilotes par mégabase (région évaluable). Les mutations pilotes sont identifiées et filtrées en fonction du nombre de COSMIC. TSO Comprehensive (EU) ne différencie pas les variants d'origine somatique ou germinale aux fins de l'appel de petits variants. Les variants sont marqués comme germinaux probables pour le calcul du score TMB, en appliquant une combinaison de stratégies de filtrage de base de données de population et post-base de données. Les variants fréquemment observés dans la base de données de la population sont probablement d'origine germinale. Après le filtrage de la base de données, le filtre Proxi étiquette les variantes en tant que lignée germinale si elles sont entourées de variants de lignée germinale marqués par la base de données. Les variants identifiés comme germinaux probables sont exclus du calcul du score TMB. La région évaluable est ajustée dynamiquement par échantillon en fonction de la profondeur de séquençage. Les régions génomiques avec un niveau de bruit de fond élevé sont exclues du calcul TMB. La TMB est calculée comme le nombre de variants somatiques non sensibles avec un VAF ≥ 5 % divisé par la taille de la région évaluable.

### <span id="page-16-2"></span>**Statut d'instabilité des microsatellites**

Pour déterminer le statut MSI d'un échantillon, un total de 130 sites MSI prédéfinis sont évalués. Pour chaque site, la distribution de la longueur de répétition est comparée à un panel d'échantillons normaux pour voir si la distribution de répétition est significativement décalée. Le score MSI final est calculé comme le nombre de sites instables divisé par le nombre total de sites utilisables (sites avec une couverture suffisante). Un échantillon est considéré comme MSI-H si son score MSI est ≥ 20,00 % et MS-Stable si son score MSI est < 20,00 %.

## <span id="page-17-0"></span>**Contrôle qualité pour les bibliothèques d'échantillons d'ADN**

Les bibliothèques d'échantillons d'ADN (échantillons de patients uniquement) sont évaluées pour la contamination potentielle par l'ADN d'autres échantillons (ADN étranger) à l'aide d'une combinaison d'un score de contamination et d'une valeur p de contamination. Dans les échantillons contaminés, il existe des variants germinaux (polymorphismes nucléotidiques uniques ou SNP) qui présentent des variations du VAF par rapport aux valeurs attendues de 0 %, 50 % ou 100 %. L'algorithme calcule un score de probabilité logarithmique dans toutes les positions SNP courantes où les appels SNV sont signalés. Plus le score de contamination est élevé, plus il y a de risques de contamination par l'ADN étranger. La valeur p de réarrangement résume un score de déséquilibre chromosomique, qui représente la probabilité globale des appels de variants observés sur chaque chromosome. Si le score de contamination et la valeur p de réarrangement sont supérieurs aux seuils de qualité prédéfinis, un échantillon est considéré comme contaminé. Si une contamination est détectée, le QC de la bibliothèque d'ADN est signalé comme Échec et aucun résultat n'est disponible pour les petits variants, les amplifications de gènes, les MSI ou les TMB. De plus, un résultat de diagnostic ou de profilage tumoral compagnon n'est pas disponible s'il repose sur la réussite du QC de la bibliothèque d'ADN.

Les mesures de QC sont utilisées pour évaluer la validité des petites désignations de variants, des TMB, des MSI et des amplifications de gènes pour les bibliothèques d'échantillons d'ADN qui réussissent le contrôle qualité de la contamination. Si l'échantillothèque échoue à une ou plusieurs mesures de qualité, le type de variant ou le biomarqueur correspondant n'est pas rapporté. La catégorie QC associée dans l'en-tête du rapport s'affiche comme FAIL (ÉCHEC). De plus, un résultat de diagnostic ou de profilage tumoral compagnon peut ne pas être disponible s'il repose sur la réussite du QC pour une ou plusieurs des catégories de QC ci-dessous.

<span id="page-17-1"></span>Les résultats du QC de la bibliothèque d'ADN sont disponibles dans le fichier MetricsOutput.tsv. Reportez-vous à la section Sortie des [indicateurs](#page-56-0) à la page 53.

## **Rapport de faible profondeur pour les bibliothèques d'échantillons d'ADN**

Un rapport de faible profondeur est généré pour chaque échantillon de patient avec une bibliothèque d'ADN. Le rapport comprend une liste de positions génomiques avec une profondeur de séquençage totale < 100 et pour lesquelles aucun petit variant de passage n'a été détecté. Ces positions ont une profondeur de séquençage insuffisante pour exclure la présence d'un petit variant. S'il y a une profondeur de séquençage suffisante de l'allèle variant, il est toujours possible de détecter des variants avec une profondeur de séquençage totale < 100.

Les positions contiguës de faible profondeur chevauchant les mêmes gènes sont combinées en plages génomiques dans le rapport de faible profondeur. Chaque plage génomique du rapport est annotée avec un ou plusieurs symboles du gène RefSeq. L'annotation RefSeq est basée sur la base de données RefSeq incluse dans la KB et peut changer avec une mise à jour KB.

<span id="page-18-0"></span>Pour plus de détails sur le contenu, reportez-vous à la section Rapport de faible [profondeur](#page-59-0) à la page [56](#page-59-0).

### **Alignement de l'ARN**

L'alignement de l'ARN est effectué pour les bibliothèques d'échantillons d'ARN Solid-FFPE. L'alignement de l'ARN comprend le prétraitement des lectures de séquençage non alignées, l'alignement des lectures de séquençage sur un génome de référence et le post-traitement des lectures de séquençage alignées.

- 1. Tout d'abord, les séquences d'ARN dans les fichiers FASTQ sont sous-échantillonnées à environ 30 millions de lectures par bibliothèque d'échantillons d'ARN. Le sous-échantillonnage est effectué en sélectionnant aléatoirement des lectures dans les fichiers FASTQ d'entrée après une distribution de probabilité. Ensuite, les extrémités des séquences d'ARN sont coupées à une longueur maximale de 76 paires de bases.
- 2. Les lectures prétraitées sont ensuite alignées sur le génome de référence hg19 et les jonctions d'épissure candidates sont identifiées. Cette étape génère des fichiers BAM et des fichiers d'index BAM pour les lectures alignées, ainsi qu'un fichier texte délimité par des onglets pour les jonctions d'épissure candidates.
- 3. Enfin, les lectures en double sont marquées dans les fichiers BAM, de sorte qu'elles peuvent être exclues des étapes en aval. Cette étape génère des fichiers BAM et des fichiers d'index BAM qui sont utilisés comme entrée dans la définition de la fusion d'ARN et la définition de variants d'épissage ARN.

### <span id="page-18-1"></span>**Définition de fusion d'ARN**

La définition de fusion est effectuée pour les bibliothèques d'échantillons d'ARN en FFPE solide (à l'exclusion des contrôles sans modèle d'ARN). Les fusions candidates sont identifiées à partir de paires de lecture anormales (lectures alignées sur différents chromosomes ou dans des orientations inattendues) dans les fichiers BAM (générés pendant l'alignement de l'ARN) pour les gènes de fusion ciblés par TSO Comprehensive (EU). Les lectures supportant la fusion sont assemblées dans des contigs de fusion candidats. Les contigs de fusion candidats sont ensuite alignés sur le génome de référence. Ces contigs de fusion candidats sont ensuite évalués par rapport à divers filtres avant d'être signalés comme détectés. Ces filtres sont résumés dans le tableau suivant.

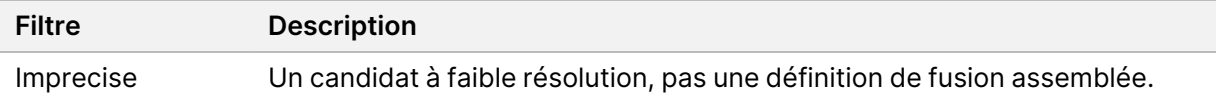

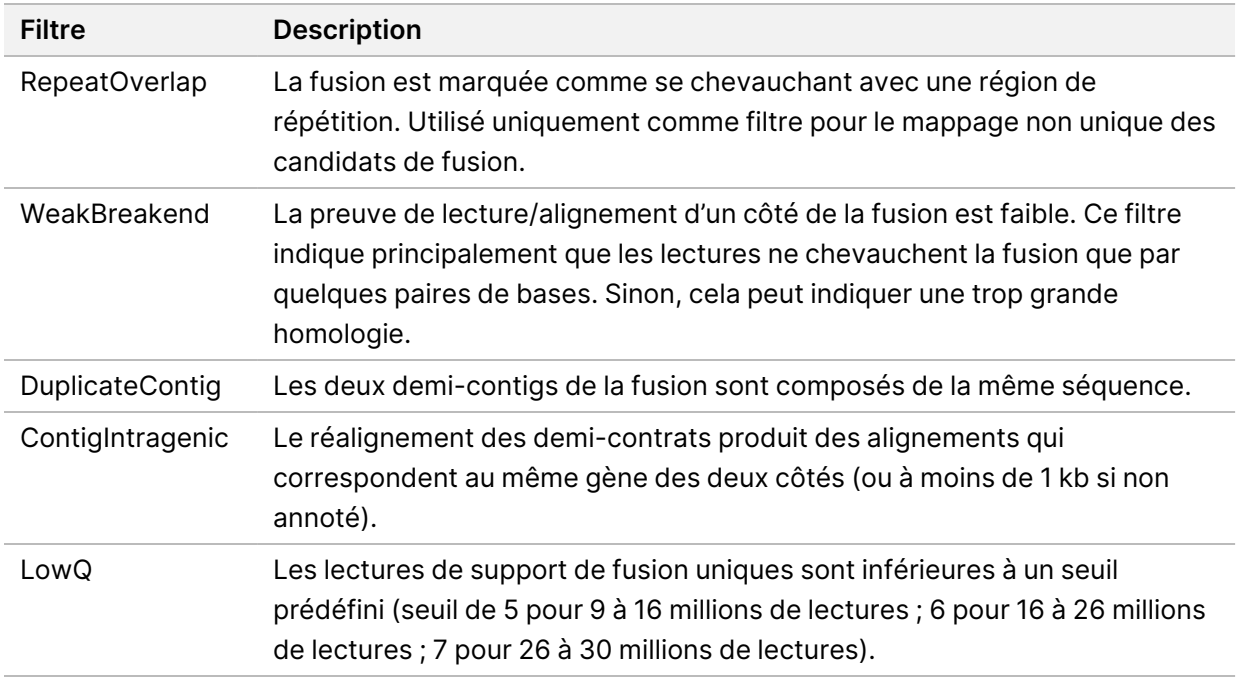

Des fusions supplémentaires peuvent être détectées par le processus de définition des variants [d'épissage](#page-19-0) d'ARN (voir Définition du variant d'épissage de l'ARN à la [page](#page-19-1) 16 et Fusion d'ARN à la page [16\)](#page-19-1).

### <span id="page-19-0"></span>**Définition du variant d'épissage de l'ARN**

La définition du variant d'épissage de l'ARN est effectuée pour les bibliothèques d'échantillons d'ARN en FFPE solide (à l'exclusion des contrôles sans modèle d'ARN). Les variants d'épissage candidats (jonctions) de l'alignement de l'ARN sont comparés à une base de données de transcriptions connues et à une ligne de base de variants d'épissage de jonctions non tumorales générées à partir d'un ensemble d'échantillons FFPE normaux provenant de différents types de tissus. Tous les variants d'épissage qui correspondent à la base de données ou à la ligne de base sont filtrés sauf s'ils sont dans un ensemble de jonctions avec une fonction oncologique connue. S'il y a suffisamment de support de lecture, le variant d'épissage candidat est conservé. Ce processus identifie également les fusions d'ARN candidates (voir Fusion d'ARN à la [page](#page-19-1) 16).

### <span id="page-19-1"></span>**Fusion d'ARN**

Les fusions identifiées lors de l'appel de fusion d'ARN sont fusionnées avec les fusions de gènes proximaux identifiées lors de la définition de variant d'épissage d'ARN. Les fusions fusionnées sont ensuite annotées avec des symboles de gènes ou des noms correspondant à une base de données statique de transcriptions (GENCODE version 19). Le résultat de ce processus est un ensemble de définitions de fusion qui peuvent faire l'objet de rapports.

### <span id="page-20-0"></span>**Annotation de variant d'épissage d'ARN**

Les variants d'épissage d'ARN détectés sont annotés à l'aide du moteur d'annotation Nirvana avec les informations de la base de données RefSeq. L'annotation des variants d'épissage est effectuée plusieurs fois indépendamment, comme décrit dans les sections suivantes.

### **Base de données RefSeq statique pour les définitions de diagnostic compagnons**

Nirvana annote les définitions de variants d'épissage d'ARN détectés avec une base de données RefSeq statique (non actualisable) pour une utilisation par les définitions de diagnostic compagnon en aval (voir Définition de [diagnostiques](#page-21-1) compagnons à la page 18). Les variants d'épissage sont annotés avec des changements au niveau de la transcription (exons affectés dans la transcription du gène) par rapport à RefSeq. Cette base de données RefSeq est la même que la base de données RefSeq statique utilisée par le processus d'annotation de petits variants.

### **Mise à jour de la base de données RefSeq pour le profilage tumoral**

Nirvana est utilisé pour annoter les définitions de variants d'épissage d'ARN détectés avec une base de données RefSeq actualisable dans le cadre d'un processus de profilage tumoral des variants en aval (voir [Profilage](#page-22-0) tumoral des variants à la page 19). Les variants d'épissage sont annotés avec des changements au niveau de la transcription (exons affectés dans la transcription du gène) par rapport à RefSeq. La base de données mise à jour RefSeq est incluse dans la base de données KB et peut être mise à jour périodiquement pour être compatible avec d'autres contenus KB.

## <span id="page-20-1"></span>**Contrôle qualité pour les bibliothèques d'échantillons d'ARN**

Les mesures de QC sont utilisées pour évaluer la validité des bibliothèques d'échantillons d'ARN Solid-FFPE. Si une mesure de QC n'est pas dans la plage acceptable, le QC de la bibliothèque d'ARN est signalé comme FAIL (ÉCHEC) et aucun résultat n'est disponible pour les fusions ou les variants d'épissage. De plus, un résultat de diagnostic ou de profilage tumoral associé n'est pas disponible s'il repose sur le passage du QC de la bibliothèque d'ARN.

<span id="page-20-2"></span>Les résultats du QC de la bibliothèque d'ARN sont disponibles dans le fichier MetricsOutput.tsv. Reportez-vous à la section Sortie des [indicateurs](#page-56-0) à la page 53.

### **Transcrits**

Un transcrit est un brin d'ARN qui est transcrit à partir de l'ADN. Cet ARN peut ensuite être traduit pour créer une protéine. Un gène peut avoir plusieurs transcrits (par exemple, si différents promoteurs sont utilisés ou s'il existe différents schémas d'épissage d'exon). Chaque transcrit a un numéro unique. Dans

la nomenclature HGVS, un changement de nucléotide qui affecte une séquence de codage peut être répertorié en référence à un transcrit. La première lettre indique l'allèle de type sauvage et la deuxième lettre indique l'allèle variant. Par exemple, NM\_004333.4:c.1799T>A signifie qu'à la position 1799 du transcrit NM\_004333.4, l'ARN codant code un T dans le génome de référence mais est remplacé par un A pour ce variant.

### <span id="page-21-0"></span>**Rapports de contrôle**

Un rapport de sortie de contrôle est généré pour chaque analyse et comprend une évaluation de chaque contrôle inclus dans la série. Le Module d'analyse TSO Comprehensive (EU) n'invalide pas automatiquement les échantillons de patient en fonction des résultats des échantillons de contrôle.

Se reporter à Notice TruSight Oncology Comprehensive (EU) (document <sup>n</sup>° 200007789) pour obtenir des conseils sur la validité de la série et la validité de l'échantillon du patient en fonction des résultats pour les contrôles.

<span id="page-21-1"></span>Le rapport de sortie de contrôle est disponible dans le fichier ControlOutput.csv. Consulter [Rapport](#page-52-0) de sortie de [contrôle](#page-52-0) à la page 49.

### **Définition de diagnostiques compagnons**

Pour chaque utilisation prévue du diagnostic compagnon (CDx) installé, le Module d'analyse TSO Comprehensive (EU) détermine l'applicabilité de l'utilisation prévue du CDx pour chaque échantillon de patient en fonction du type de tumeur de l'échantillon de patient. Si le type de tumeur du patient correspond exactement ou est un descendant du type de tumeur pour une utilisation prévue par CDx, il est considéré comme applicable à cette utilisation prévue par CDx. Reportez-vous à [Sélectionner](#page-9-1) un type de [tumeur](#page-9-1) à la page 6 pour plus d'informations sur l'ontologie de la maladie. Si le type de tumeur du patient n'est pas applicable à une utilisation prévue de CDx, l'utilisation prévue de CDx n'est pas évaluée pour cet échantillon.

Si une bibliothèque de séquençage requise (ADN ou ARN) pour une utilisation prévue du CDx n'est pas séquencée ou échoue au CQ, l'échantillon du patient n'est pas évalué pour cette utilisation prévue du CDx. Si un type de variant (comme de petits variants) ou un biomarqueur requis pour une utilisation prévue du CDx échoue au CQ, l'échantillon du patient n'est pas évalué pour cette utilisation prévue du CDx.

Lorsqu'il est déterminé qu'une utilisation prévue du CDx est applicable pour un échantillon de patient, que les bibliothèques requises sont séquencées et que les mesures de CQ requises sont réussies, l'utilisation prévue du diagnostic compagnon est évaluée pour l'échantillon de patient. Les variants et/ou biomarqueurs détectés dans l'échantillon du patient sont évalués pour déterminer le résultat pour l'utilisation prévue du CDx. L'évaluation est réalisée par le biais d'un algorithme spécifique à l'utilisation prévue du CDx, qui évalue la présence et/ou l'absence de variants/biomarqueurs correspondant à l'utilisation prévue du CDx.

#### **Résultats de diagnostiques compagnons**

Les résultats des définitions CDx sont disponibles dans le rapport TSO Comprehensive (EU) (voir le Rapport TruSight Oncology [Comprehensive](#page-25-3) (EU) à la page 22). Toutes les utilisations positives prévues de CDx sont rapportées dans la section Résultats de diagnostiques compagnons (Niveau 1) du rapport TSO Comprehensive (EU).

### <span id="page-22-0"></span>**Profilage tumoral des variants**

Une fois les résultats diagnostiques compagnons déterminés, tous les variants détectés réussis dans un échantillon de patient sont comparés à la KB installée pour déterminer les résultats génomiques qui présentent des preuves de signification clinique ou ont une signification clinique potentielle. Ce processus est appelé Profilage tumoral des variants. Un résultat génomique est soit un variant unique avec des preuves de signification clinique ou une signification clinique potentielle, soit un groupe de variants qui, lorsqu'ils sont détectés ensemble, ont des preuves de signification clinique ou une signification clinique potentielle.

Lorsque plusieurs variants sont répertoriés ensemble en tant que résultat génomique, cela signifie qu'il existe des preuves de signification clinique ou une signification clinique potentielle pour ces variants ensemble, dans au moins l'une des sources énumérées dans les détails informatiques du rapport. S'il existe plusieurs résultats génomiques et qu'un variant est inclus dans plusieurs de ces résultats, ce variant peut être répertorié plusieurs fois dans un rapport. Un variant unique ne sera répertorié qu'au niveau le plus élevé lorsqu'il répond aux critères de signalement. Chacun des exemples suivants de signification clinique impliquait plusieurs variantes :

- NTRK1 p.(Gly595Arg ) est indiqué pour provoquer une résistance à un ou plusieurs inhibiteurs de TRK, chez les patients présentant une fusion de TRK qualifiante (informations de prescription du Larotrectinib 211710s000lbl).
- Il a été observé qu'un patient de l'essai clinique LIBRETTO-001 présentait à la fois RET D898\_ E901del et RET D903\_S904delinsEP. Le patient a présenté une réponse tumorale au traitement par un inhibiteur du RET (PMID 32846061).
- Une analyse exploratoire des essais BOLERO-1 et -3 a suggéré que les patientes atteintes d'un cancer du sein avec amplification de l'ERBB2 tiraient un bénéfice clinique de l'inhibition de la mTOR si les tumeurs présentaient une activation de la voie PI3K ou des mutations de l'AKT1 E17K (PMID 27091708).
- Une mutation BRAF p.(Val600Glu) co-existante avec la mutation du promoteur TERT est associée à un pronostic défavorable dans le carcinome papillaire de la thyroïde selon les principales directives américaines.

#### **Résultats génomiques avec preuve de signification clinique**

Les résultats génomiques avec preuve de signification clinique sont rapportés dans la section Résultats génomiques avec preuve de signification clinique (niveau 2) du rapport TSO Comprehensive (EU) (voir les Sections Rapport TruSight Oncology [Comprehensive](#page-25-3) (EU) à la page 22). Les résultats génomiques sont rapportés dans les Résultats génomiques avec preuve de signification clinique (niveau 2) s'ils répondent aux critères suivants :

- Le résultat génomique est associé à un bénéfice ou à une absence de bénéfice d'un traitement, comme en témoigne une étiquette de médicament approuvée par l'EMA ou la FDA. Le type de tumeur de l'échantillon doit être égal ou descendant du type de tumeur de l'association KB dans l'ontologie de la maladie. Reportez-vous à *[Sélectionner](#page-9-1) un type de tumeur* à la page 6 pour plus d'informations sur l'ontologie de la maladie.
- Le résultat génomique est associé à un bénéfice ou à une absence de bénéfice d'un traitement, a une pertinence diagnostique ou a une pertinence pronostique, comme en témoigne une directive publiée de l'ESMO, de l'ASCO ou d'autres directives majeures de pratique clinique aux États-Unis. Le type de tumeur de l'échantillon doit être égal ou descendant du type de tumeur de l'association KB dans l'ontologie de la maladie. Reportez-vous à *[Sélectionner](#page-9-1) un type de tumeur* à la page 6 pour plus d'informations sur l'ontologie de la maladie.

#### **Résultats génomiques avec une importance clinique potentielle**

Les résultats génomiques ayant une signification clinique potentielle sont rapportés dans la section Résultats génomiques avec une importance clinique potentielle (niveau 3) du rapport TSO Comprehensive (EU) (voir les sections Rapport TruSight Oncology [Comprehensive](#page-25-3) (EU) à la page 22). Les résultats génomiques sont rapportés dans les Résultats génomiques avec une importance clinique potentielle (niveau 3) s'ils répondent aux critères suivants :

- Le résultat génomique répond aux critères de résultats génomiques avec preuve de signification clinique (niveau 2) (par exemple, étiquette de médicament approuvée par l'EMA, étiquette de médicament approuvée par la FDA, directive ESMO, directive ASCO ou autre directive américaine majeure), mais uniquement lorsque le type de tumeur de l'échantillon ne correspond pas au type de tumeur de l'association KB. Le type de tumeur de l'échantillon ne doit donc pas être égal et ne doit pas être descendant du type de tumeur de l'association KB.
- Le variant a une association thérapeutique, diagnostique ou pronostique dans la littérature clinique décrivant une étude clinique. Le type de tumeur de l'échantillon doit être égal ou descendant du type de tumeur de l'association KB.
- Le variant est inclus dans les critères d'éligibilité pour un essai clinique d'inclusion (phase I/II, II, II/III, III ou IV) enregistré sur clinicaltrials.gov ou dans le registre des essais cliniques de l'UE (EUCTR). Le type de tumeur de l'échantillon doit être égal ou descendant du type de tumeur de l'essai clinique.

La TMB et l'IMS sont toujours rapportées dans les résultats génomiques avec une importance clinique potentielle (niveau 3), quel que soit le type de tumeur de l'échantillon.

#### **Changements de niveau dus aux mises à jour de la KB**

Au fur et à mesure que les preuves cliniques s'accumulent pour les variants en oncologie de précision, des mises à jour de la KB sont mises à disposition pour refléter les changements. Les variants qui n'étaient initialement pas à signaler en raison d'un manque de preuves cliniques peuvent être rapportés ultérieurement dans les Résultats génomiques avec des preuves d'importance clinique (Niveau 2) ou les Résultats génomiques avec une signification clinique potentielle (Niveau 3) par le biais d'une mise à jour du contenu de la KB. De même, les variants peuvent passer du niveau 2 au niveau 3 ou vice versa lorsque le contenu KB est mis à jour. Les variants détectés ne répondant pas aux critères pour aucun niveau ne sont pas signalés. Les associations de sensibilité ou de risque de cancer sont exclues de la KB et n'ont pas d'impact sur le nivellement. Les associations thérapeutiques utilisées pour le nivellement sont limitées aux thérapies ciblées contre le cancer et aux immunothérapies (à l'exclusion des immunothérapies cellulaires).

#### **Résultats CDx positifs**

Les variants diagnostiques compagnons rapportés dans les Résultats diagnostiques compagnons (niveau 1) ne peuvent pas être rapportés comme des résultats génomiques à variant unique dans les Résultats génomiques avec preuve de signification clinique (niveau 2) et les Résultats génomiques avec une signification clinique potentielle (niveau 3). Cependant, les résultats génomiques impliquant plusieurs variants pourraient toujours être rapportés dans les Résultats génomiques avec preuve de signification clinique (niveau 2) et les Résultats génomiques avec une signification clinique potentielle (niveau 3), même si l'un des variants est rapporté dans les Résultats diagnostiques compagnons (niveau 1).

#### **Annotations COSMIC**

Les variants rapportés dans les Genomic Findings with Evidence of Clinical Significance or Genomic Findings with Potential Clinical Significance (Résultats génomiques avec des preuves de l'importance clinique ou Résultats génomiques ayant une importance clinique potentielle) (niveau 2 ou 3) sont annotés avec un ID COSMIC, le cas échéant, à partir de la base de données du catalogue des mutations somatiques dans le cancer (Catalogue of Somatic Mutations in Cancer, COSMIC), qui est incluse dans le cadre de la KB.

# <span id="page-25-0"></span>Résultats de l'analyse

Lorsque l'analyse est terminée, le Module d'analyse TSO Comprehensive (EU) génère un dossier d'analyse dans le dossier de sortie configuré pour le système. Reportez-vous au Guide de référence de NextSeq 550Dx instrument (document <sup>n</sup>° 1000000009513) pour plus d'informations sur la configuration du dossier de sortie.

Pour afficher les résultats de l'analyse :

- 1. Accédez au répertoire qui contient le dossier d'analyse.
- 2. Ouvrez le dossier d'analyse pour afficher les fichiers de sortie.

Le nom du dossier d'analyse est formaté en tant que Analysis #, où # est défini par défaut sur 1 et incrémente d'une unité pour chaque file d'attente d'analyse. Un sous-dossier, YYYYMMDD\_HHMMSS, est créé à l'intérieur du dossier d'analyse et indique la date et l'heure de l'analyse (par exemple, 20210101\_145958).

### <span id="page-25-1"></span>**Fichiers**

<span id="page-25-2"></span>Cette section décrit les fichiers de sortie de résumé générés pendant l'analyse.

### **Rapports de résultats**

Les rapports TSO Comprehensive (EU) au format PDF et JSON sont produits pour chaque échantillon de patient ayant terminé l'analyse avec succès. Les résultats sont affichés pour aperçu dans l'onglet Samples and Results (Échantillons et résultats) de la section Results Reports (Rapports de résultats). Les échantillons qui n'ont pas terminé l'analyse avec succès sont répertoriés avec un message d'erreur. Sélectionnez **Export Report** (Exporter le rapport) pour télécharger un rapport TSO Comprehensive (EU) au format PDF. Reportez-vous au dossier des résultats d'analyse pour les rapports TSO Comprehensive (EU) de tous les échantillons terminés.

#### <span id="page-25-3"></span>**Rapport TruSight Oncology Comprehensive (EU)**

Les tableaux suivants décrivent les sections qui composent les rapports TSO Comprehensive (EU) produits pour chaque échantillon de patient aux formats PDF et JSON. Le rapport PDF est lisible par l'homme, tandis que le rapport JSON est constitué de structures de données destinées à l'analyse des machines. Les informations trouvées uniquement dans le rapport JSON et non reflétées dans le rapport PDF sont marquées comme S.O. pour le rapport PDF. Les variants non rapportés dans les Résultats diagnostiques compagnons (niveau 1) ou ne répondant pas aux critères d'inclusion dans les Résultats génomiques avec preuve de signification clinique ou les Résultats génomiques avec signification clinique potentielle (niveaux 2 ou 3) ne sont pas inclus dans les rapports.

Reportez-vous à Notice TruSight Oncology Comprehensive (EU) (document <sup>n</sup>° 200007789) pour l'interprétation des résultats.

Reportez-vous au schéma JSON sur les pages d'assistance TSO Comprehensive (EU) du site d'assistance Illumina pour plus d'informations sur la structure, les champs et les valeurs possibles dans le rapport JSON.

• **Informations sur l'échantillon, la série et l'analyse** : contient des informations générales sur l'échantillon du patient et le rapport.

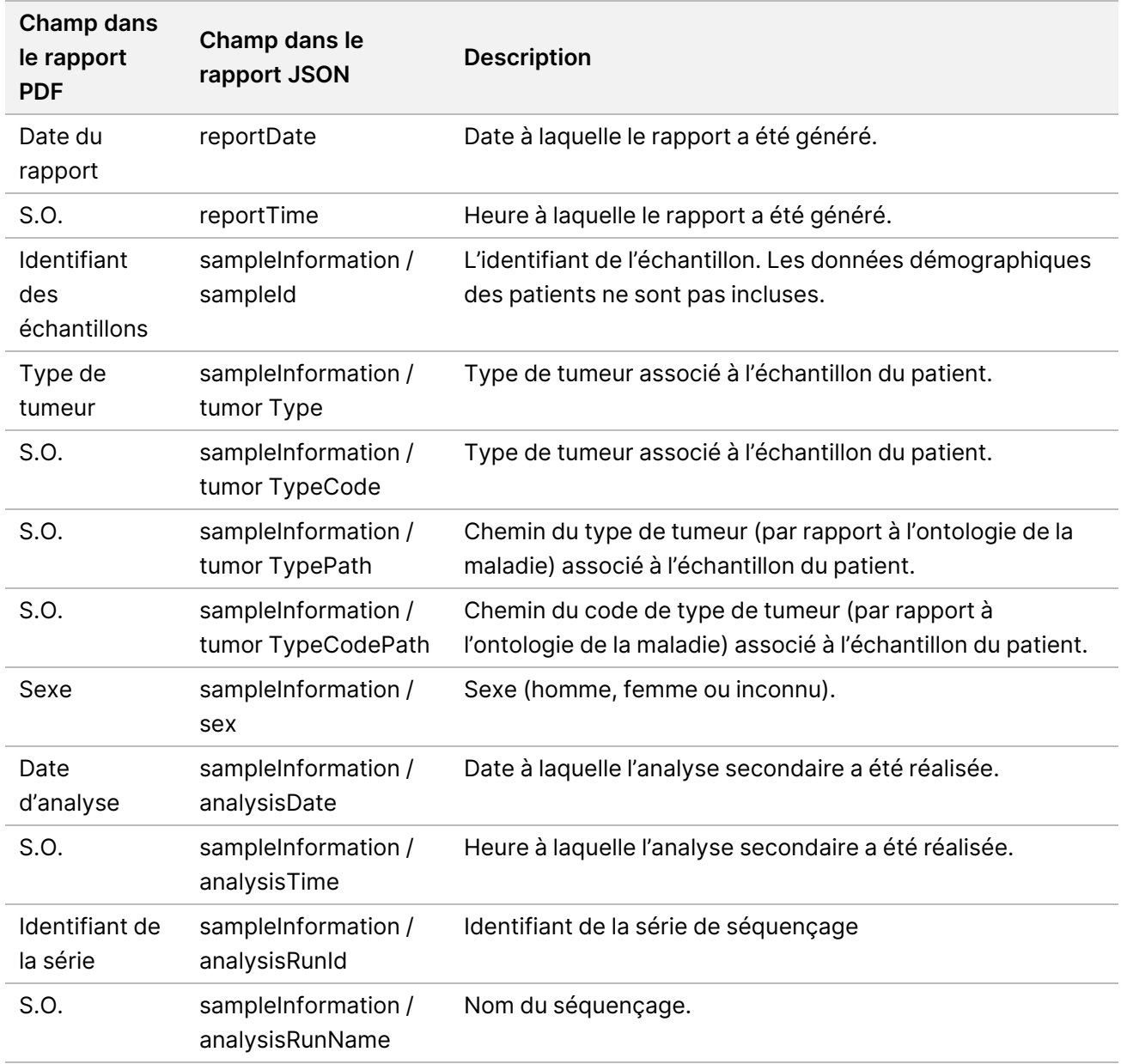

Tableau 1 Informations sur l'échantillon, la série et l'analyse

• **Contrôle qualité** : contient des informations sur le contrôle qualité. Pour plus d'informations sur la manière dont le contrôle qualité est évalué, se reporter à Annexe A [Organigramme](#page-70-0) des mesures QC à la [page](#page-70-0) 67.

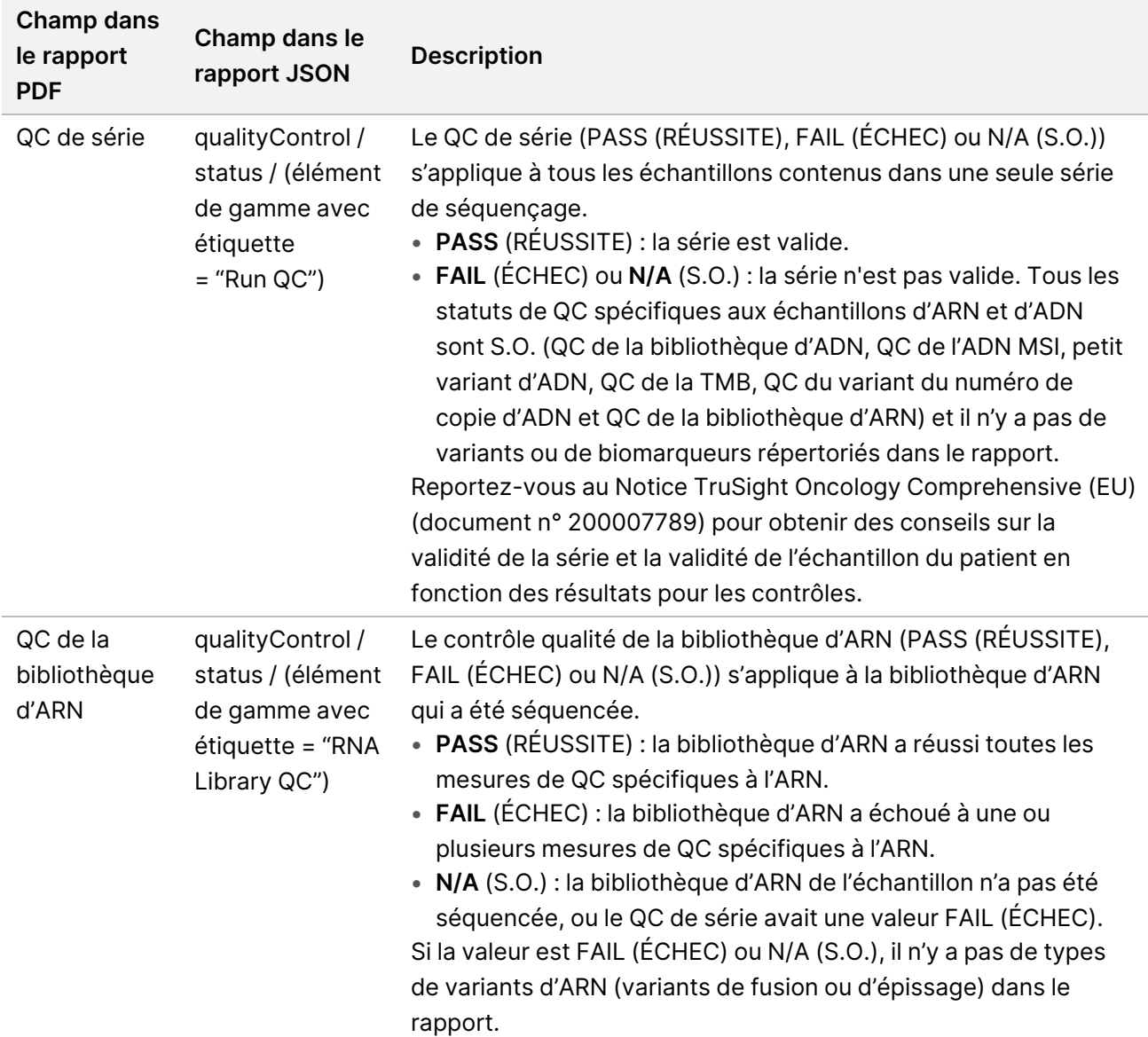

#### Tableau 2 Contrôle qualité

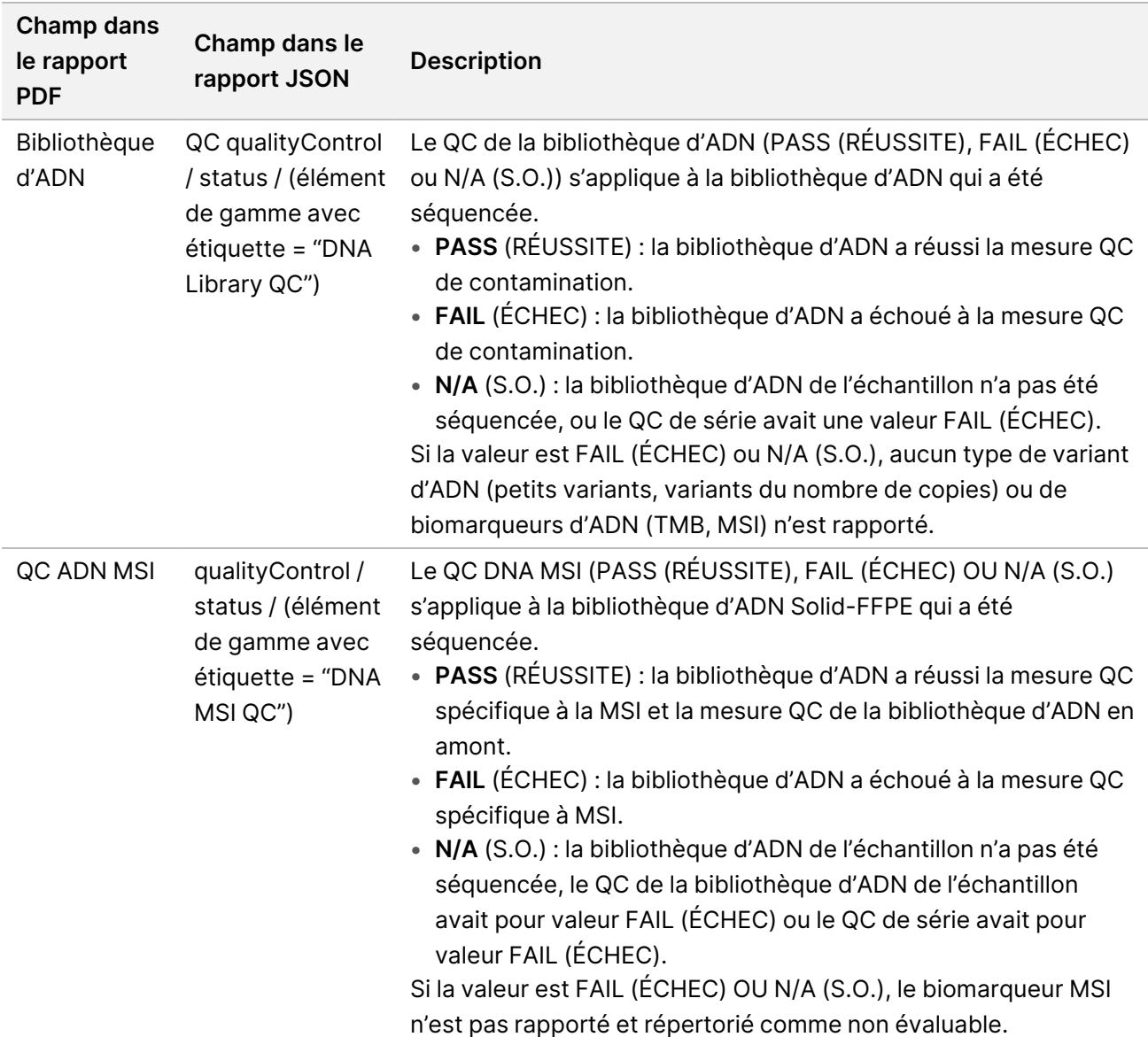

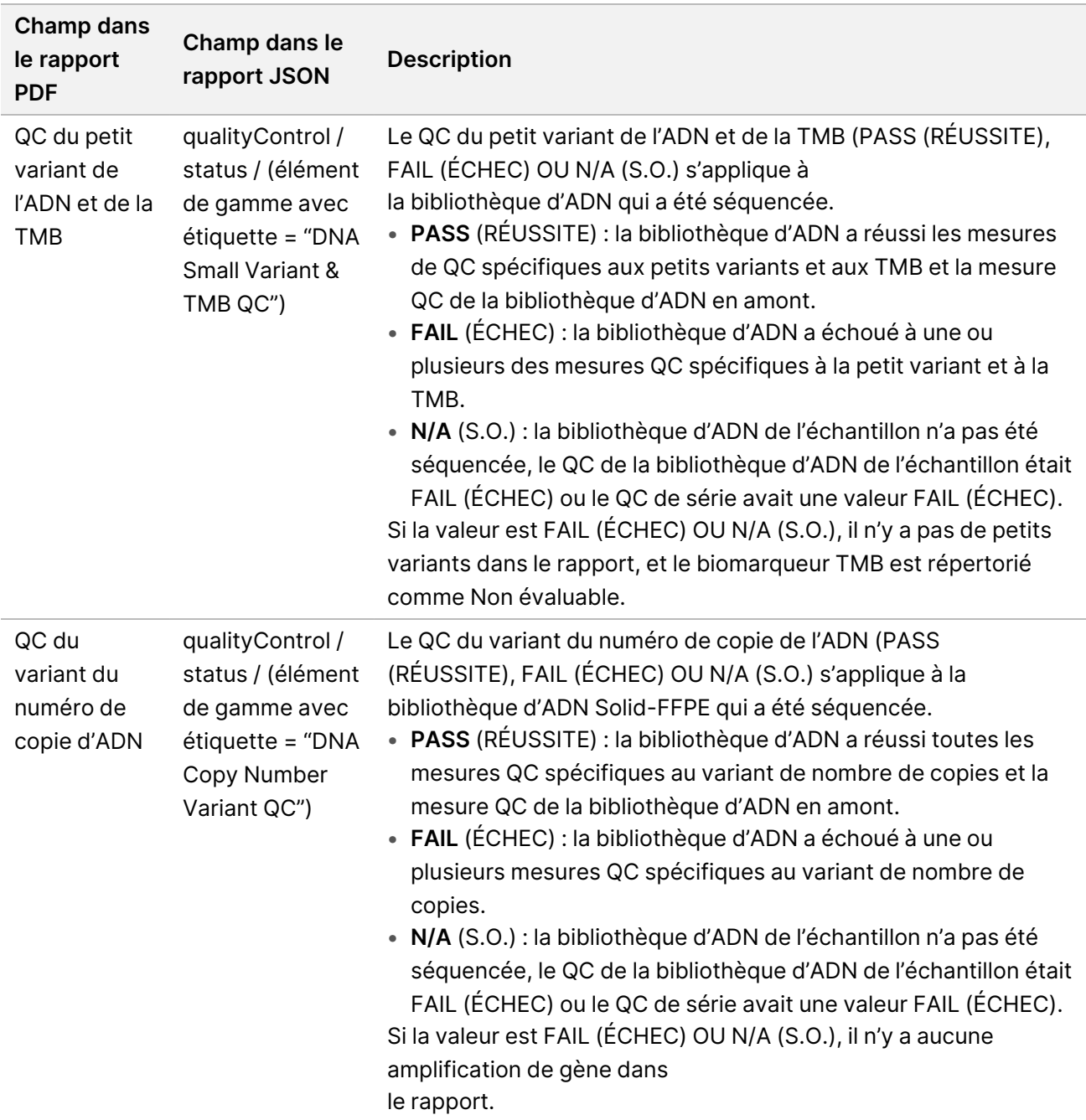

• **TruSight Oncology Comprehensive (EU) Configuration du module d'analyse et de la base de connaissances** : contient des informations sur les versions du logiciel et de la base de connaissances utilisées lors de la génération du rapport.

Tableau 3 Module d'analyse et configuration de la base de connaissances TruSight Oncology Comprehensive (EU)

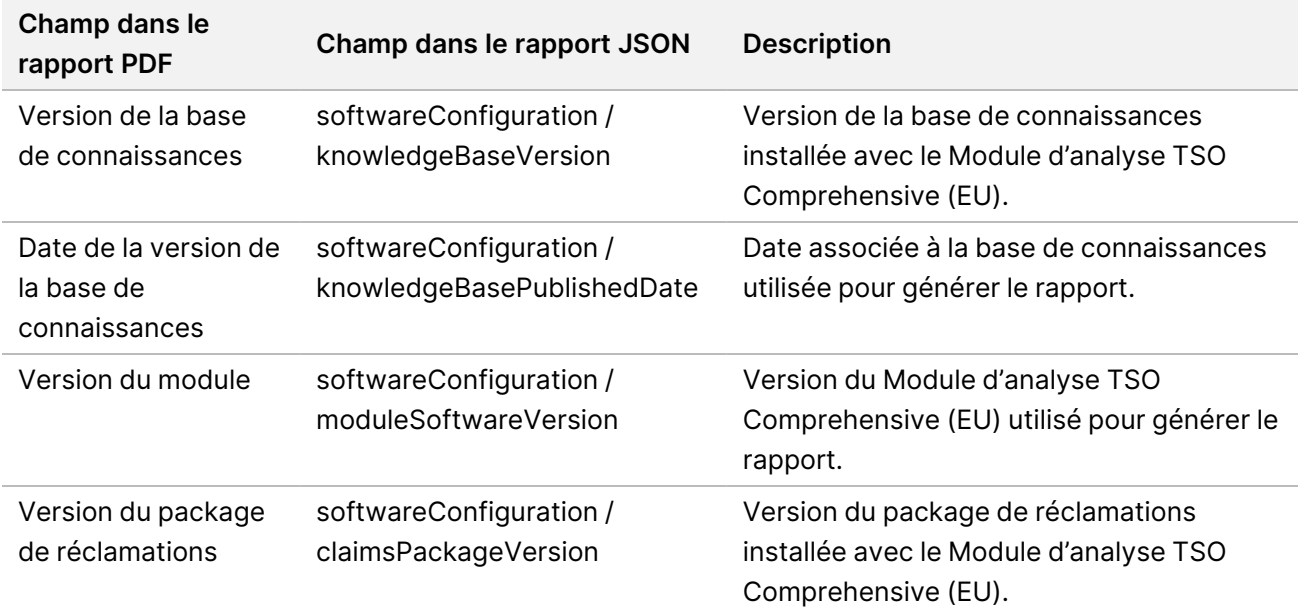

• **Résultats de diagnostic compagnon** (niveau 1)—les résultats pour les utilisations prévues de diagnostic compagnon (CDx) lorsqu'un variant ou un biomarqueur associé a été détecté sont répertoriés dans les rapports PDF et JSON. Les autres utilisations prévues pour le diagnostic compagnon lorsqu'un variant ou un biomarqueur associé n'a pas été détecté ou évalué sont répertoriées dans le rapport JSON uniquement. Reportez-vous à [Utilisations](#page-39-0) prévues évaluées des [diagnostics](#page-39-0) compagnons à la page 36.

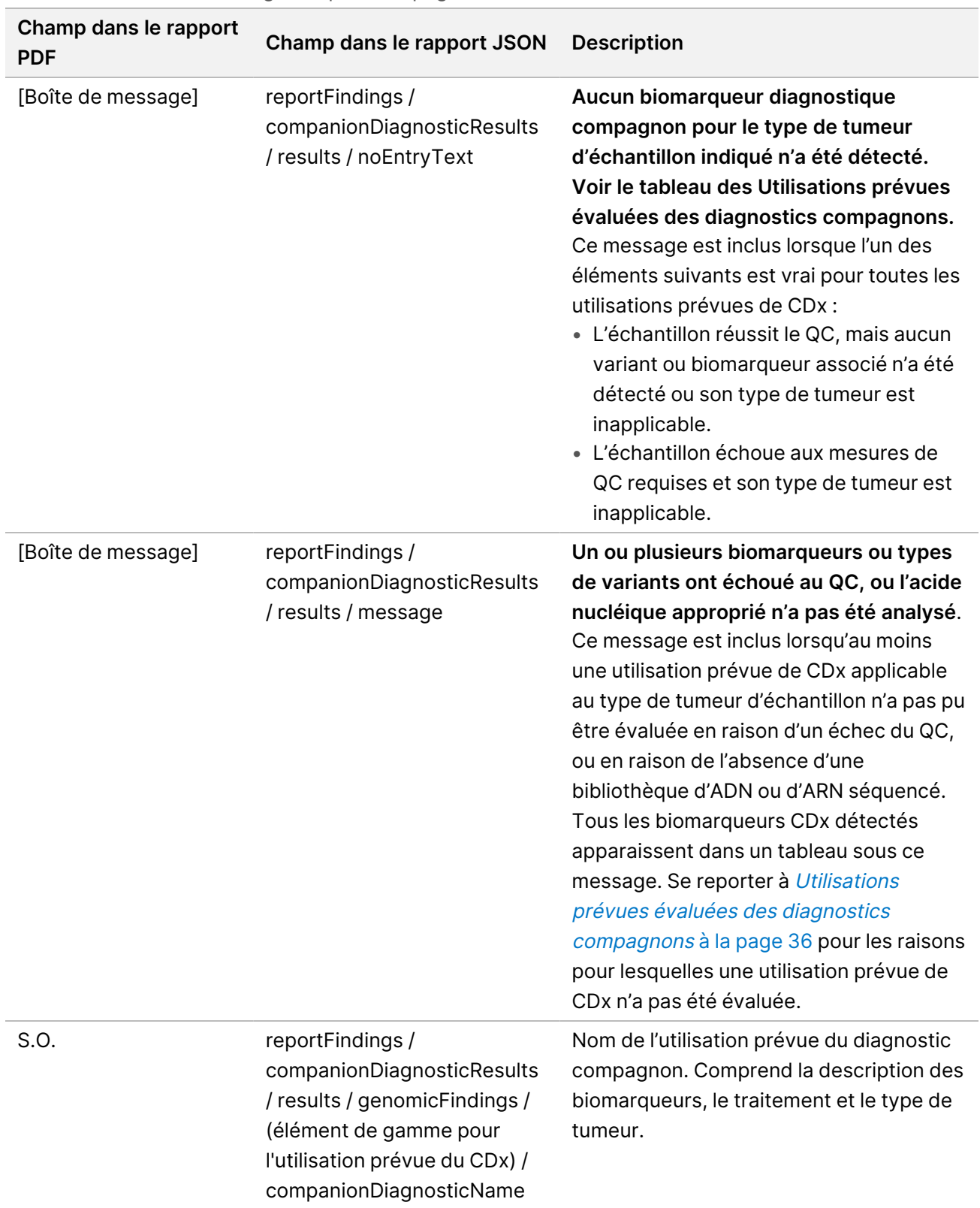

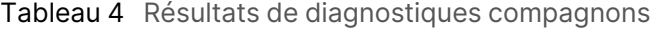

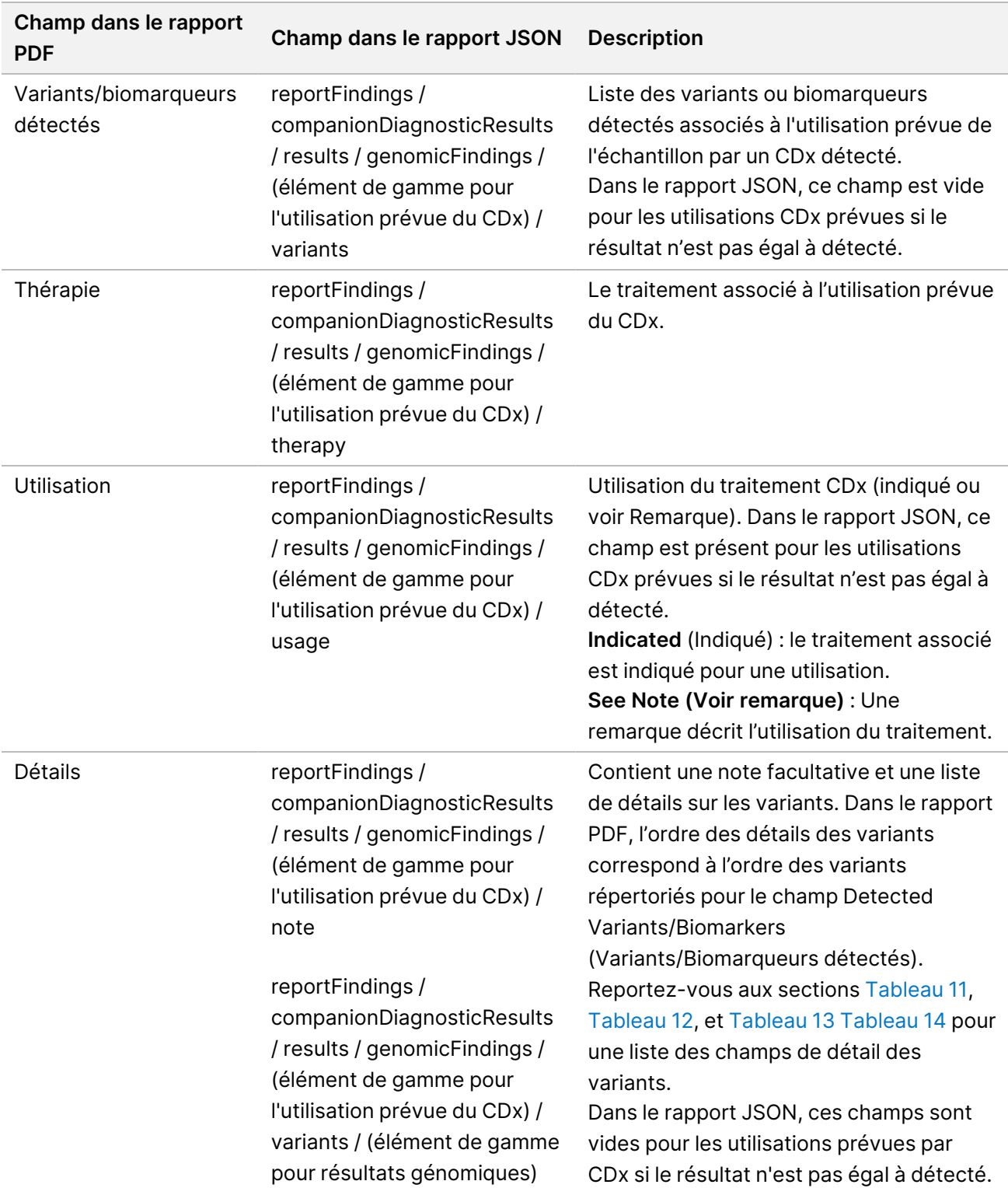

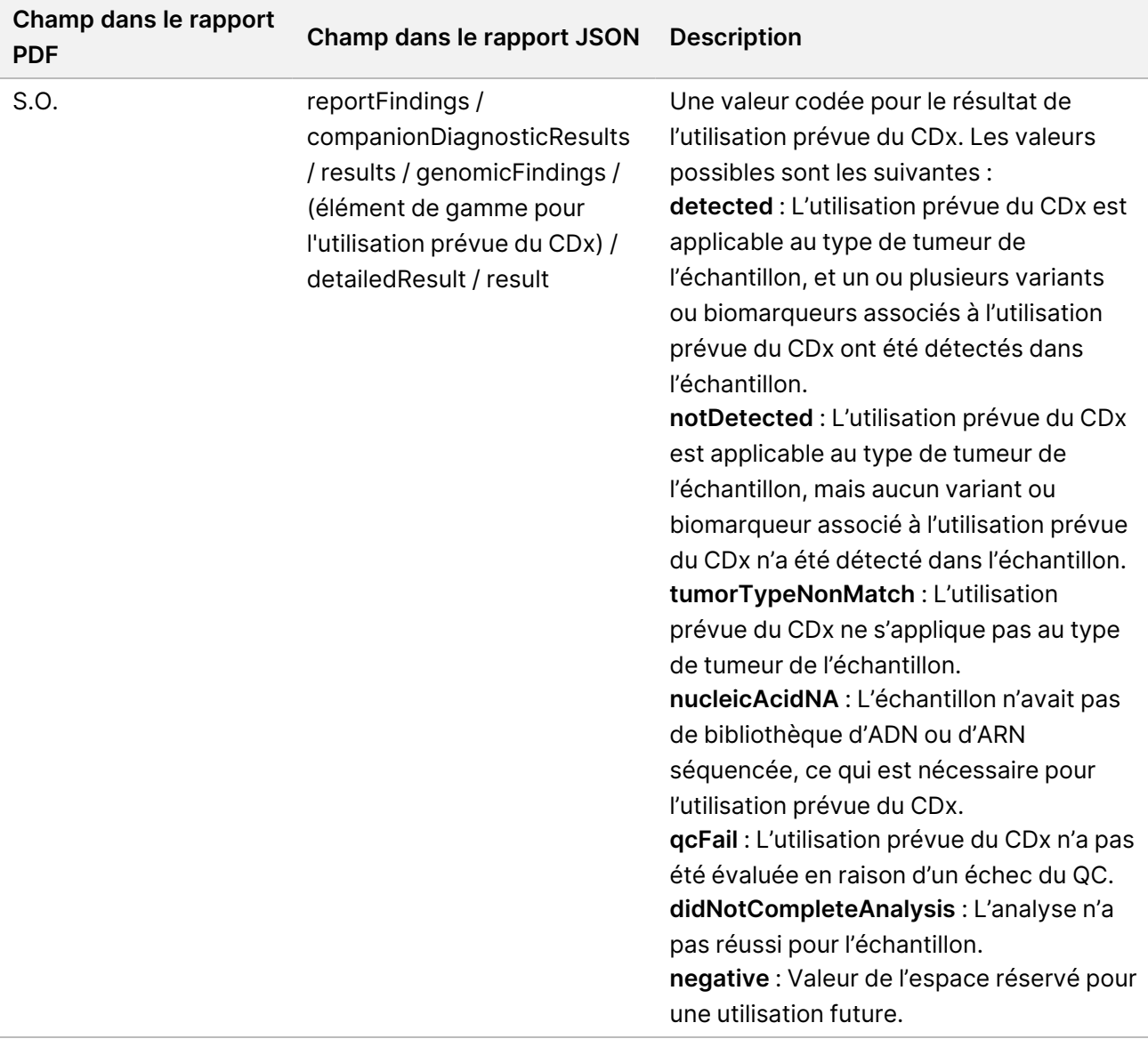

- **Autres altérations et biomarqueurs identifiés** : cette section contient des informations sur le profilage tumoral pour les variants détectés classés dans Résultats génomiques avec preuve de signification clinique (niveau 2) ou TMB, MSI, et les variants détectés classés dans Résultats génomiques avec signification clinique potentielle (niveau 3). Reportez-vous au [Profilage](#page-22-0) tumoral des [variants](#page-22-0) à la page 19 pour plus de détails sur la manière dont un niveau est déterminé pour les variants détectés.
- **Résultats génomiques avec preuve de signification clinique (niveau 2)** :Chaque entrée de cette section est un résultat génomique, qui est soit un variant unique avec preuve de signification clinique, soit un groupe de variants qui, lorsqu'ils sont détectés ensemble, ont preuve de signification clinique. Si aucun variant n'est détecté, le rapport affiche un message No Detected Variants (Aucun variant détecté).

![](_page_34_Picture_491.jpeg)

![](_page_34_Picture_492.jpeg)

![](_page_35_Picture_434.jpeg)

• **Résultats génomiques avec une signification clinique potentielle (niveau 3)**—la TMB et la MSI sont toutes deux rapportées dans cette section lorsqu'il existe une bibliothèque d'ADN séquencée pour l'échantillon. Chaque autre entrée de cette section est un résultat génomique, qui est soit un variant unique ayant une signification clinique potentielle, soit un groupe de variants qui, lorsqu'ils sont détectés ensemble, ont une signification clinique potentielle. Si aucun variant n'est détecté, le rapport affiche un message No Detected Variants (Aucun variant détecté).
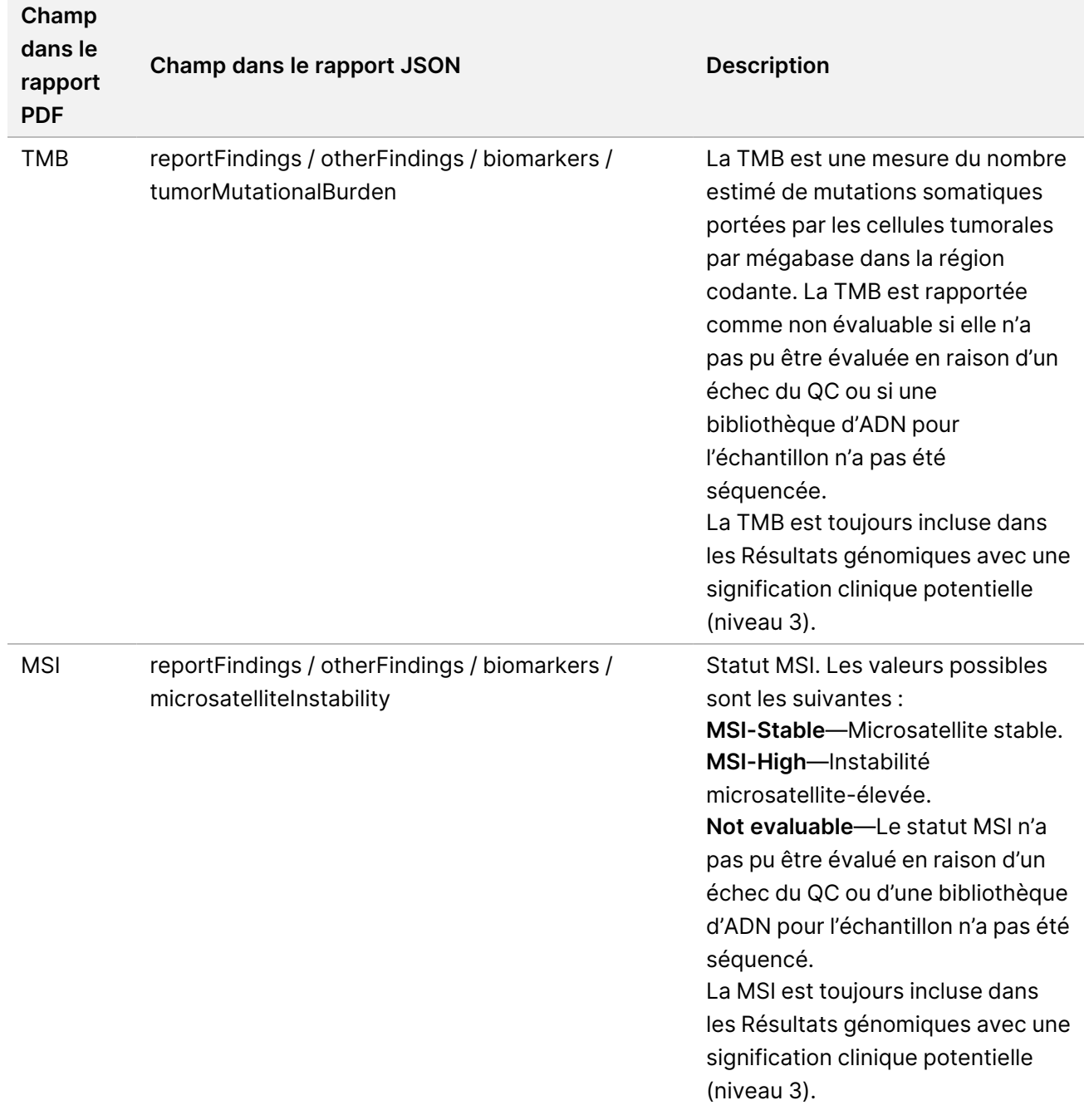

Tableau 6 Résultats génomiques avec une signification clinique potentielle

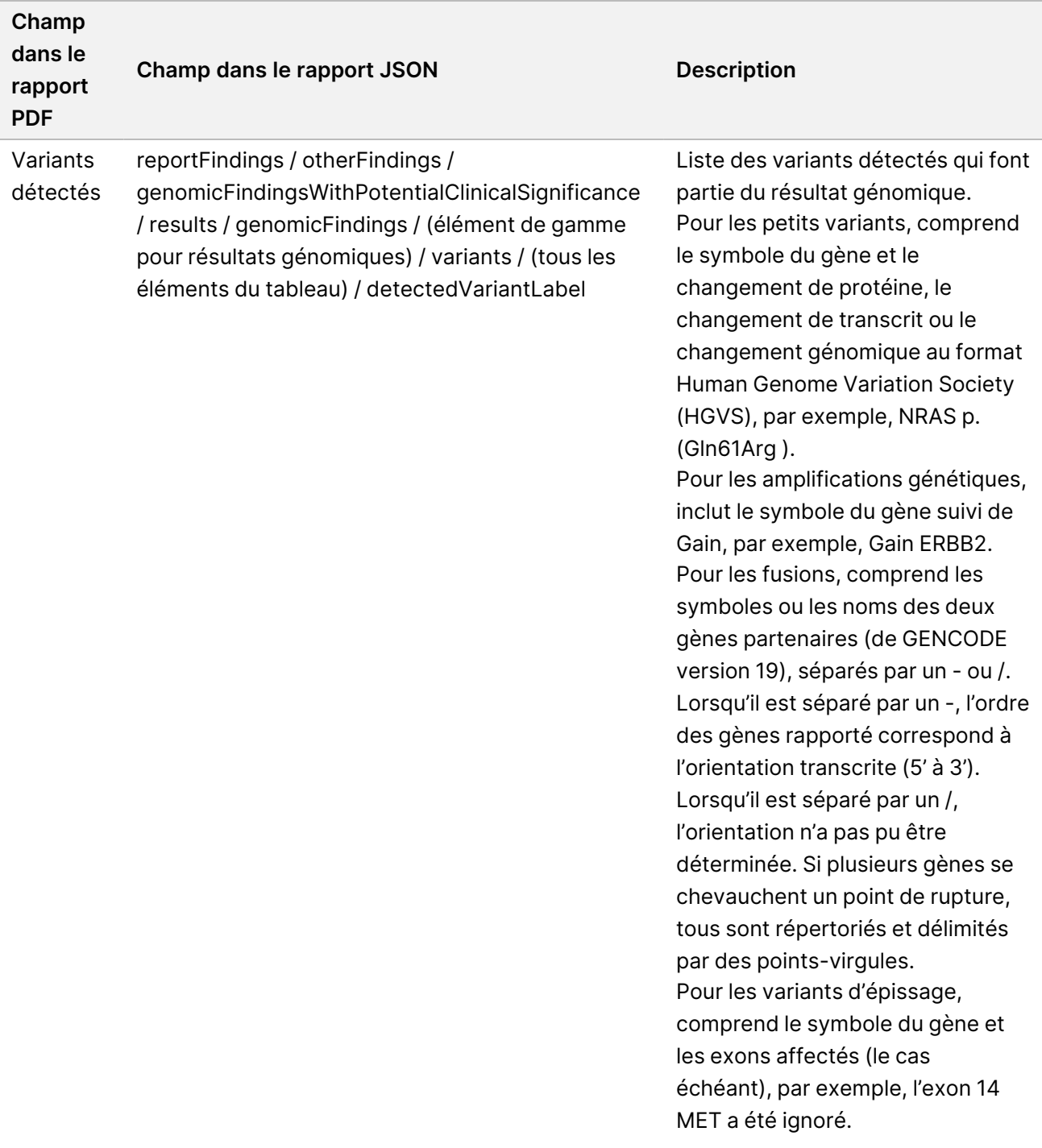

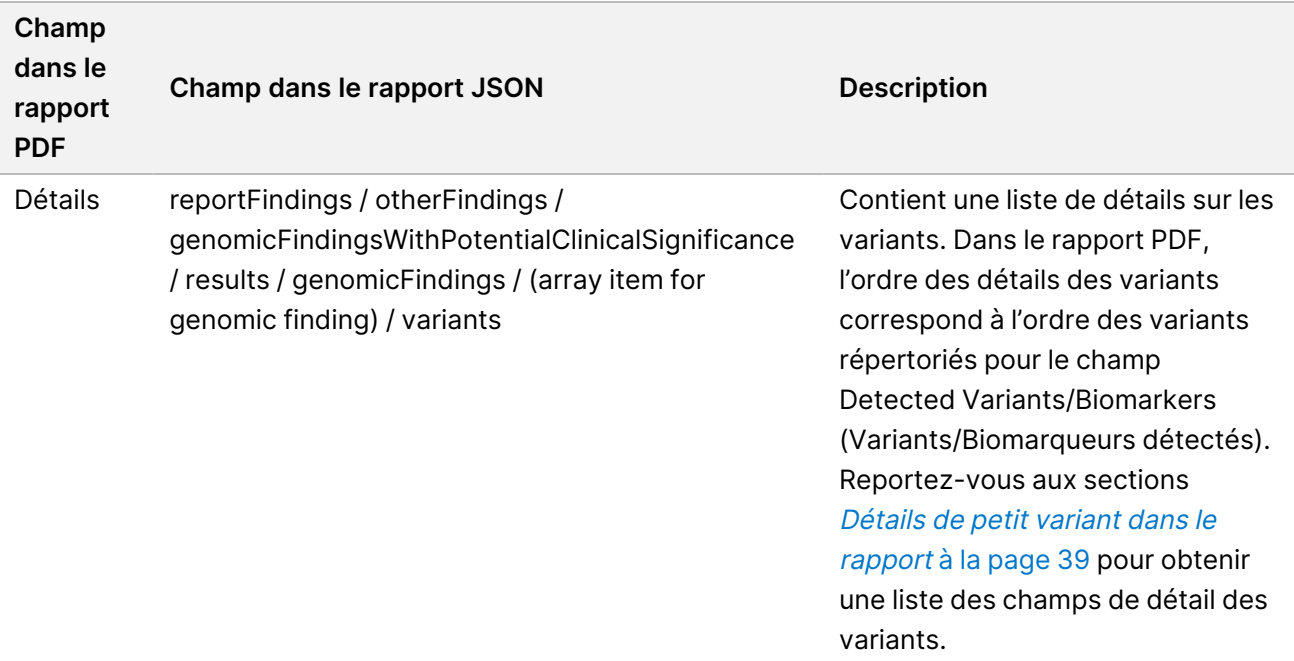

• **QC des diagnostics compagnons**—cette section répertorie les positions génomiques associées à une utilisation prévue du CDx qui n'avaient pas suffisamment de profondeur pour effectuer un appel de référence en toute confiance. Seules les utilisations prévues de CDx qui impliquent de petits variants et qui ont été évaluées pour un échantillon sont répertoriées.

<span id="page-38-0"></span>Tableau 7 QC des diagnostics compagnons

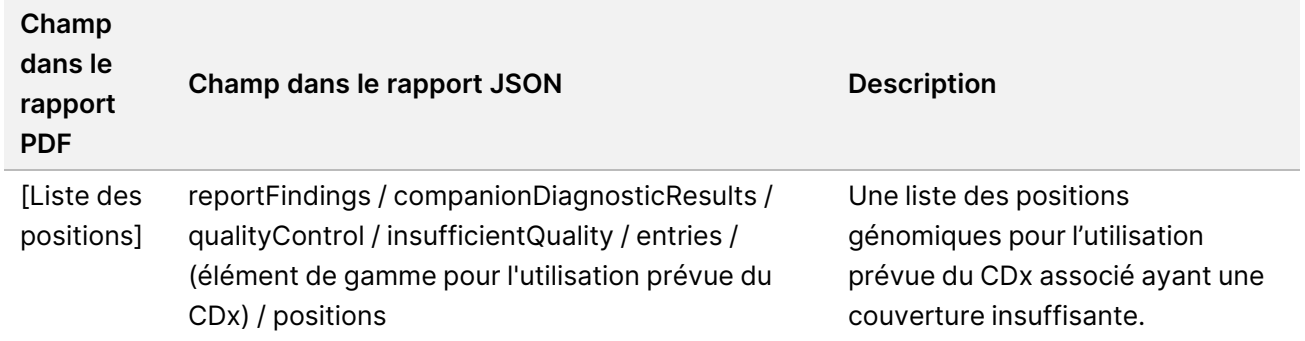

• **Utilisations prévues évaluées des diagnostics compagnons**—Cette section répertorie toutes les utilisations prévues de CDx installées, avec un champ indiquant si l'utilisation prévue de CDx a été évaluée pour l'échantillon. Si une utilisation prévue de CDx n'a pas été évaluée, une raison est indiquée.

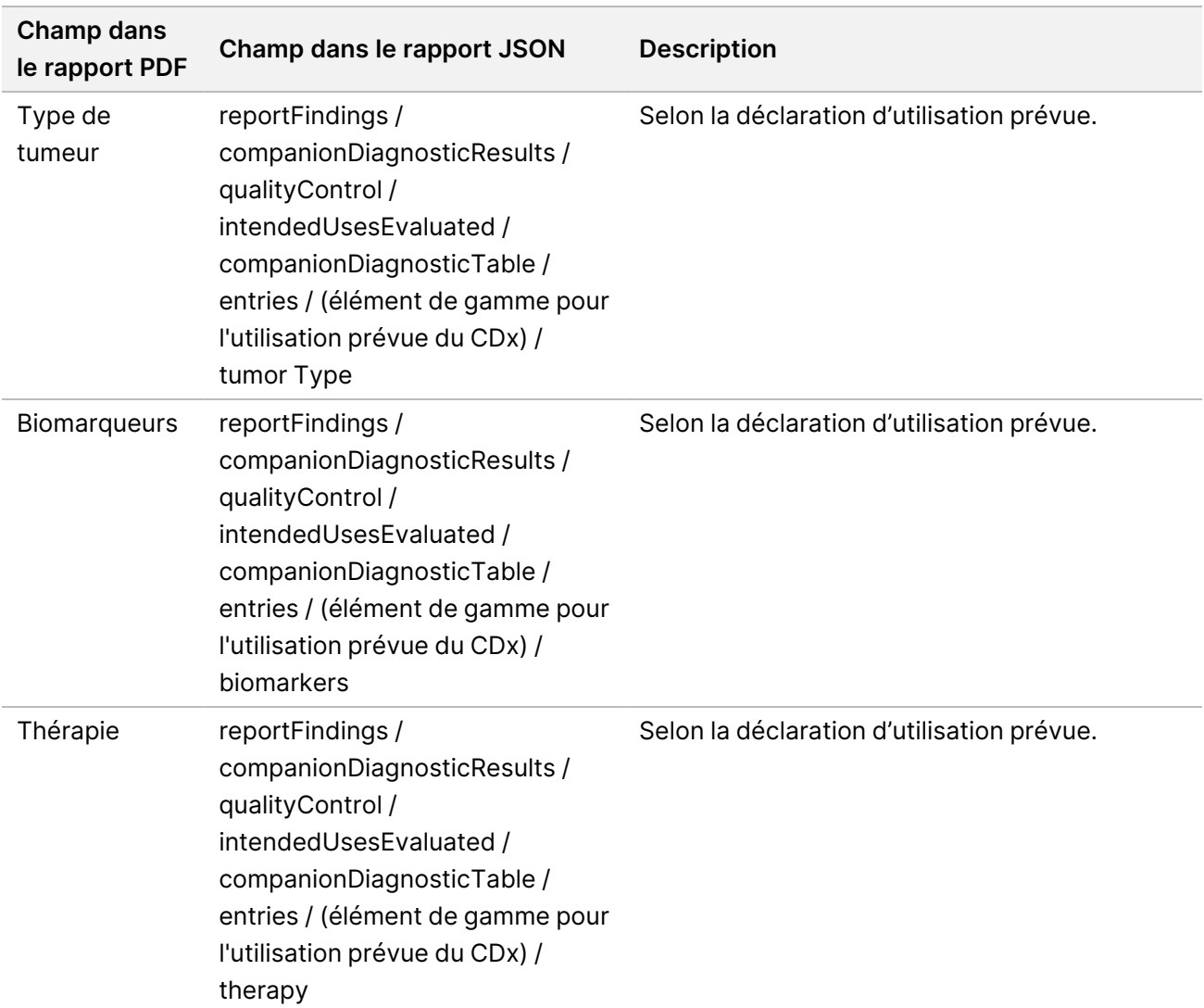

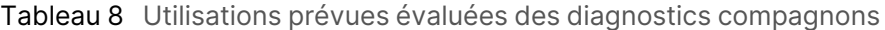

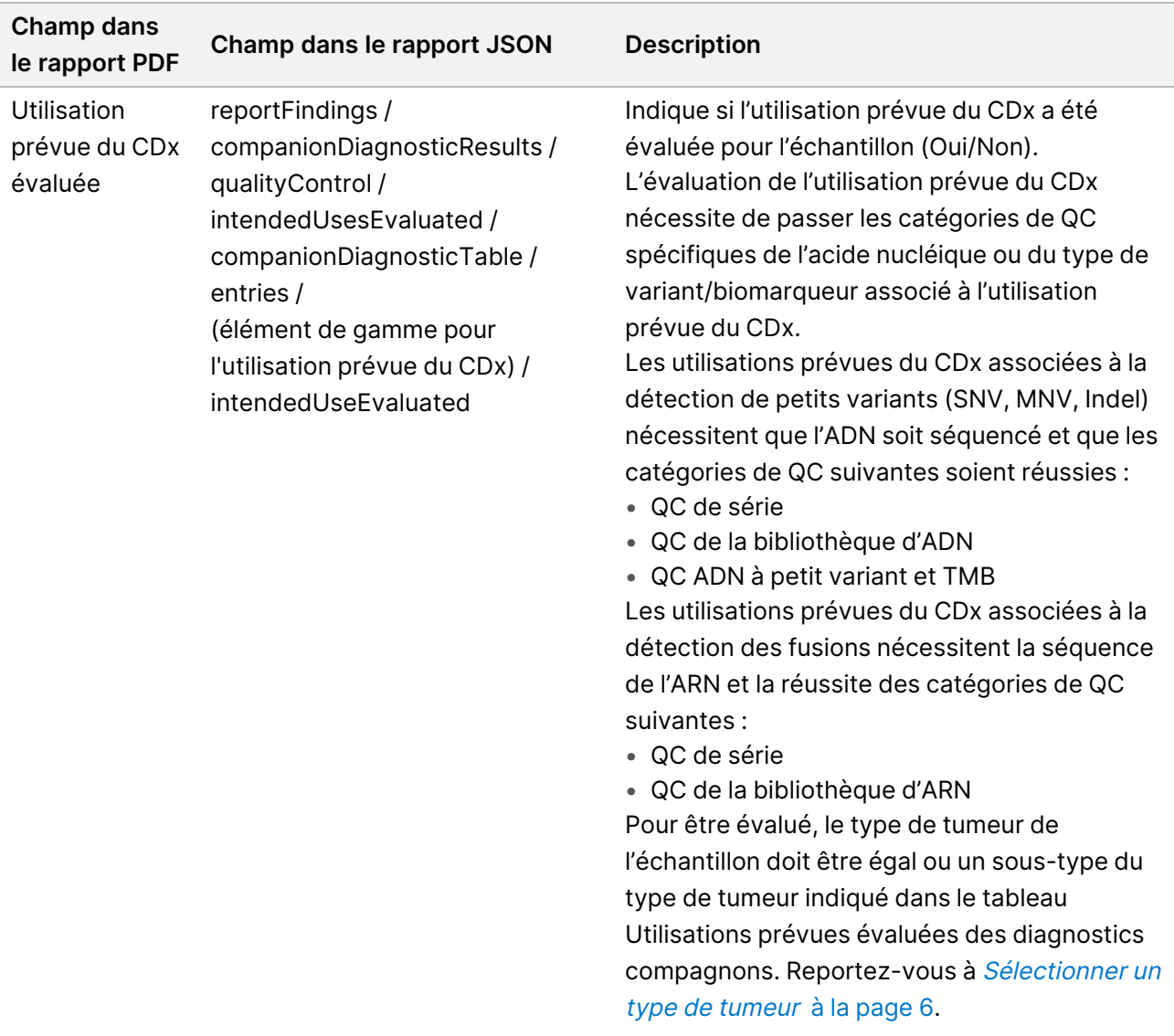

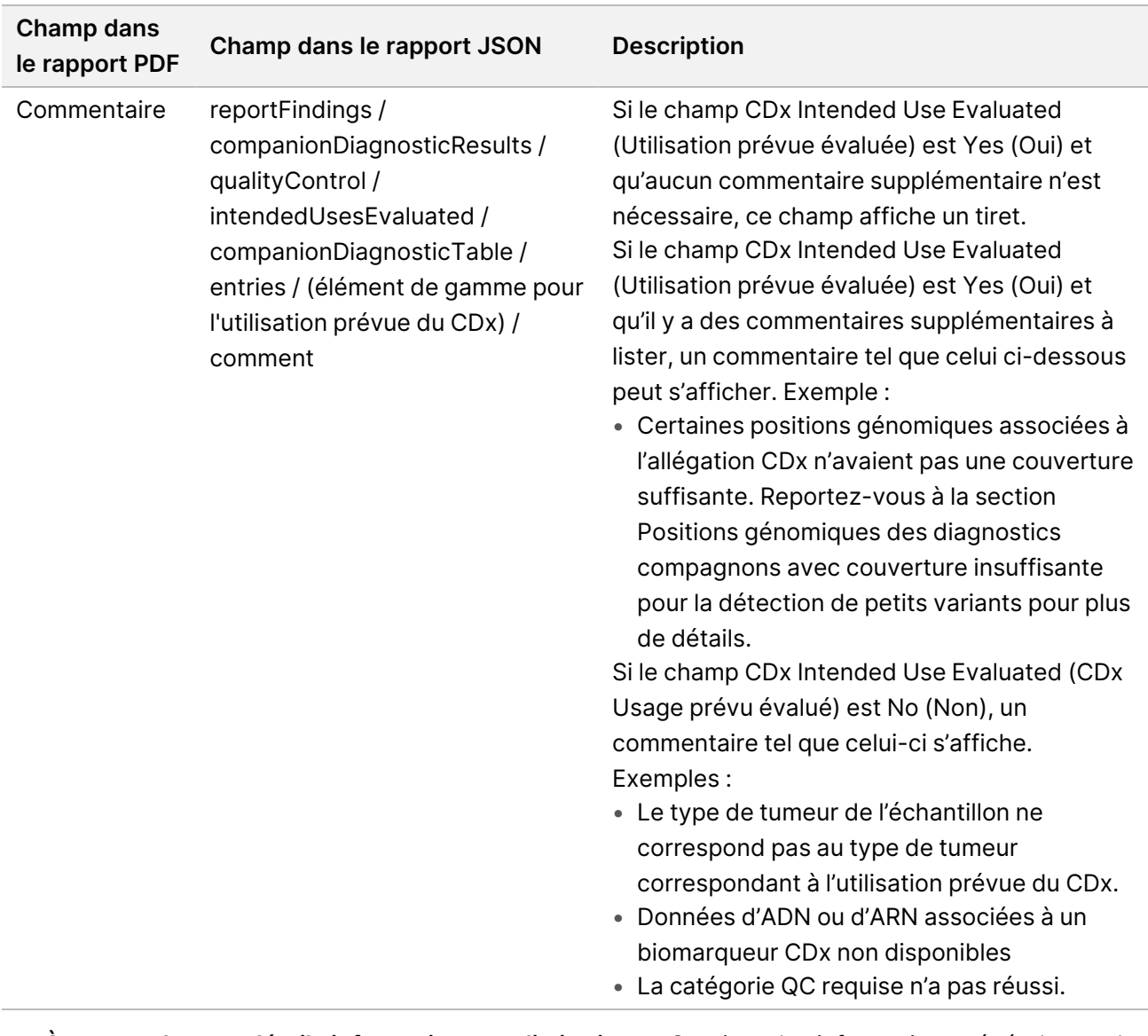

• **À propos du test, détails informatiques et limitations**—Contient des informations générales sur le test et une liste de limitations.

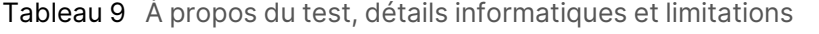

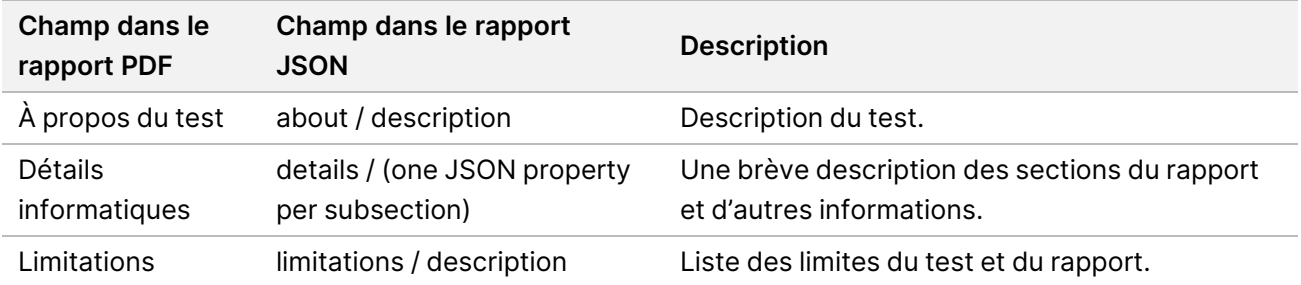

 $\lambda$ 

### • **TruSight Oncology Comprehensive (EU) Gene Panel (Panel génétique)**—contient des informations sur le panel génétique.

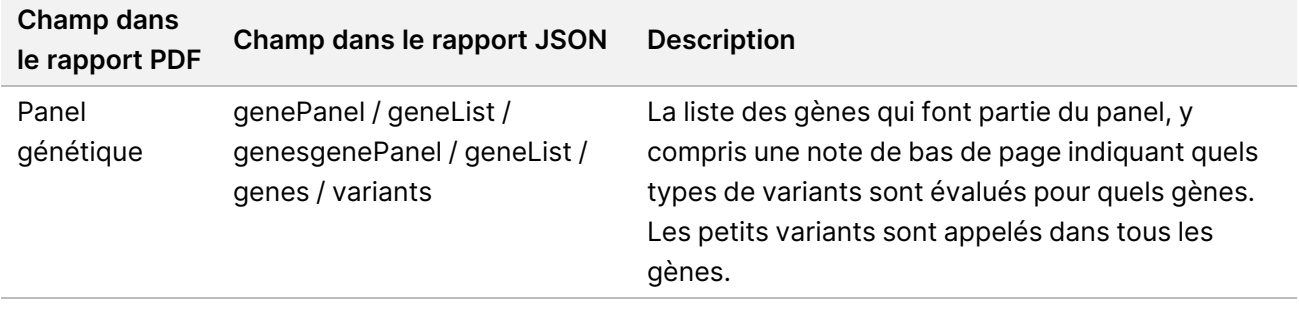

Tableau 10 Panel génétique TruSight Oncology Comprehensive (EU)

• **Détails dans le rapport**—contient des informations sur les petits variants, les amplifications de gènes, les variants de fusion et les variants d'épissage.

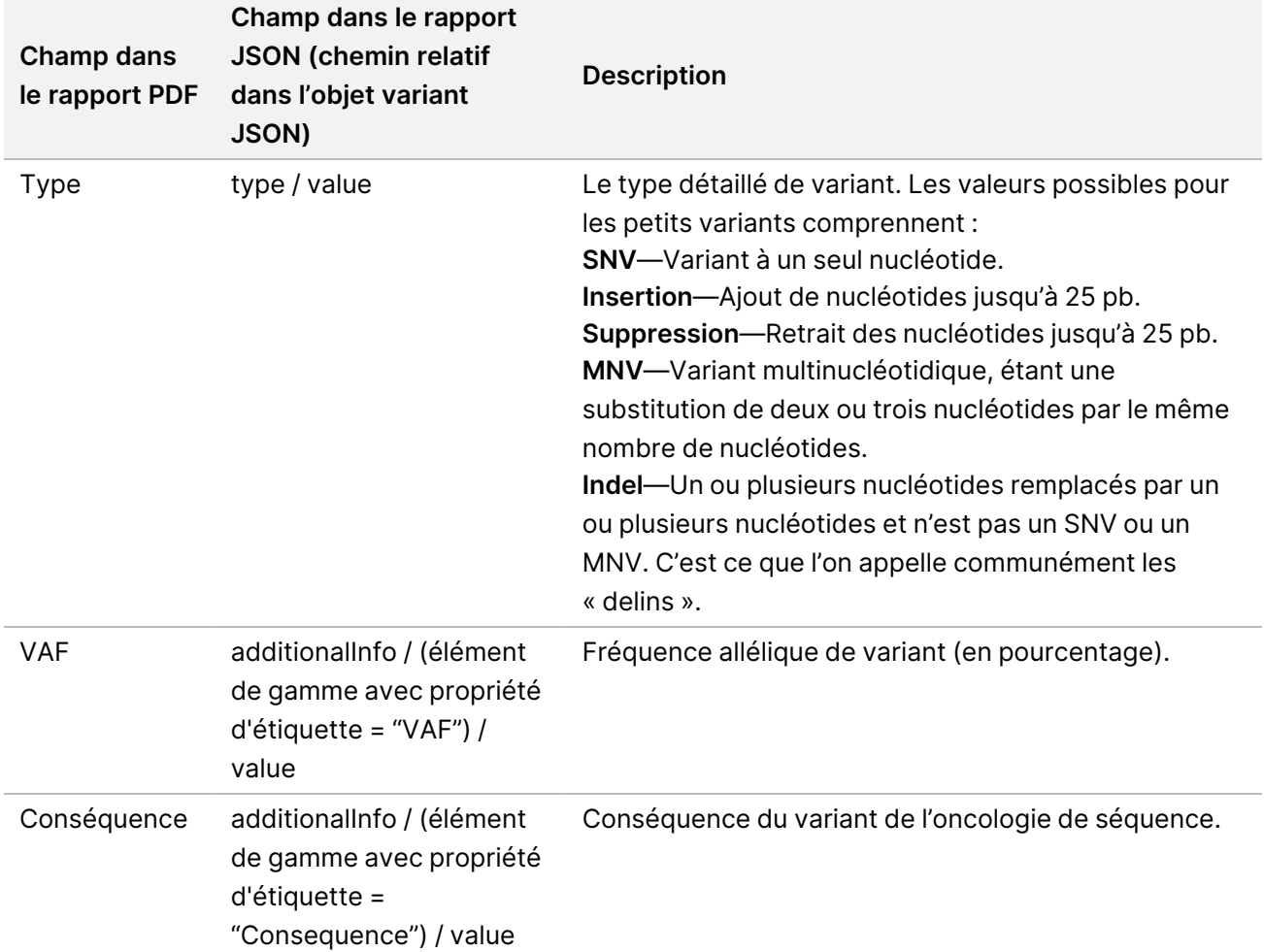

<span id="page-42-0"></span>Tableau 11 Détails de petit variant dans le rapport

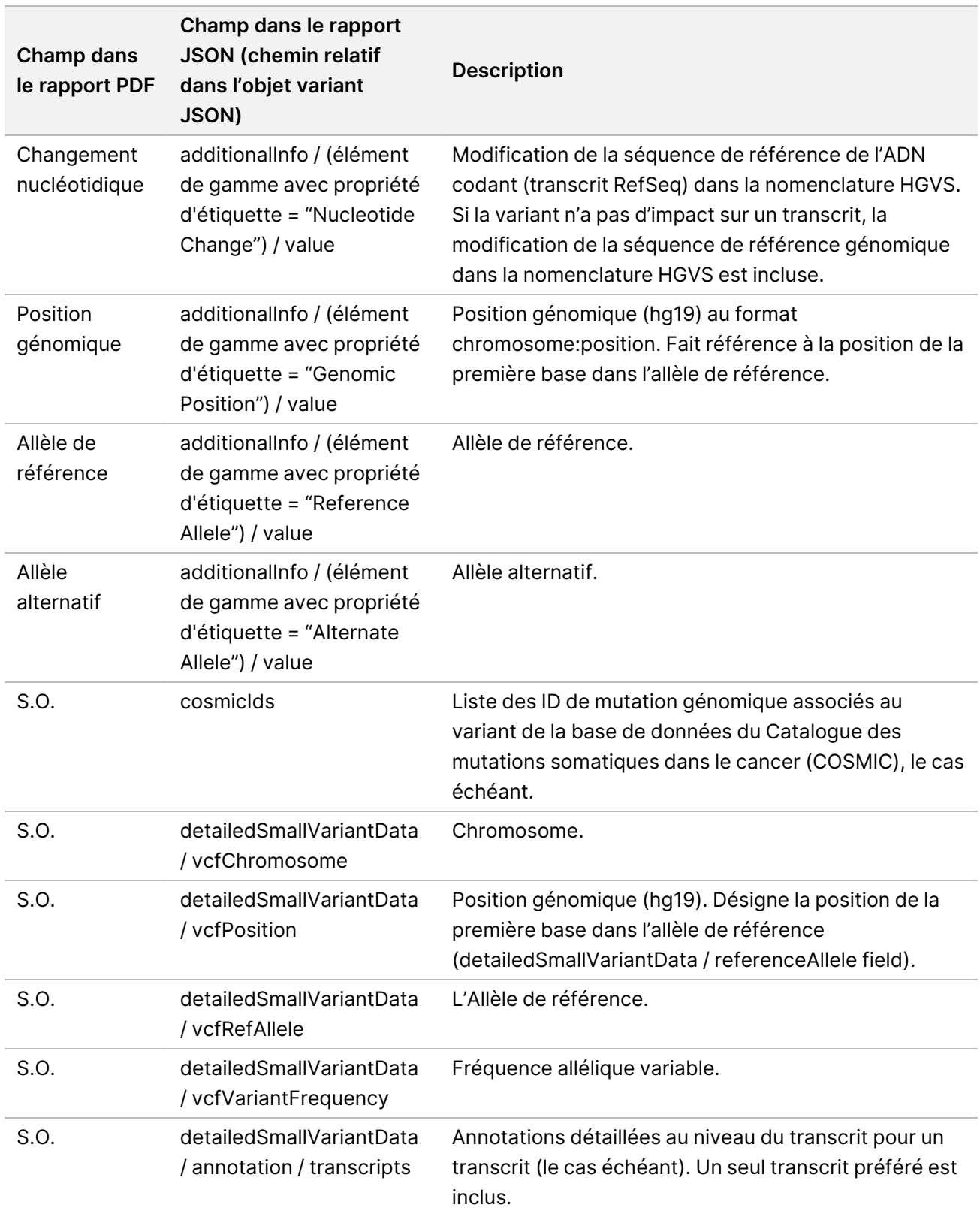

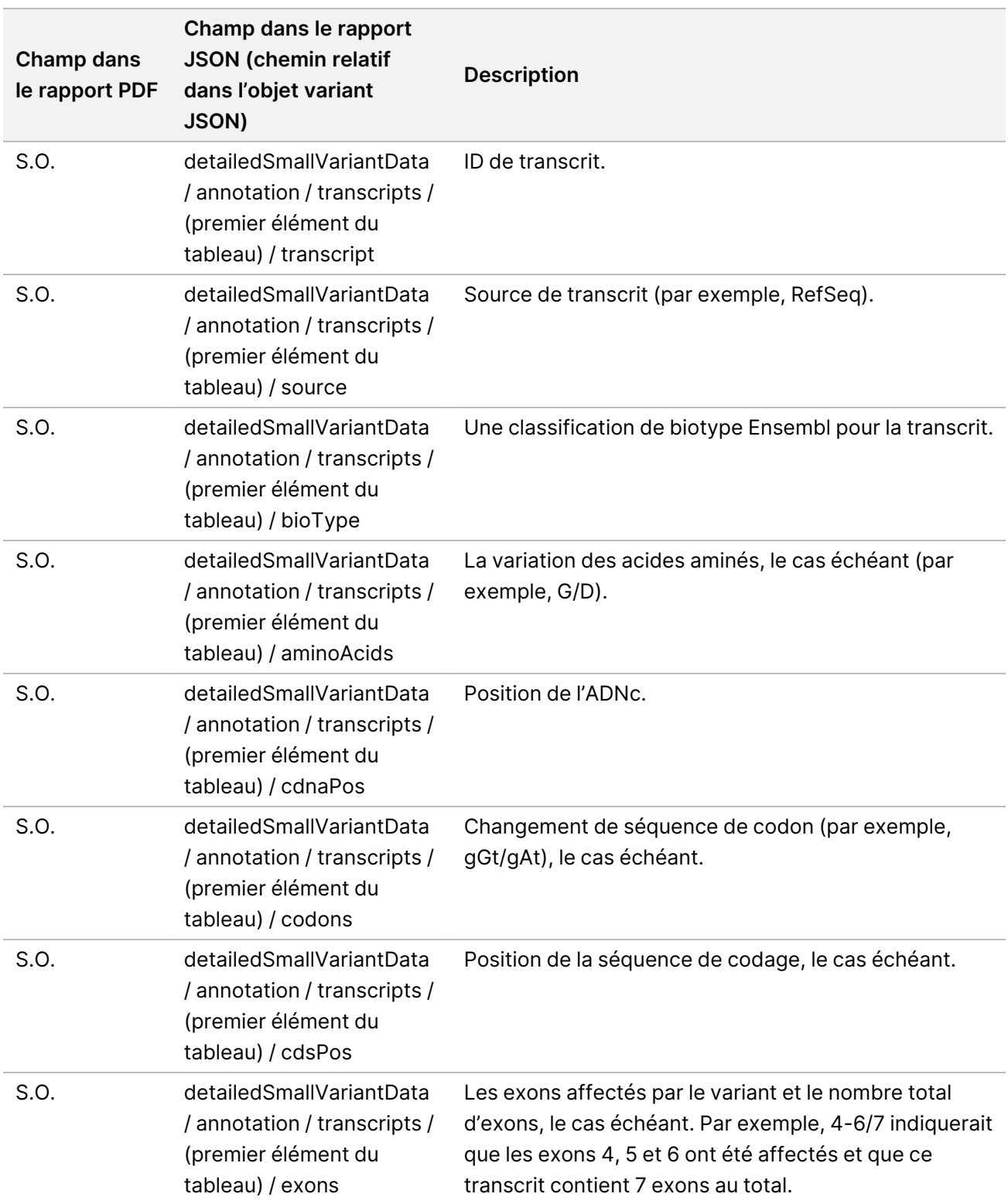

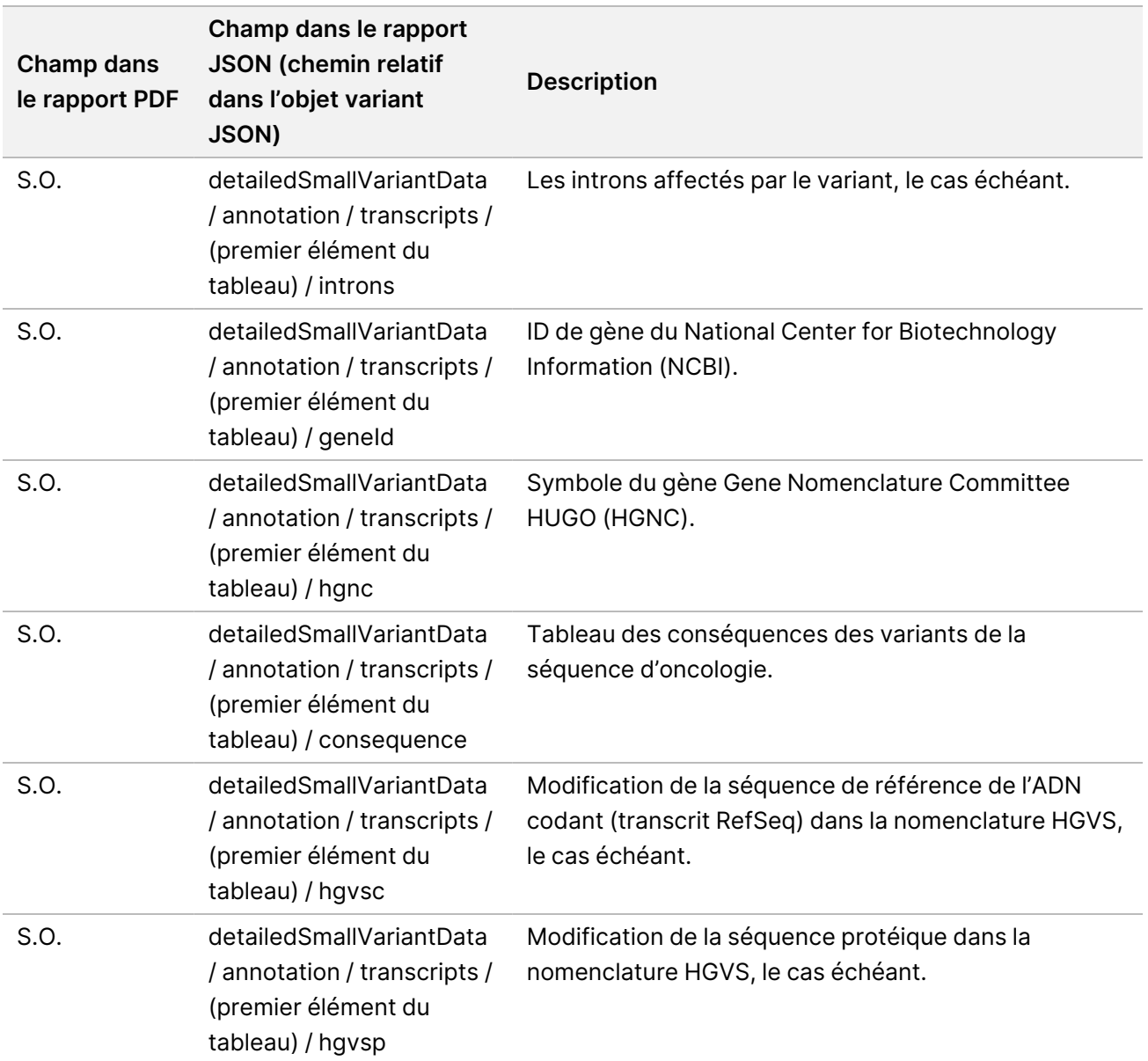

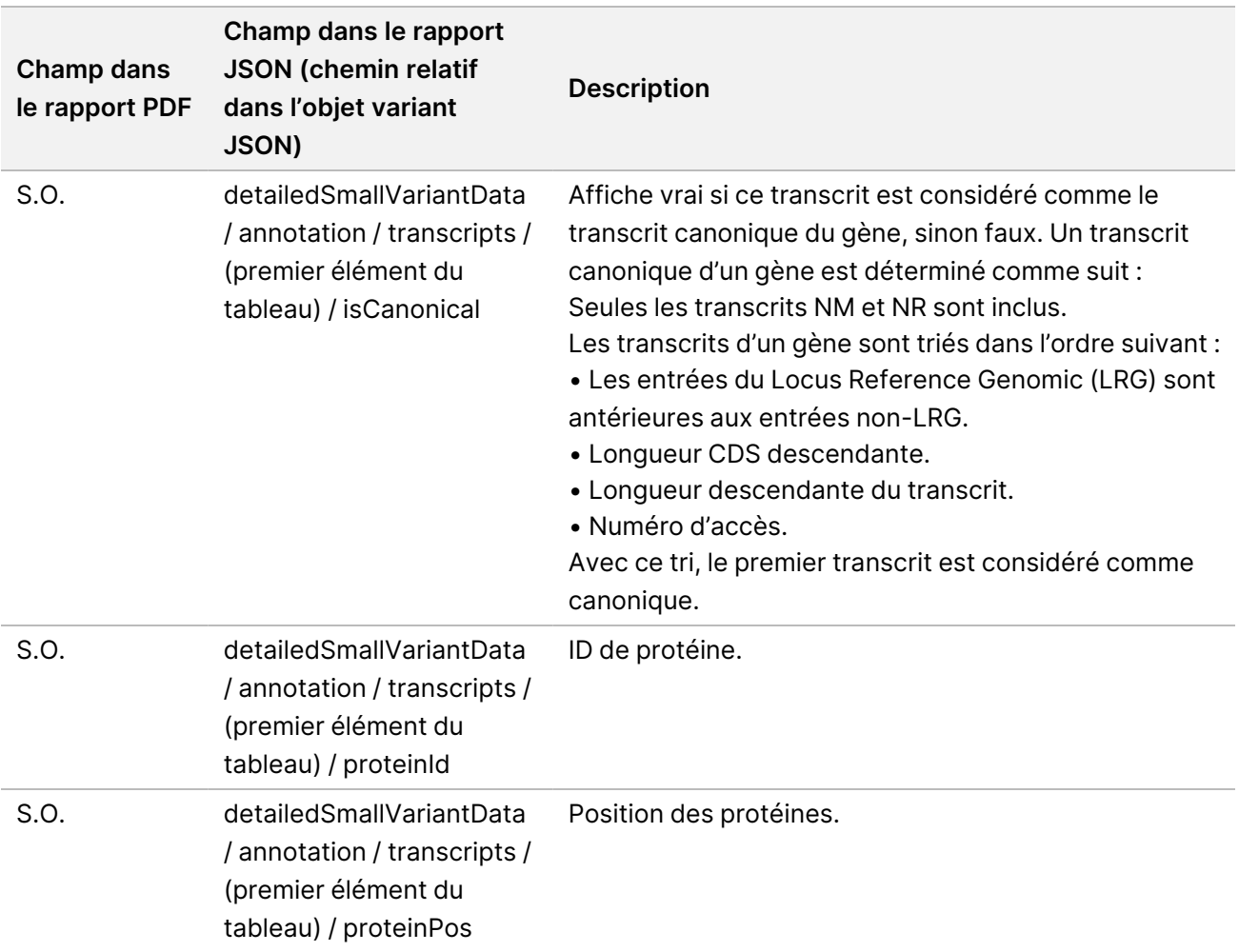

Tableau 12 Détails de l'amplification génétique dans le rapport

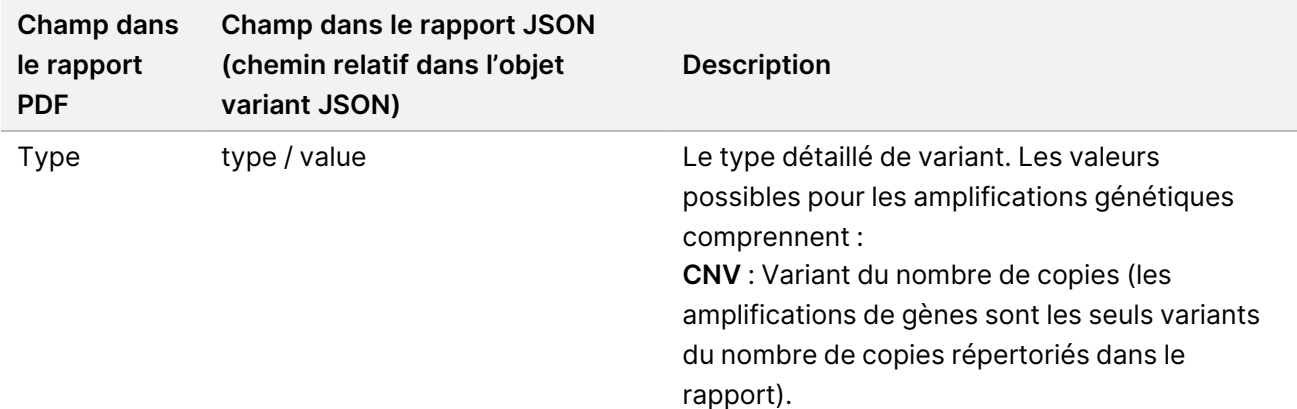

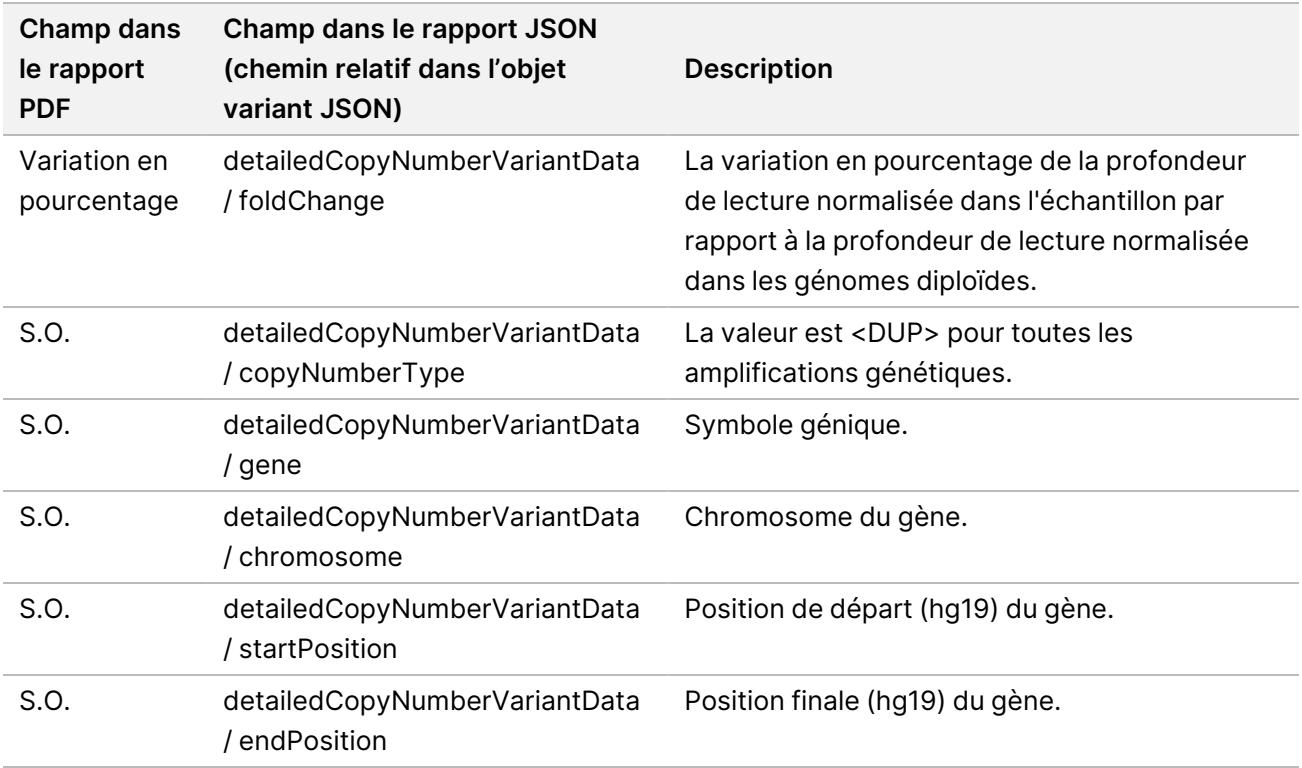

Les annotations (informations de position, conséquences, etc.) fournies dans [Détails](#page-47-0) de fusion dans le [rapport](#page-47-0) à la page 44 sont basées sur des variants qui ont été alignés sur le génome conformément aux normes de séquençage de nouvelle génération. La seule exception à cette règle est que la notation HGVS est alignée avec la séquence de référence respective conformément à la norme HGVS. Lorsque des insertions et des suppressions se produisent dans des régions génomiques de faible complexité, les représentations alignées à gauche et à droite peuvent faire référence à différents emplacements.

<span id="page-47-0"></span>Tableau 13 Détails de fusion dans le rapport

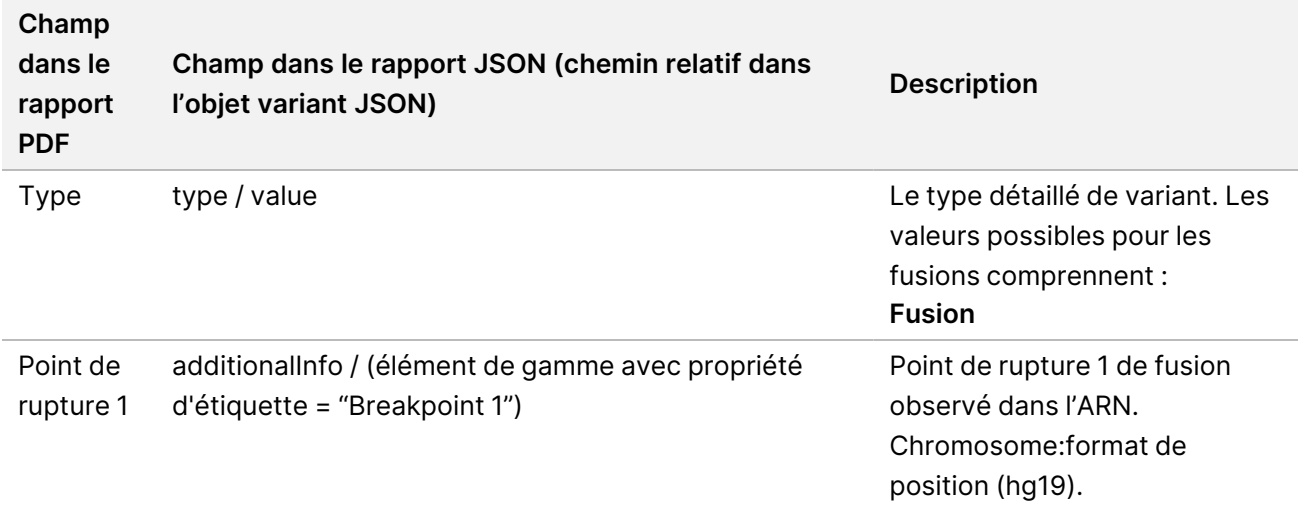

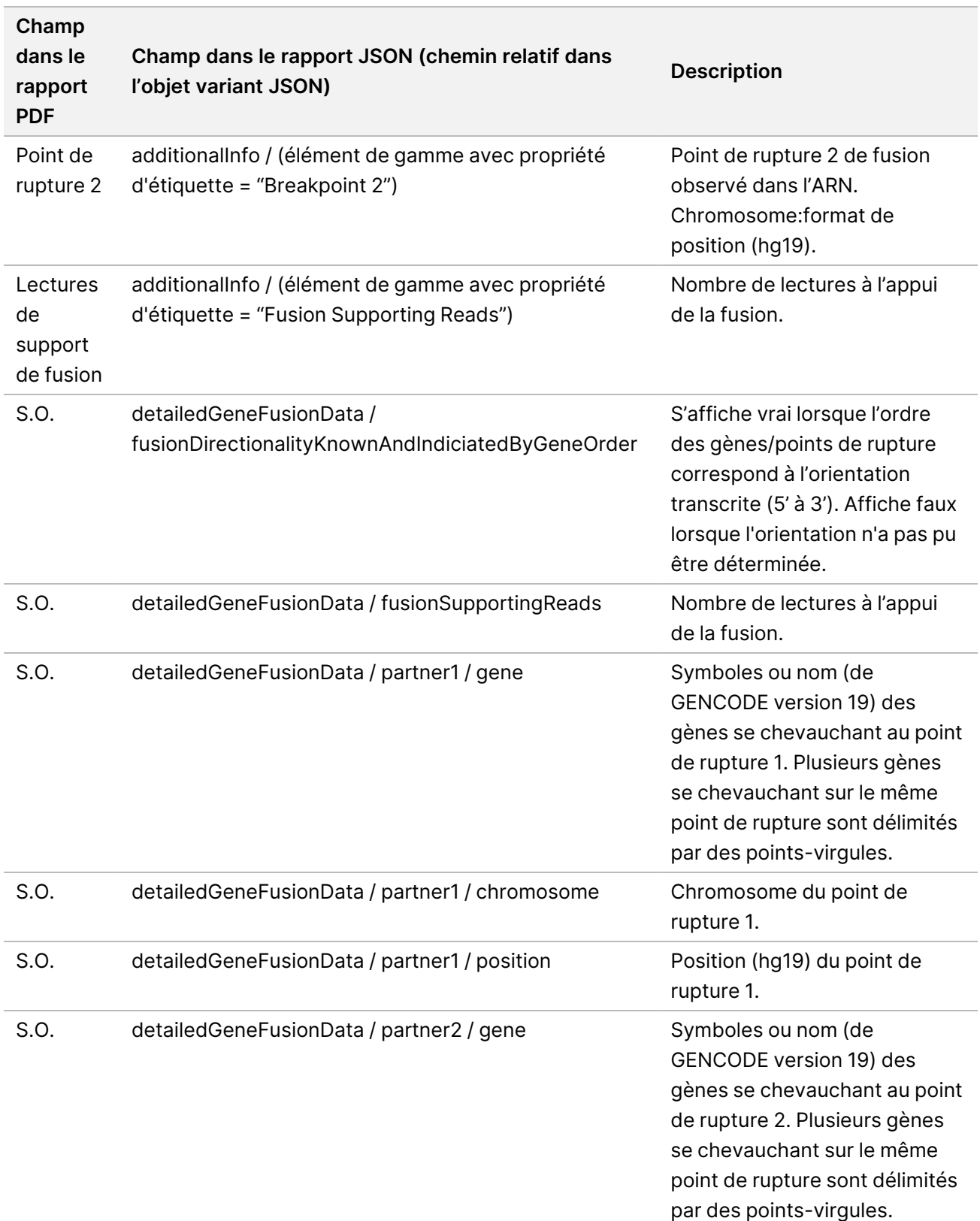

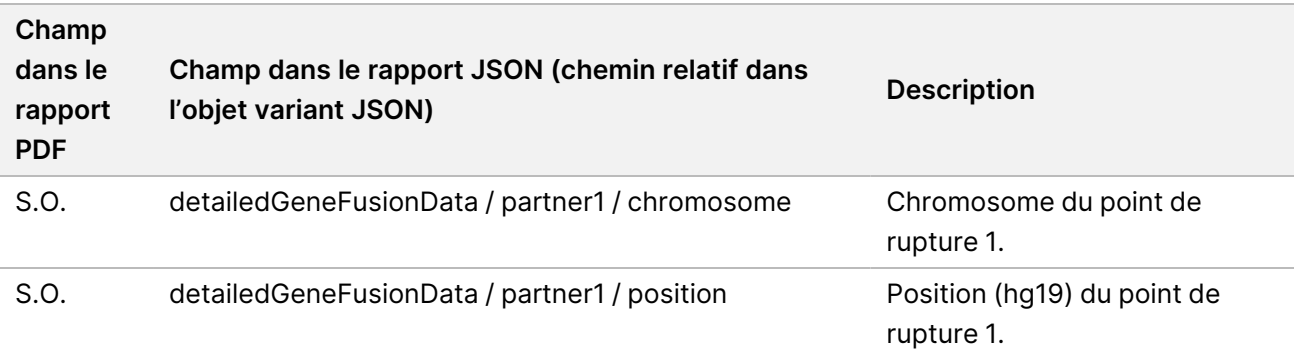

Tableau 14 Détails de variant d'épissage dans le rapport

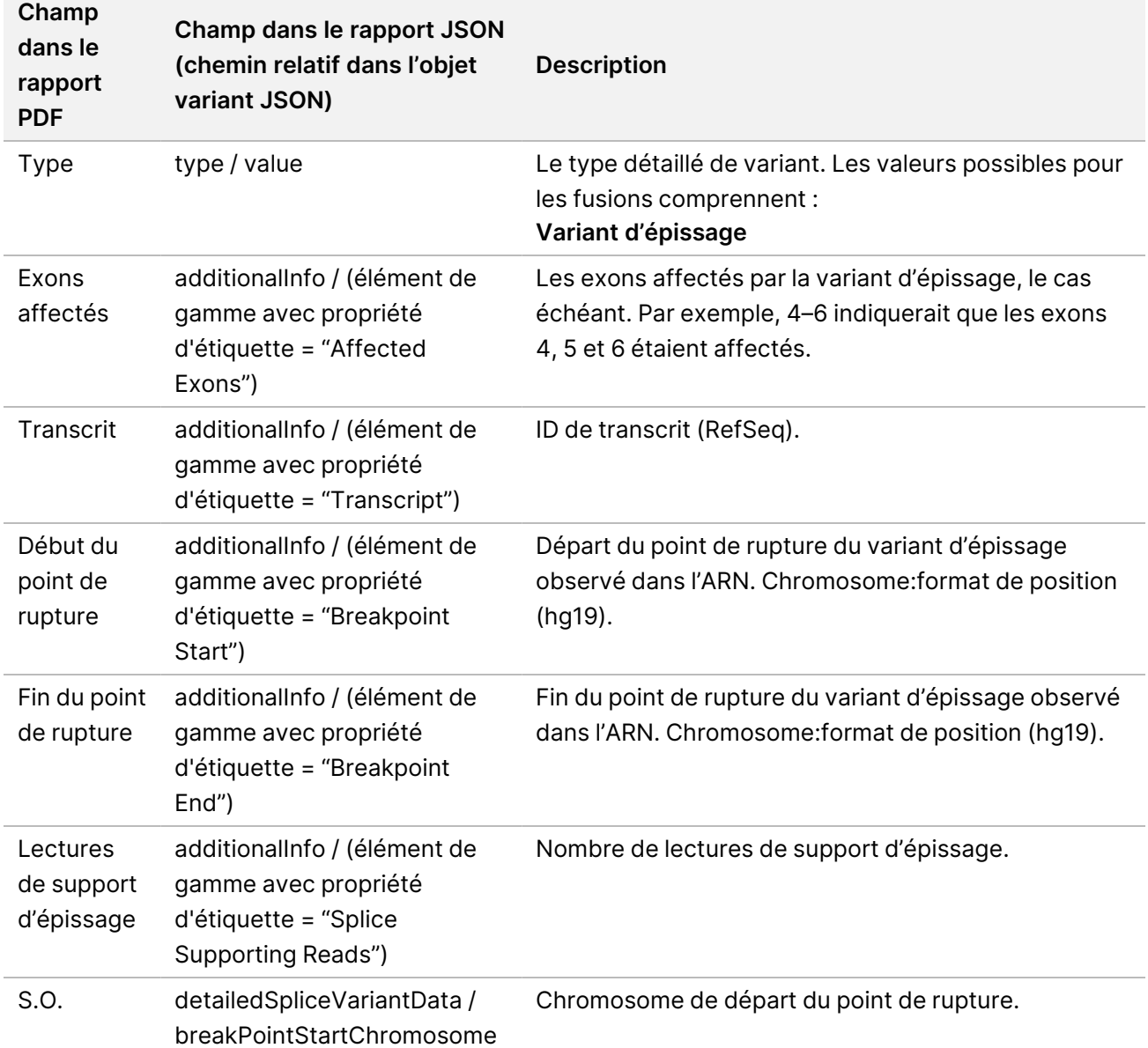

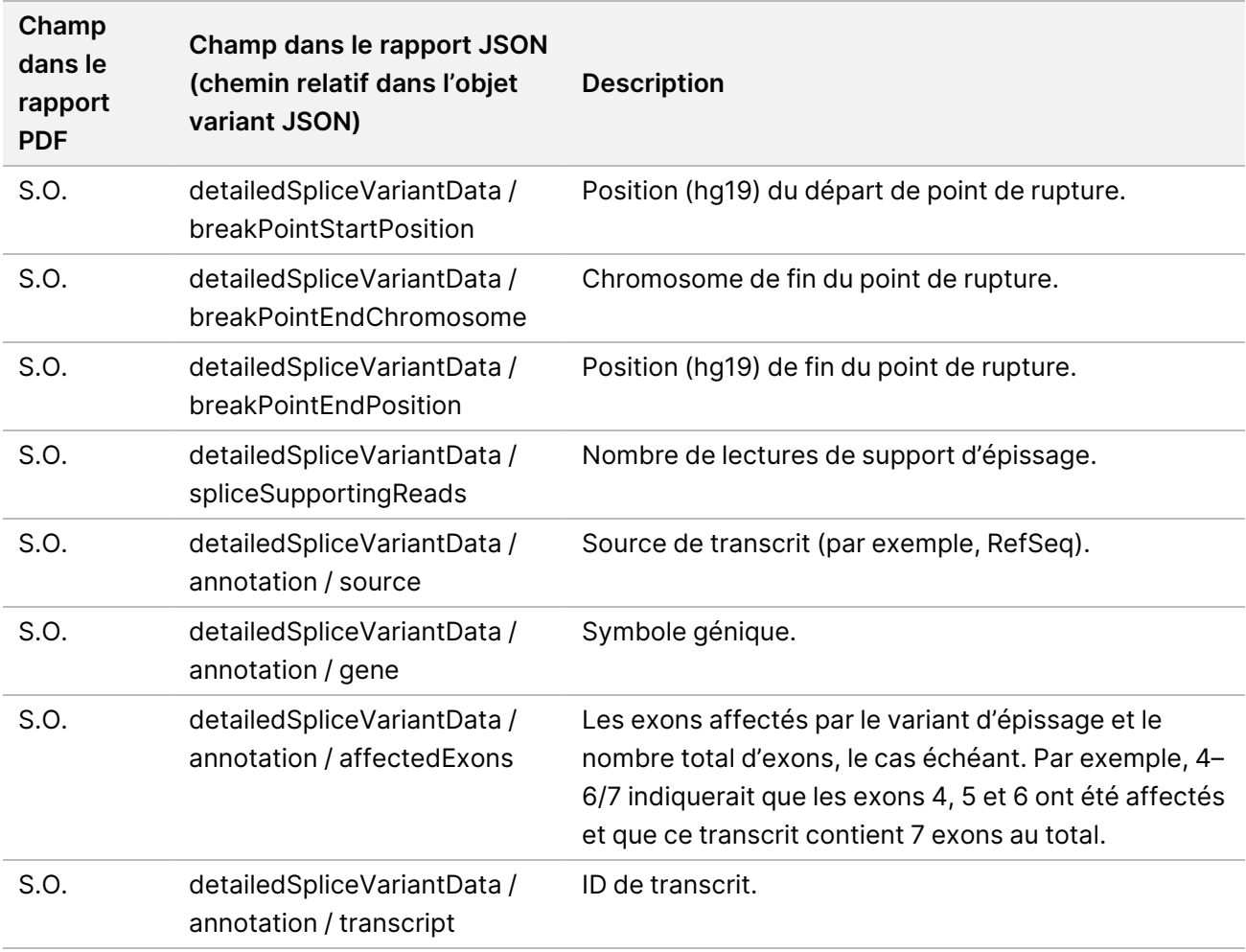

## **Feuille d'échantillons**

#### Nom du fichier : SampleSheet.csv

Pour chaque analyse, le Module d'analyse TSO Comprehensive (EU) crée une feuille d'échantillon délimitée par des virgules (SampleSheet.csv ). Ce fichier contient des informations d'échantillon fournies au logiciel pendant la configuration de la série. Ces feuilles d'échantillons contiennent un entête avec des informations sur l'analyse et les descripteurs pour les échantillons de bibliothèques traités dans une flow cell particulière (une ligne de données par bibliothèque d'échantillons)..

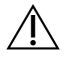

### **ATTENTION**

La modification du fichier de la feuille d'échantillon entraîne des effets indésirables en aval, y compris des résultats incorrects ou un échec de l'analyse.

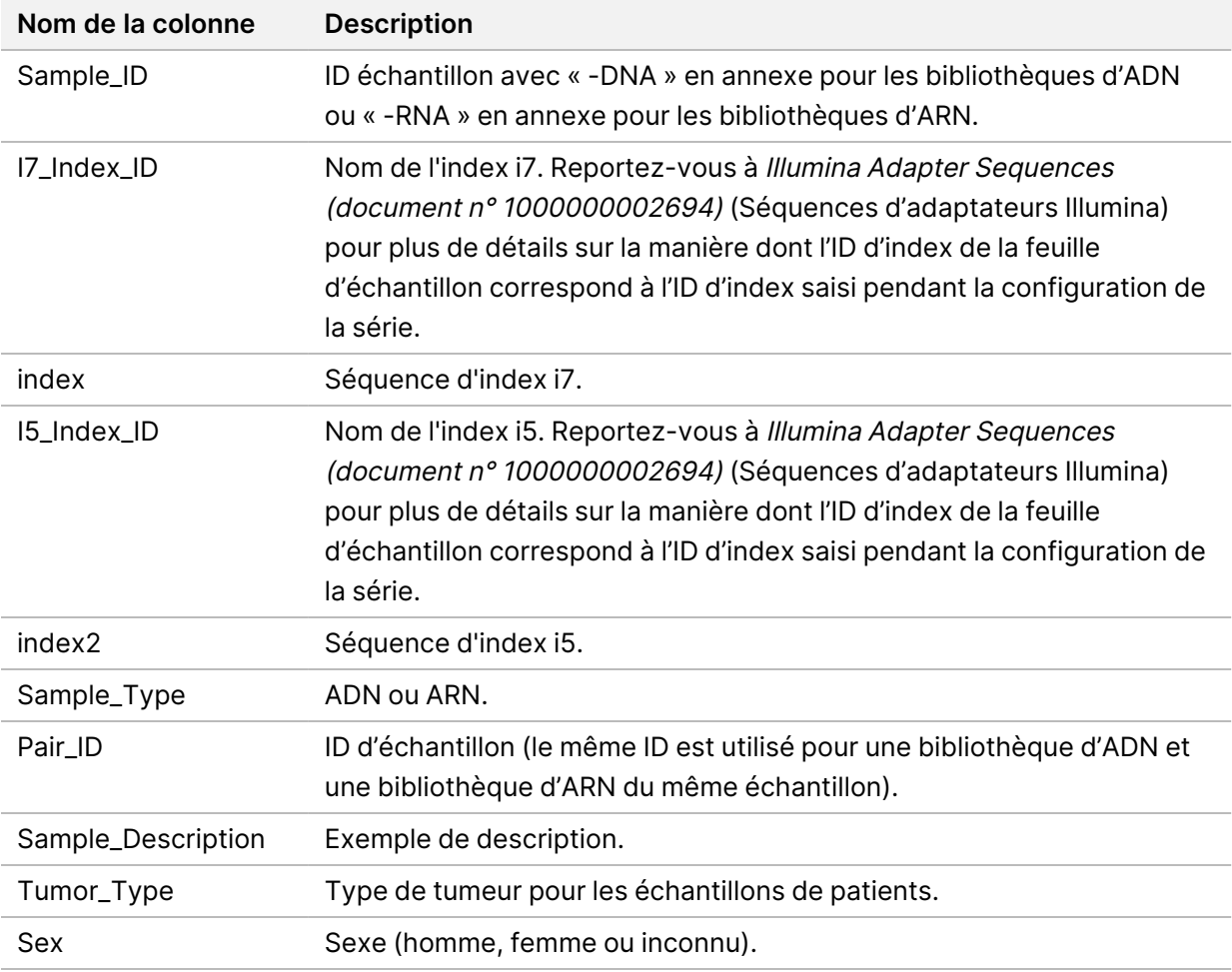

Le tableau suivant fournit des détails sur les données de la feuille d'échantillons :

## **Rapport de sortie de contrôle**

#### Nom du fichier : ControlOutput.csv

Le rapport de sortie de contrôle est un fichier délimité par des tabulations qui fournit des informations de contrôle qualité pour tous les contrôles qui ont été inclus dans la série. Le Module d'analyse TSO Comprehensive (EU) n'invalide pas automatiquement les échantillons de patient en fonction des résultats des échantillons de contrôle.

Se reporter à Notice TruSight Oncology Comprehensive (EU) (document <sup>n</sup>° 200007789) pour obtenir des conseils sur la validité de la série et la validité de l'échantillon du patient en fonction des résultats pour les contrôles.

Le rapport de sortie de contrôle contient les sections suivantes et leurs champs associés (l'ID d'exécution est inclus avant la première section) :

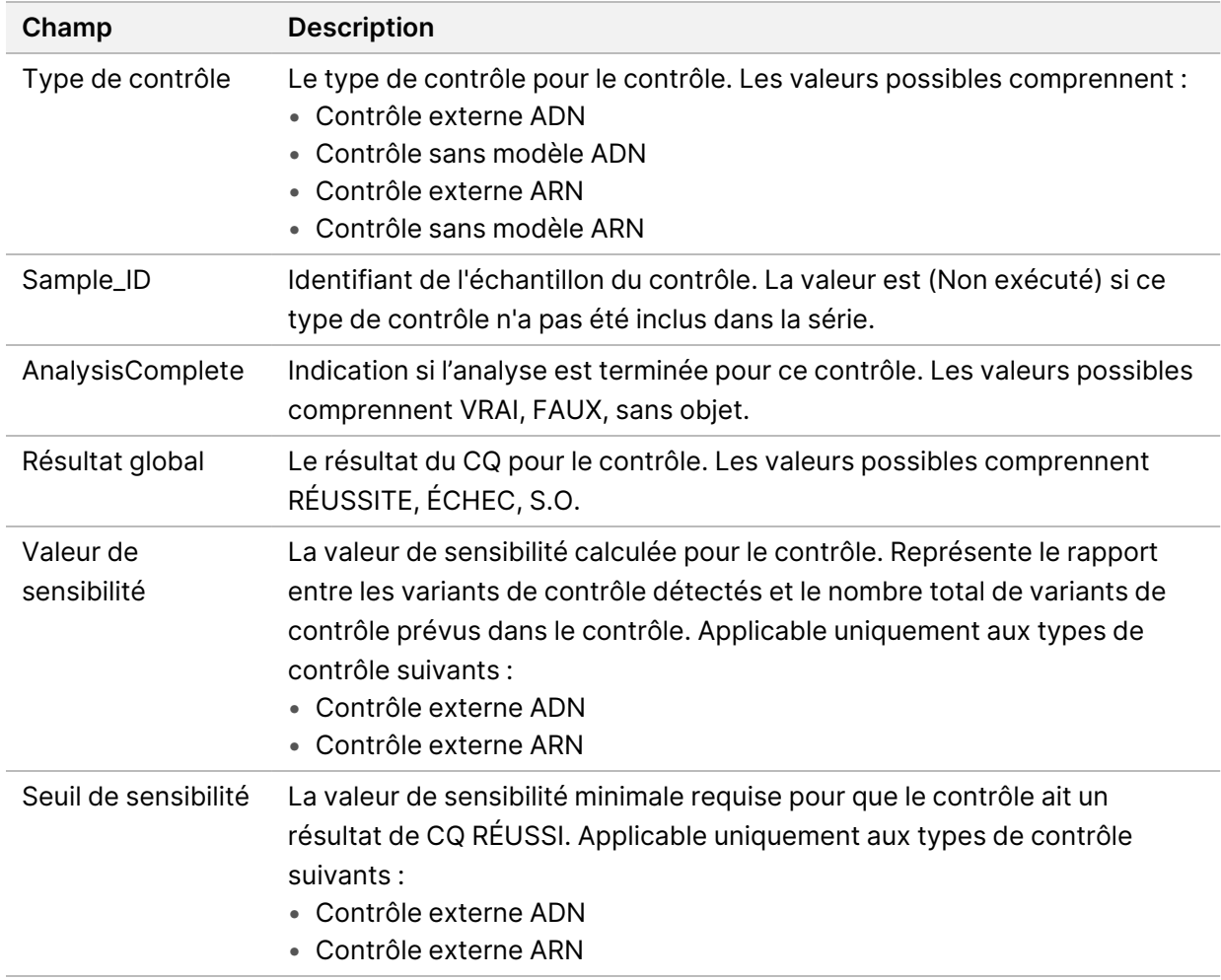

• **Types de contrôle** : contient des informations sur chaque contrôle inclus dans la série.

• **Détails de l'analyse** : contient des informations sur l'analyse.

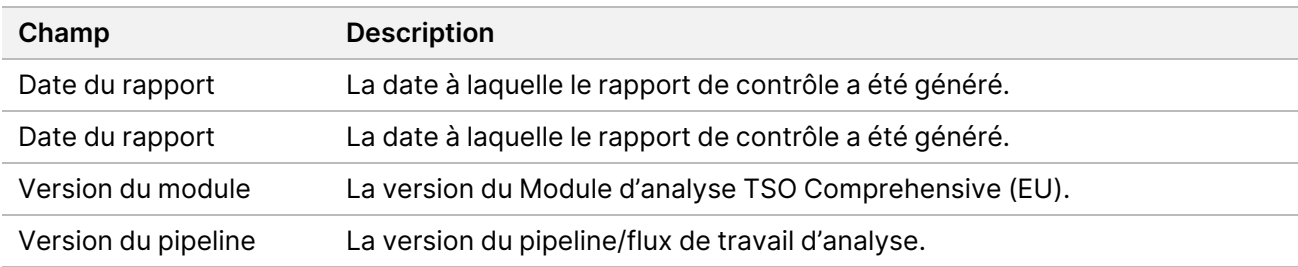

• **Détails du séquençage** — Contient des informations sur le séquençage.

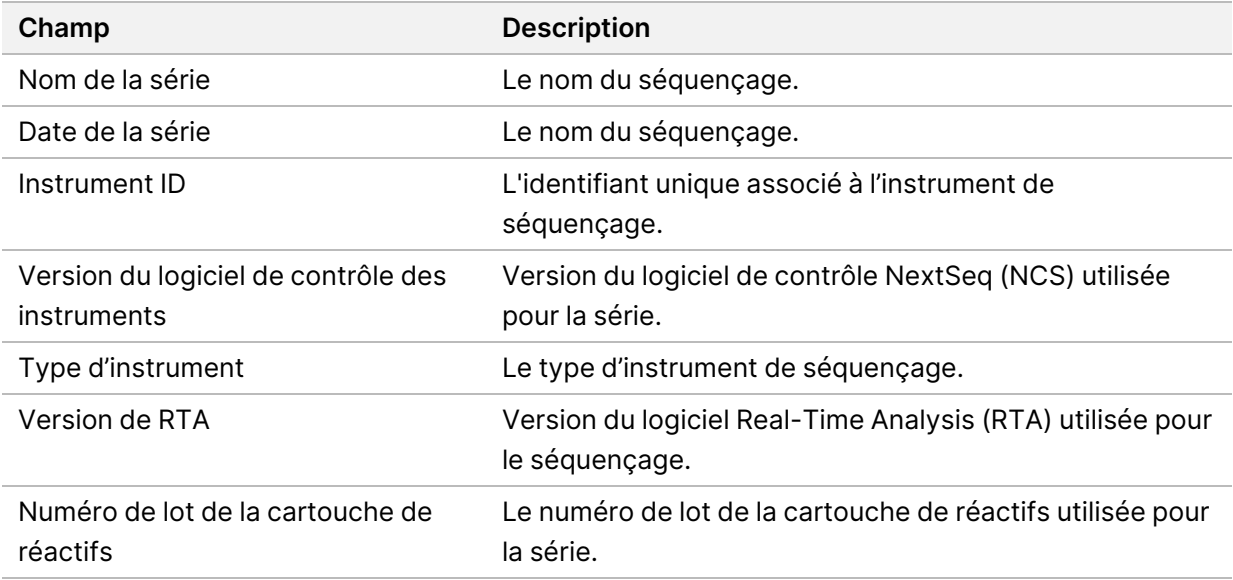

• **État de l'analyse** : contient des informations sur la fin de l'analyse pour chaque contrôle et sur l'échec d'échantillons en raison d'une erreur logicielle.

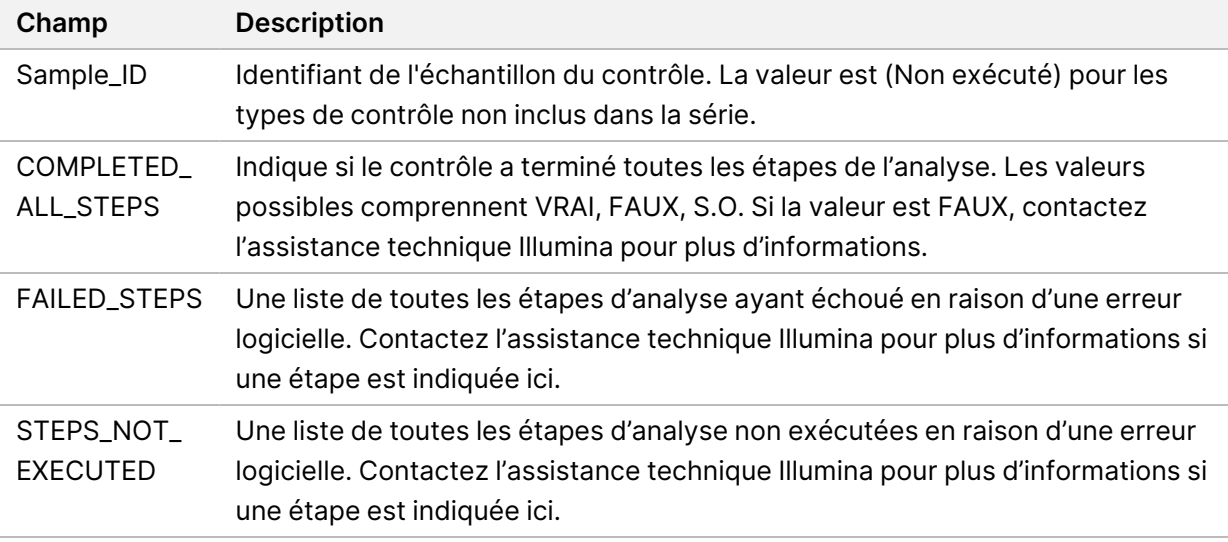

• **Résultats de la table de vérité des petits variants** —Contient des informations sur les petits variants de l'ADN de contrôle dans le contrôle externe de l'ADN (contrôle positif de l'ADN) qui ont été détectés ou non détectés (une ligne par variant de contrôle). Les valeurs S.O. sont répertoriées si le contrôle externe d'ADN n'a pas été inclus dans le séquençage.

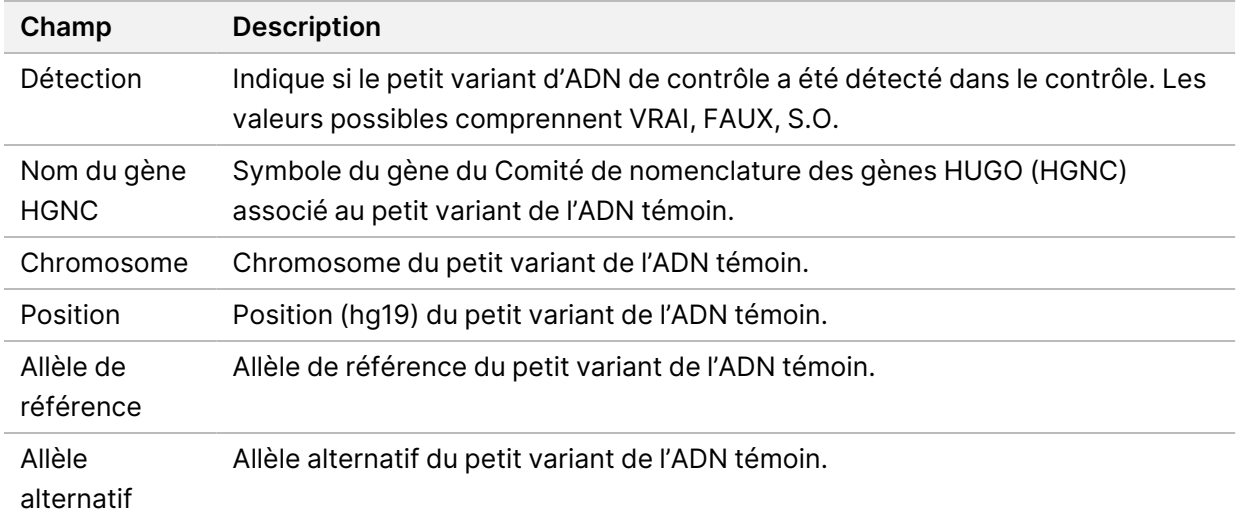

• **Résultats de la table de vérité des variants d'épissage** —Contient des informations sur les variants d'épissage d'ARN de contrôle dans le contrôle externe d'ARN qui ont été détectés ou non (une ligne par variant de contrôle). Les valeurs S.O. sont répertoriées si le contrôle externe d'ARN n'a pas été inclus dans le séquençage.

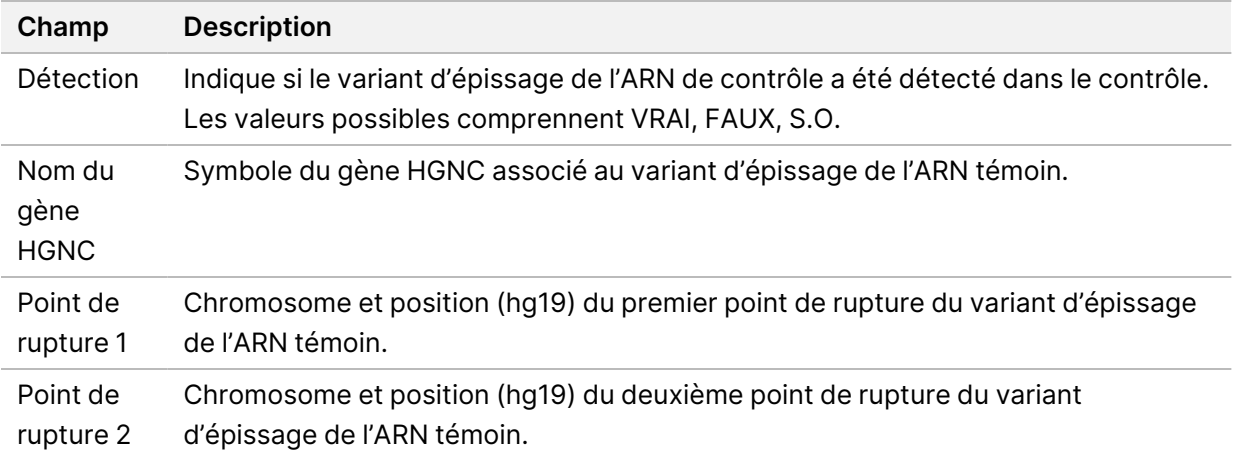

• **Résultats du tableau Fusions Truth** —Contient des informations sur les variants de fusion de l'ARN témoin dans le contrôle externe de l'ARN qui ont été détectés ou non (une ligne par variant de contrôle). Les valeurs S.O. sont répertoriées si le contrôle externe d'ARN n'a pas été inclus dans le séquençage.

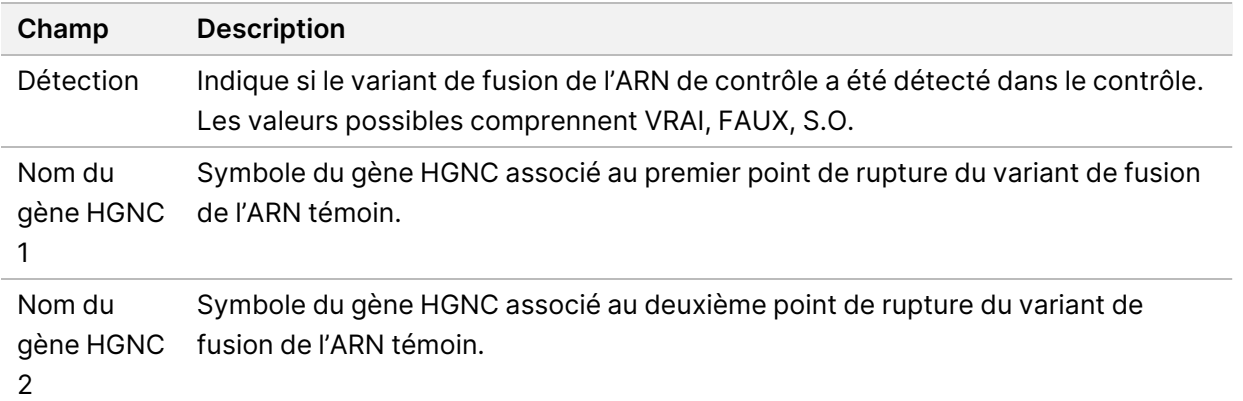

•  **Mesures CQ de la bibliothèque DNA NTC** — Contient des informations sur la mesure de contrôle qualité qui a été évaluée pour le contrôle sans modèle DNA. L'état PASS (RÉUSSITE) indique que la valeur de la mesure se situe dans les plages de limite inférieure de spécification (LSL) et de limite supérieure de spécification (USL). L'état FAIL (ÉCHEC) indique que la valeur de la mesure est en dehors de la plage LSL ou USL. Les valeurs S.O. sont répertoriées si le contrôle sans modèle d'ADN n'a pas été inclus dans la série de séquençage.

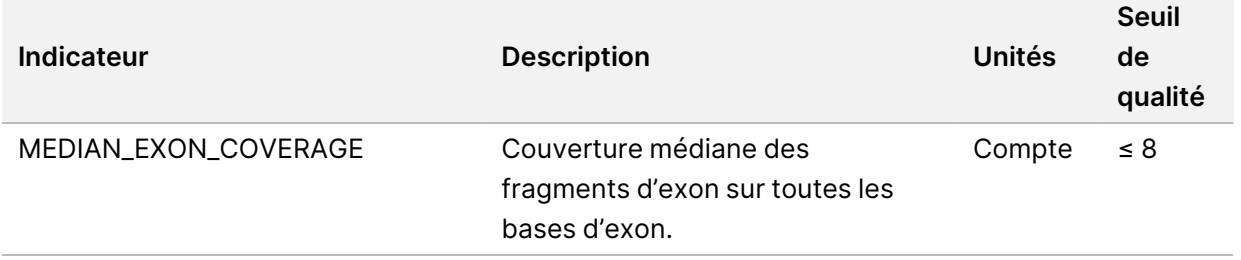

•  **Mesures CQ de la bibliothèque NTC d'ARN** — Contient des informations sur la mesure de contrôle qualité qui a été évaluée pour le contrôle sans modèle d'ARN. L'état PASS (RÉUSSITE) indique que la valeur de la mesure se situe dans les plages de limite inférieure de spécification (LSL) et de limite supérieure de spécification (USL). L'état FAIL (ÉCHEC) indique que la valeur de la mesure est en dehors de la plage LSL ou USL. Les valeurs S.O. sont répertoriées si le contrôle sans modèle d'ARN n'a pas été inclus dans la série de séquençage.

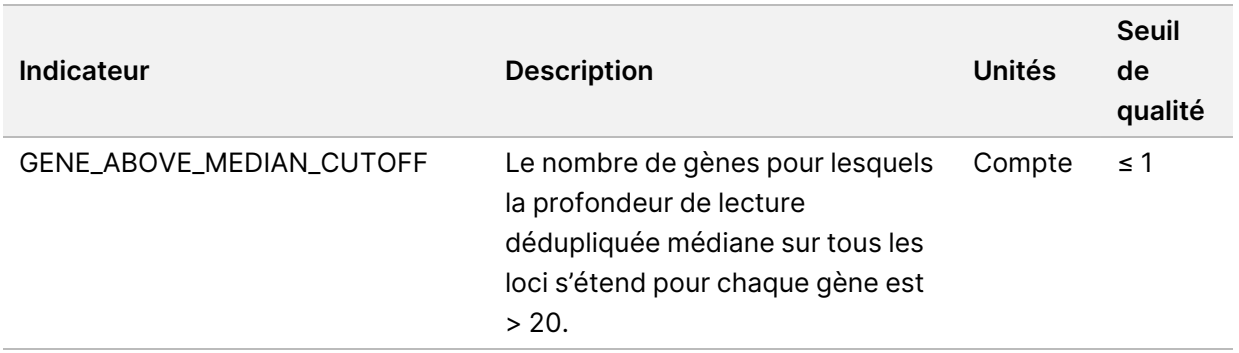

## <span id="page-56-0"></span>**Sortie des indicateurs**

Nom du fichier : MetricsOutput.tsv

Le rapport de sortie des indicateurs est un fichier délimité par des tabulations qui fournit des informations de contrôle qualité pour les échantillons de patient qui ont été inclus dans la série. Le fichier de sortie des indicateurs contient les sections suivantes et leurs champs associés :

• **Header** (En-tête) : contient des informations générales sur le fichier et l'exécution.

| Champ                         | <b>Description</b>                                     |
|-------------------------------|--------------------------------------------------------|
| Date de sortie                | Date de création de ce fichier.                        |
| Heure de sortie               | Heure de création de ce fichier.                       |
| Version du flux de<br>travail | La version du pipeline/flux de travail d'analyse.      |
| Version du module             | La version du Module d'analyse TSO Comprehensive (EU). |
| Identifiant de la série       | L'identifiant de la série de séquençage.               |
| Nom de la série               | Le nom du séquençage.                                  |

Tableau 15 En-tête de fichier de sortie des indicateurs

• **Run QC Metrics** (Indicateurs de QC de série) : contient des informations de contrôle qualité pour la série de séquençage. Cette section correspond à l'état du QC de la série dans le rapport TSO Comprehensive (EU) et contient une ligne par indicateur de QC qui contribue à l'état du QC de la série. Toutes les mesures de QC de cette section doivent réussir pour que le QC de la série soit réussi. Reportez-vous à Contrôle [qualité](#page-12-0) de la série à la page 9 pour plus de détails sur l'analyse. Reportez-vous à *[Indicateurs](#page-72-0) de contrôle qualité* à la page 69, pour les descriptions et les seuils de l'indicateur.

<span id="page-56-1"></span>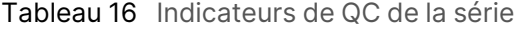

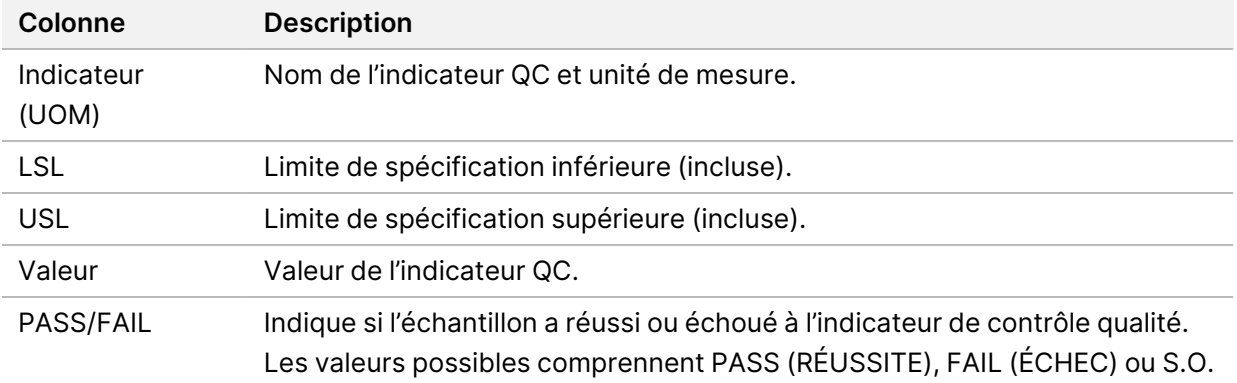

• **État de l'analyse**—Contient des informations indiquant si l'analyse a été effectuée pour chaque échantillon de patient et si des échantillons ont échoué en raison d'une erreur logicielle. Chaque colonne de cette section correspond à un échantillon de patient (l'ID d'échantillon est utilisé pour le nom de la colonne).

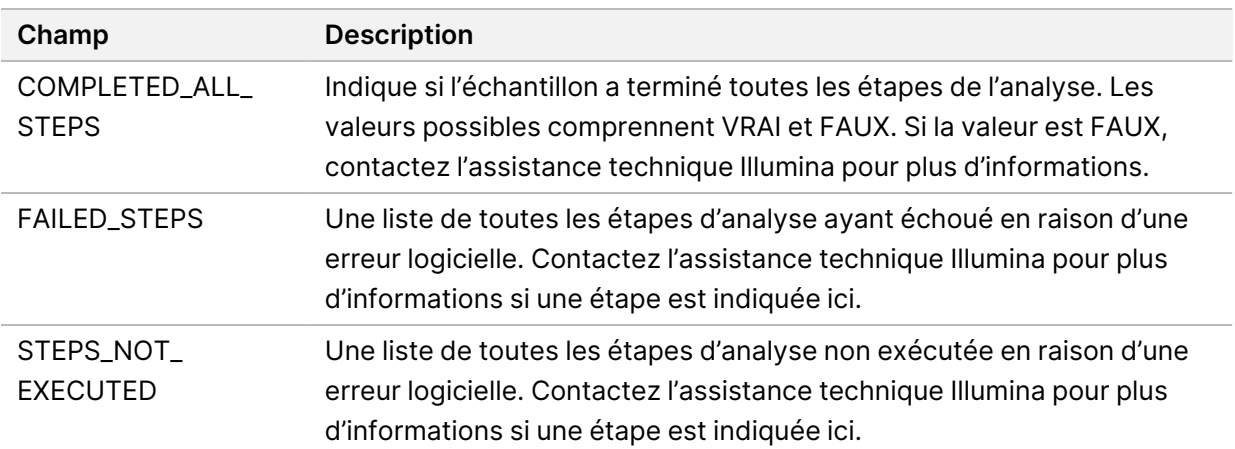

Tableau 17 Statut de l'analyse

• **Sections des mesures de QC pour les échantillons de patients**—Une section est incluse pour chaque type de contrôle qualité utilisé pour les échantillons de patients. Le tableau suivant indique où un statut de contrôle qualité dans le rapport TSO Comprehensive (EU) correspond à une section.

Tableau 18 Sections des indicateurs QC pour les échantillons de patients

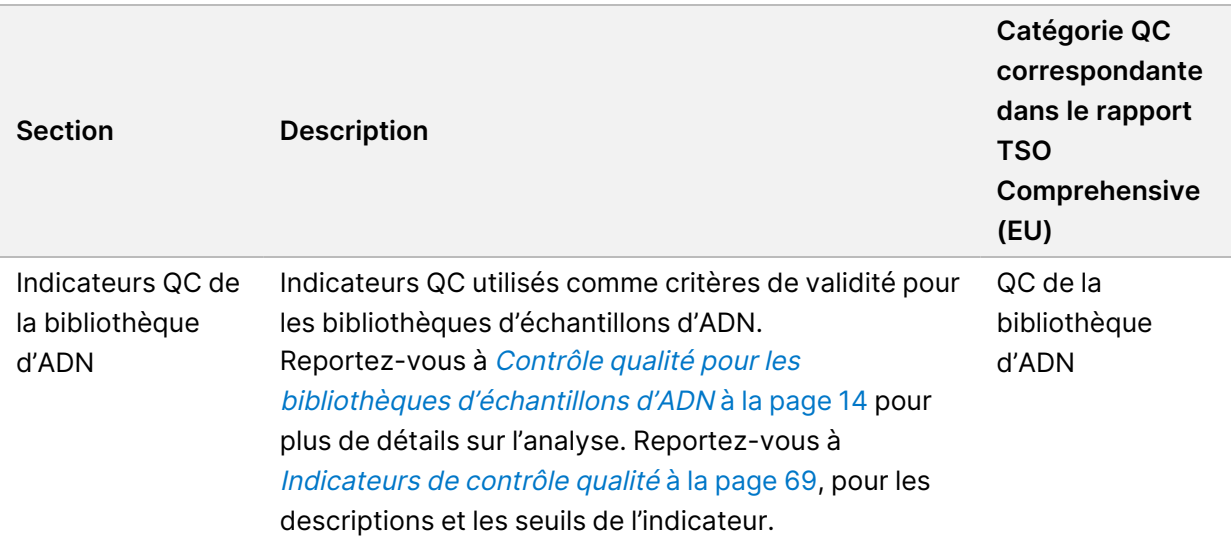

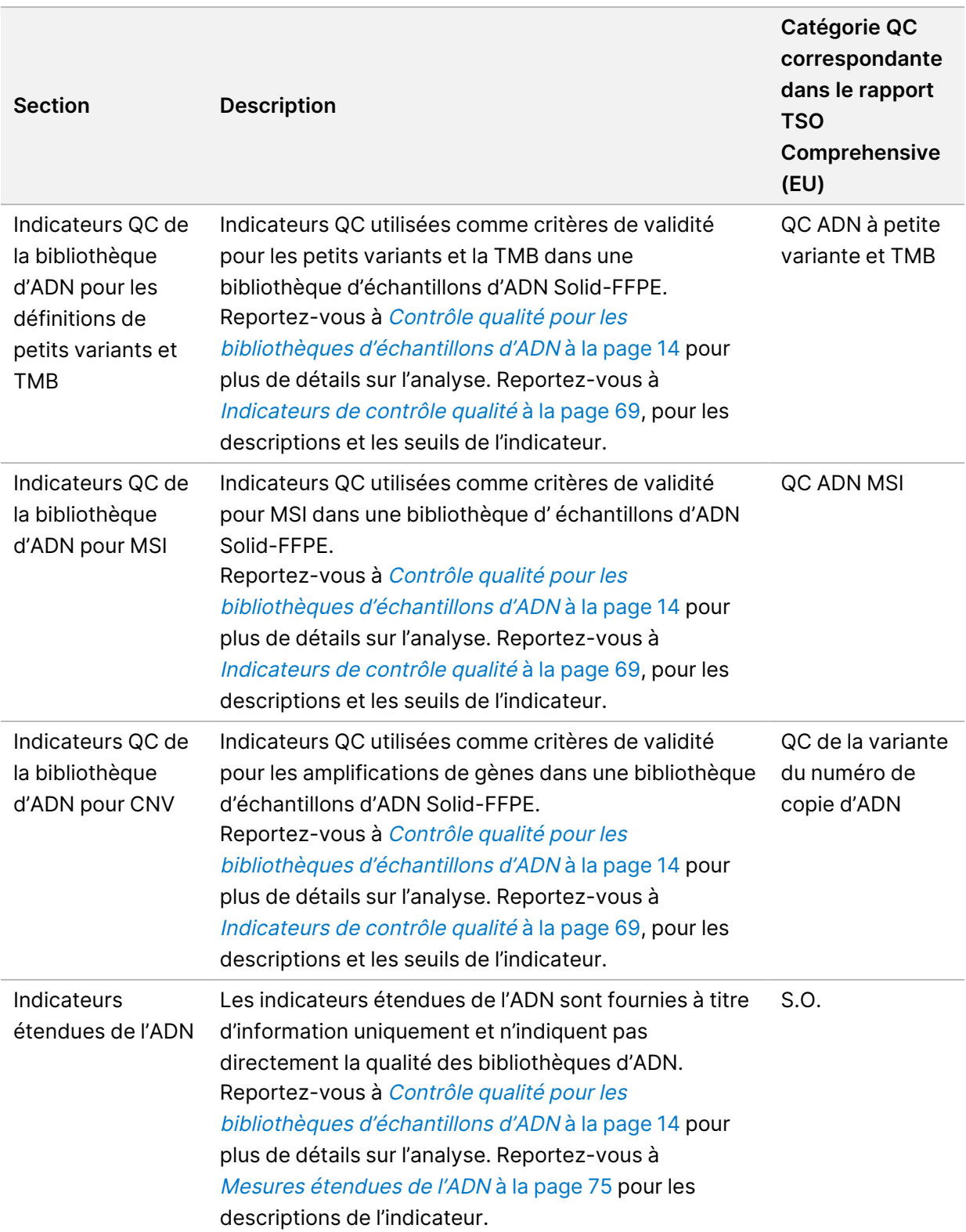

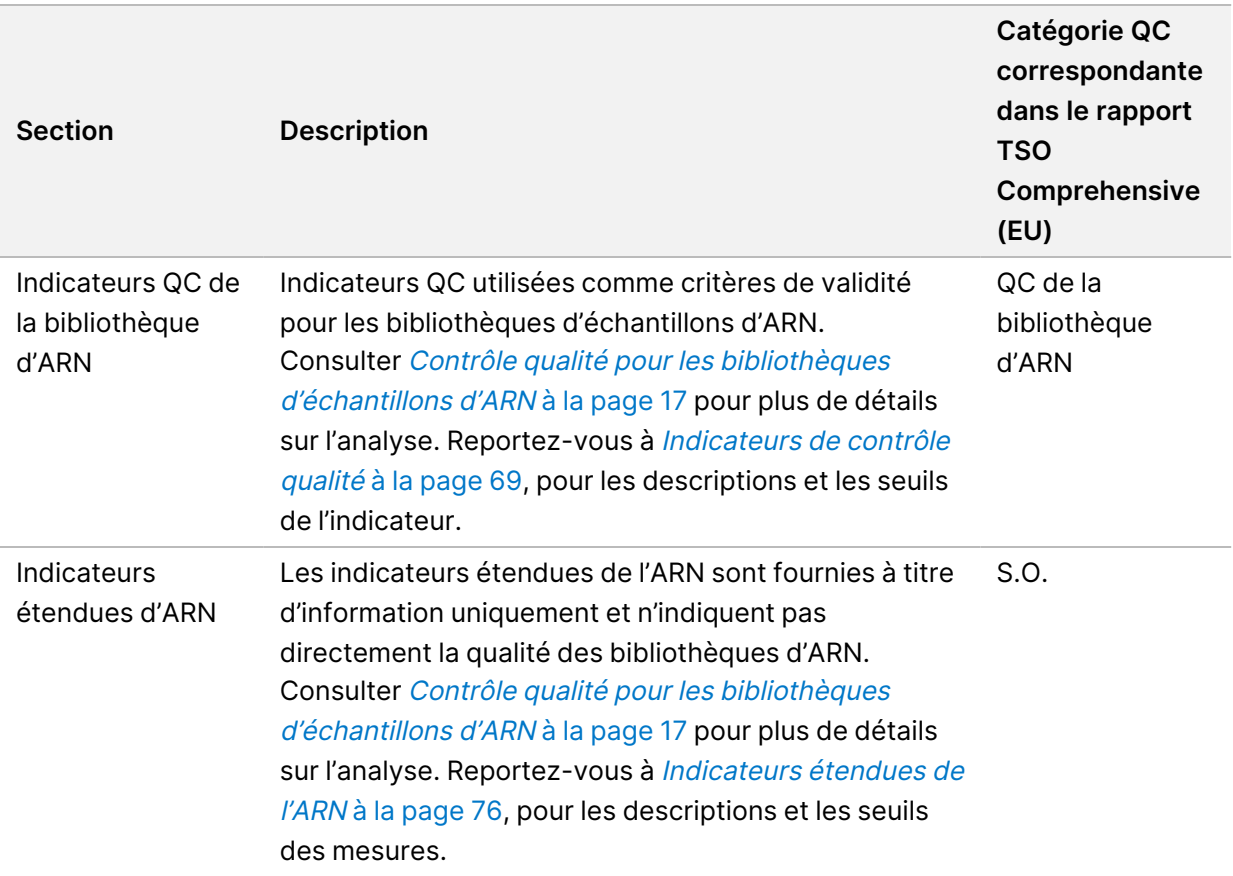

Chaque section contient les colonnes suivantes :

- Indicateur (UOM) : nom de l'indicateur QC et unité de mesure.
- LSL—Limite de spécification inférieure (incluse).
- USL—Limite de spécification supérieure (incluse).
- Une colonne par échantillon (nommée ID d'échantillon).

Chaque section contient les lignes suivantes :

- Une ligne par indicateur QC.
- PASS (RÉUSSITE)/FAIL (ÉCHEC) : indique si l'échantillon a réussi ou échoué pour le type de contrôle qualité. Un état PASS (RÉUSSITE) indique que les valeurs d'échantillon pour les indicateurs sont comprises dans la plage LSL et USL. Un état FAIL (ÉCHEC) indique que les valeurs d'échantillon pour une ou plusieurs indicateurs sont en dehors de la plage LSL ou USL. Cette ligne n'est pas incluse pour les mesures étendues d'ADN ou les indicateurs étendues d'ARN.
- **Remarques** : contient une liste de notes décrivant le contenu du fichier.

### **Rapport de faible profondeur**

Nom du fichier : {SAMPLE\_ID}\_LowDepthReport.tsv

Le rapport de faible profondeur est un fichier délimité par des onglets créé pour chaque échantillon de patient. Le fichier comprend une liste de plages de position génomiques avec une profondeur de séquençage totale < 100 et pour lesquelles aucun variant de passage n'a été détecté. Ces positions ont une profondeur de séquençage insuffisante pour exclure la présence d'un petit variant. Les positions sur la liste d'interdiction sont exclues du rapport.

Le rapport de faible profondeur n'est pas régénéré pendant la régénération du rapport.

Le rapport de faible profondeur contient les sections suivantes et leurs champs associés :

• **Header** (En-tête) : contient des informations générales sur le fichier et l'exécution.

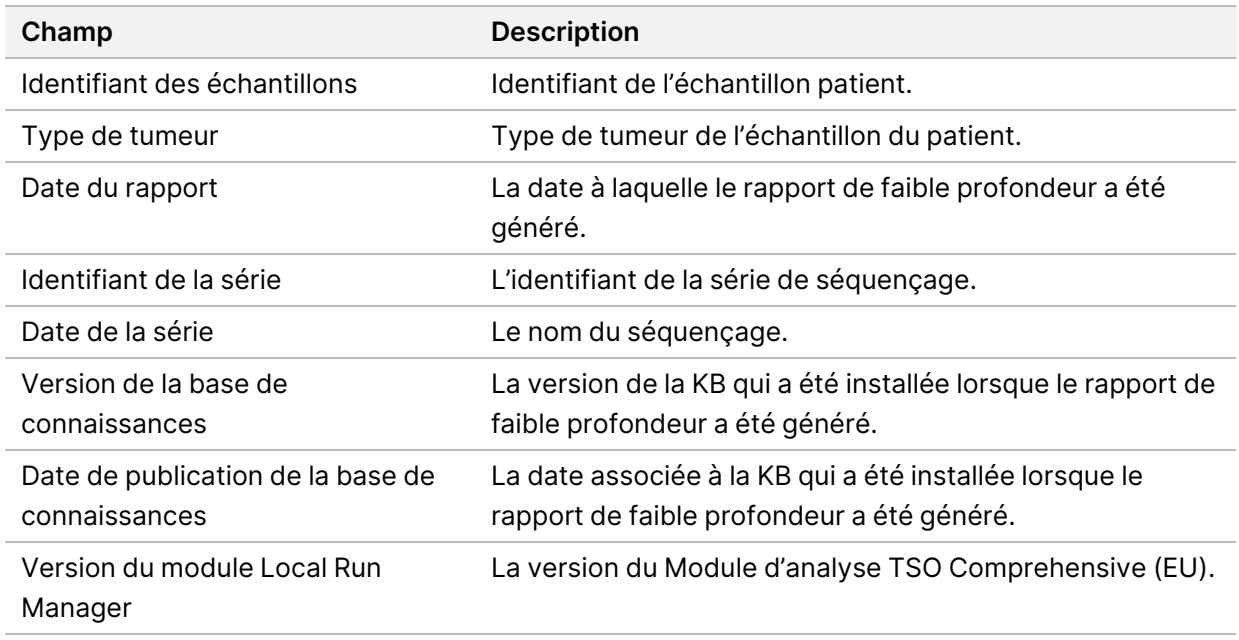

• **Liste des plages génomiques** : contient une liste des plages de position génomiques à faible profondeur. Les positions génomiques contiguës avec une faible profondeur chevauchant les mêmes gènes sont combinées en une seule rangée.

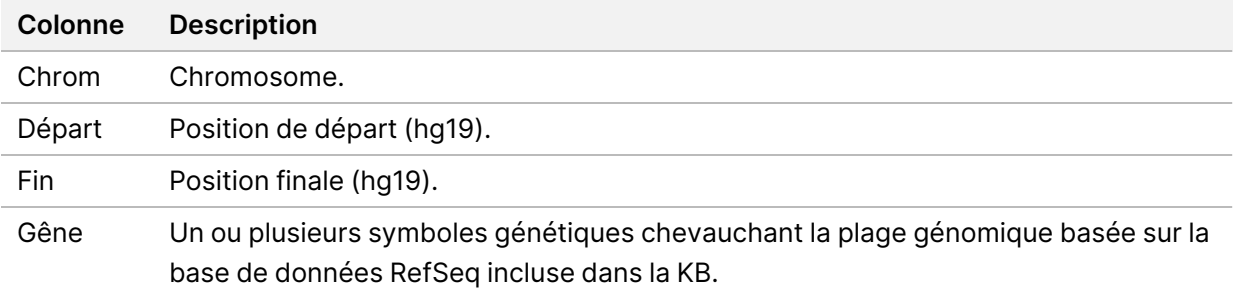

### **Structure du dossier de sortie**

Cette section décrit le contenu de chaque dossier de sortie généré pendant l'analyse.

• IVD

Document n° 200008661 v04

- IVD\_Reports
	- {SampleID}\_TSOCompEUModule\_KB{version}\_Report.pdf—TSO Comprehensive (EU) rapport (format PDF) par échantillon de patient
	- {SampleID}\_TSOCompEUModule\_KB{version}\_Report.json—TSO Comprehensive (EU) rapport (format PDF) par échantillon de patient
	- {SampleID} LowDepthReport.tsv Rapport de faible profondeur par échantillon de patient
	- MetricsOutput.tsv—Sortie des mesures
	- ControlOutput.tsv—Rapport de sortie de contrôle
- **Logs\_Intermediates**—Journaux et fichiers intermédiaires générés pendant le pipeline/flux de travail d'analyse. Les fichiers intermédiaires sont destinés à faciliter le dépannage uniquement. Les informations contenues dans les fichiers intermédiaires ne sont pas destinées à être utilisées pour le signalement clinique ou la prise en charge des patients. Les performances de tous les variants identifiés dans ces dossiers, autres que les variants validés, n'ont pas été démontrées. Les variants validés sont des variants présentant des caractéristiques de performance démontrées. Chaque dossier représente une étape du pipeline/flux de travail d'analyse. Le Module d'analyse TSO Comprehensive (EU) ajoute de l'ARN ou de l'ADN aux noms des dossiers d'ID d'échantillon pendant le traitement.

# Afficher les résultats de l'analyse

- 1. Sélectionnez le nom de la série dans le tableau de bord Local Run Manager.
- 2. Dans l'onglet Run Overview (Aperçu de la série), passez en revue les mesures de séquençage.
- 3. Pour modifier l'emplacement du fichier de données d'analyse pour les futures requêtes de la série sélectionnée, sélectionnez l'icône **Edit** (Modifier) et modifiez le chemin du fichier du dossier de série de sortie.

Le chemin de fichier menant au dossier de série de sortie est modifiable. Le nom du dossier série de sortie ne peut pas être modifié.

- 4. [Facultatif] Sélectionnez l'icône **Copy to Clipboard** (Copier dans le presse-papiers) pour copier le chemin du dossier de série de sortie.
- 5. Sélectionnez l'onglet Sequencing Information (Informations de séquençage) pour examiner les paramètres de série et les informations sur les consommables.
- 6. Sélectionnez l'onglet Samples & Results (Échantillons et résultats) pour afficher le rapport d'analyse.
	- Si l'analyse a été remise en file d'attente, sélectionnez l'analyse appropriée dans la liste déroulante Select Analysis (Sélectionner l'analyse).
- 7. [Facultatif] Sélectionnez l'icône **Copy to Clipboard** (Copier dans le presse-papiers) pour copier le chemin du dossier du Dossier d'analyse.

# **Samples & Results (Échantillons et résultats)**

L'écran Samples & Results (Échantillons et résultats) affiche les résultats d'analyse associés à la série sélectionnée et offre la possibilité de réanalyser la série avec différents paramètres. Un tableau en haut de l'écran indique la date de début de la série actuellement sélectionnée et le type de série (analyse initiale, nouvelle file d'attente de l'analyse ou régénération du rapport).

### **Mesures de niveau de série**

La section Run Level Metrics (Mesures de niveau de série) de l'écran Samples & Results (Échantillons et résultats) affiche un état de mesure QC d'exécution PASS (RÉUSSITE) ou FAIL (ÉCHEC) pour chaque mesure QC d'exécution. Les états des mesures de QC de la série proviennent du fichier MetricsReport.tsv (consultez Sortie des [indicateurs](#page-56-0) à la page 53). Reportez-vous à [Indicateurs](#page-72-0) de contrôle [qualité](#page-72-0) à la page 69, pour les descriptions et les seuils de l'indicateur.

### **Contrôles**

Les commandes sont désignées dans l'écran Run Setup (Configuration de la série) du Module d'analyse TSO Comprehensive (EU). Les résultats des contrôles sont affichés dans la section Controls (Contrôles) de l'écran Échantillons et résultats. La section Controls (Contrôles) affiche les colonnes suivantes pour chaque échantillon désigné comme contrôle :

### • **Identifiant des échantillons**

- **Type**—Type de contrôle. Les valeurs possibles sont le contrôle externe d'ADN, le contrôle sans modèle d'ADN, le contrôle externe d'ARN et le contrôle sans modèle d'ARN. La Ko installée n'affecte pas les types de contrôle disponibles.
- **Analyse terminée ?**—Les valeurs possibles sont TRUE (VRAI) et FALSE (FAUX). Les contrôles marqués comme TRUE (VRAI) dans la colonne Analyse terminée ? ont terminé l'analyse de contrôle. Si un contrôle est marqué FALSE (FAUX), une erreur logicielle s'est produite. Pour plus d'informations, contactez le support technique de Illumina.
- **Résultat**—Les valeurs possibles sont PASS (RÉUSSITE) et FAIL (ÉCHEC). Les contrôles ADN et ARN sont évalués indépendamment. Reportez-vous au tableau suivant pour l'interprétation de la valeur des résultats :

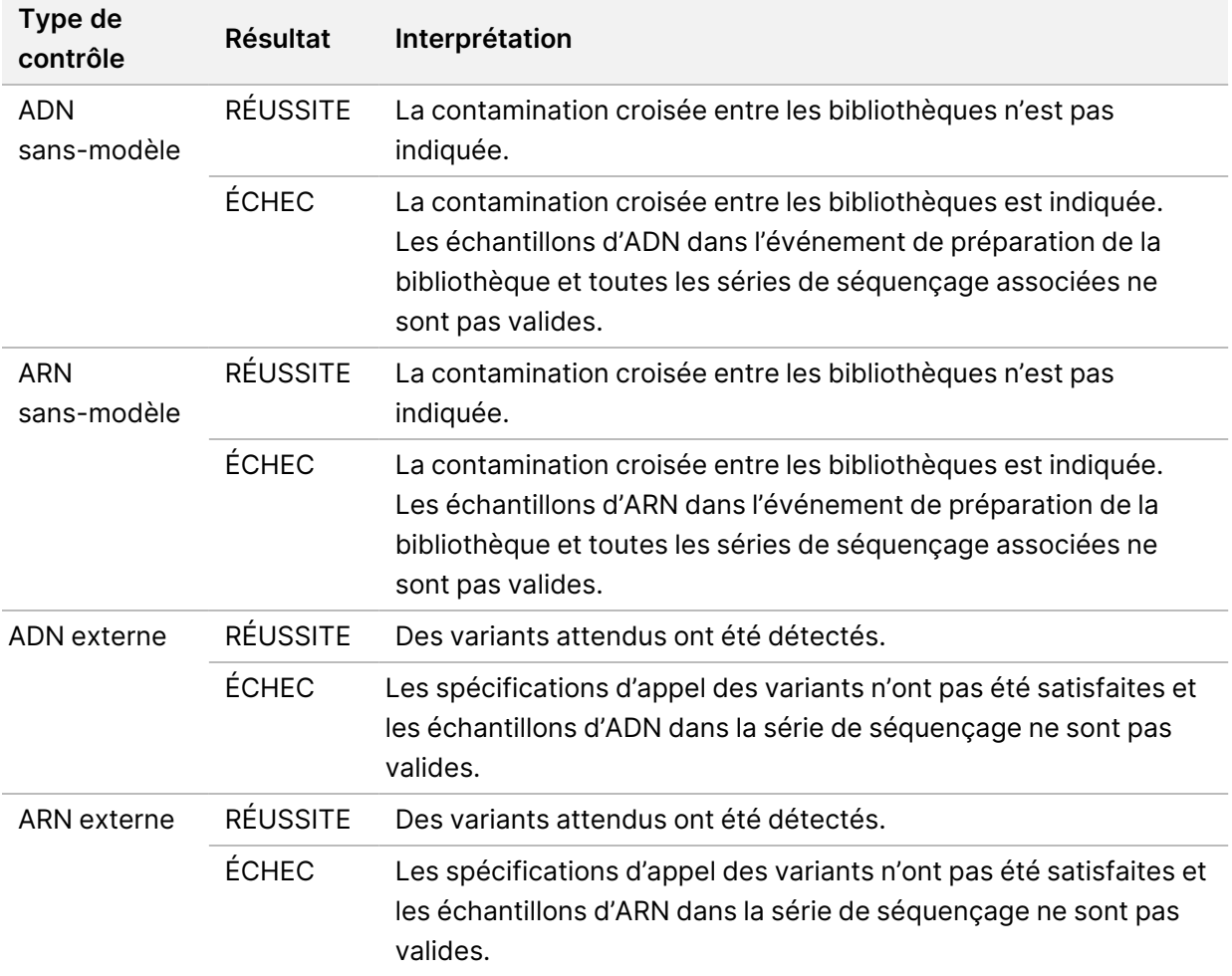

### <span id="page-64-0"></span>**Indicateurs du niveau d'échantillon**

La section Sample Level Metrics (Indicateurs du niveau d'échantillon) de l'écran Samples & Results (Échantillons et résultats) affiche des informations de contrôle qualité pour les échantillons de patients qui ont été inclus dans la série. Les résultats du contrôle de la qualité de l'échantillon patient proviennent du fichier MetricsOutput.tsv (voir Sortie des [indicateurs](#page-56-0) à la page 53). La section Sample Level Metrics (Indicateurs du niveau d'échantillon) affiche les colonnes suivantes pour chaque échantillon de patient :

- **Échantillon**—L'identifiant d'échantillon.
- **Analyse terminée ?**—Les valeurs possibles sont TRUE (VRAI) et FALSE (FAUX). Les échantillons marqués comme TRUE (VRAI) dans la colonne Analyse terminée ? ont terminé l'analyse avec succès. Si un échantillon est marqué FALSE (FAUX) dans cette colonne, une erreur logicielle s'est produite. Pour plus d'informations, contactez le support technique de Illumina.
- **QC de la bibliothèque d'ADN**—Les valeurs possibles sont PASS (RÉUSSITE) et FAIL (ÉCHEC). Indique si l'échantillon a réussi ou échoué au QC de la bibliothèque d'ADN, ce qui s'applique à la bibliothèque d'ADN qui a été séquencée. Correspond au QC de la bibliothèque d'ADN dans le rapport TSO Comprehensive (EU). Un tiret (–) s'affiche si une bibliothèque d'ADN n'a pas été séquencée, ou si Run QC (QC de série) a pour valeur FAIL (ÉCHEC).
- **Variants et biomarqueurs de l'ADN**
	- **Petits variants et TMB**—Les valeurs possibles sont PASS (RÉUSSITE) et FAIL (ÉCHEC). Indique si l'échantillon a réussi ou échoué au QC pour les petits variants et la TMB dans la bibliothèque d'ADN Solid-FFPE. Correspond au QC de l'ADN à petit variant et du QC du TMB dans le rapport TSO Comprehensive (EU). Un tiret (–) s'affiche si une bibliothèque d'ADN n'a pas été séquencée, ou si Run QC (QC de série) a pour valeur FAIL (ÉCHEC) ou si DNA Library QC (QC de bibliothèque ADN) a pour valeur FAIL (ÉCHEC).
	- **MSI**—Les valeurs possibles sont PASS (RÉUSSITE) et FAIL (ÉCHEC). Indique si l'échantillon a réussi ou échoué au QC pour MSI dans la bibliothèque d'ADN. Correspond au QC DNA MSI dans le rapport TSO Comprehensive (EU). Un tiret (–) s'affiche si une bibliothèque d'ADN Solid-FFPE n'a pas été séquencée, ou si Run QC (QC de série) a pour valeur FAIL (ÉCHEC) ou si DNA Library QC (QC de bibliothèque ADN) a pour valeur FAIL (ÉCHEC).
	- **CNV** —Les valeurs possibles sont PASS (RÉUSSITE) et FAIL (ÉCHEC). Indique si l'échantillon a réussi ou échoué au QC pour l'amplification génomique dans la bibliothèque d'ADN Solid-FFPE. Correspond au QC de variant du numéro de copie d'ADN dans le rapport TSO Comprehensive (EU). Un tiret (–) s'affiche si une bibliothèque d'ADN Solid-FFPE n'a pas été séquencée, ou si Run QC (QC de série) a pour valeur FAIL (ÉCHEC) ou si DNA Library QC (QC de bibliothèque ADN) a pour valeur FAIL (ÉCHEC).
- **QC de la bibliothèque d'ARN** —Les valeurs possibles sont PASS (RÉUSSITE) et FAIL (ÉCHEC). Indique si l'échantillon a réussi ou échoué au QC de la bibliothèque d'ARN, ce qui s'applique à la

bibliothèque d'ARN qui a été séquencée. Correspond au QC de la bibliothèque d'ARN dans le rapport TSO Comprehensive (EU). Un tiret (–) s'affiche si une bibliothèque d'ARN n'a pas été séquencée, ou si Run QC (QC de série) a pour valeur FAIL (ÉCHEC).

# Régénération du rapport

La régénération de rapport permet de générer un ou plusieurs rapports sans répéter toutes les étapes d'analyse secondaires.

La régénération des rapports est beaucoup plus rapide qu'une nouvelle analyse complète, mais elle présente différentes fonctionnalités :

- **Portée** —la régénération du rapport reconstruit le rapport TSO Comprehensive (EU), mais ignore certaines étapes d'analyse. Vous pouvez modifier le sexe ou le type de tumeur pour un ou plusieurs échantillons ou installer une nouvelle KB pour produire un nouveau rapport reflétant ces changements. Chaque échantillon doit être sélectionné manuellement pour la régénération du rapport, tandis qu'une file d'attente d'analyse sélectionne automatiquement tous les échantillons par défaut. Les échantillons individuels peuvent être retirés pour une demande d'analyse.
- **Échec de l'analyse**—La régénération du rapport nécessite une série d'analyse réussie comme entrée, tandis que la file d'attente de l'analyse peut être utilisée dans les scénarios où l'analyse a échoué.
- **Champs modifiables**—la régénération de rapport permet de modifier les champs Sex and Tumor (Sexe et Type de tumeur), tandis que la file d'attente d'analyse permet de modifier n'importe lequel des champs sélectionnés lors de la configuration de la série.
- **Module d'analyse TSO Comprehensive (EU) version**—La régénération du rapport nécessite une analyse réussie à partir de la version 2.3 Module d'analyse TruSight Oncology Comprehensive (EU) ou ultérieure. Une file d'attente d'analyse peut être lancée à l'aide de l'analyse de n'importe quelle version précédente de Module d'analyse TSO Comprehensive (EU).
- **Paramètres d'entrée de la série**—les entrées d'analyse de régénération de rapport sont automatiquement définies sur les valeurs de la dernière série d'analyse secondaire réussie. Les entrées de la série pour une nouvelle file d'attente d'analyse sont automatiquement définies sur les valeurs de la dernière tentative d'analyse (y compris les échecs des séries d'analyse).

Cette fonctionnalité est uniquement accessible aux utilisateurs administrateurs de Local Run Manager ou aux utilisateurs non administrateurs disposant d'autorisations pour remettre l'analyse en file d'attente. Pour en savoir plus sur la gestion des utilisateurs Local Run Manager, reportez-vous à la section Guide de référence de NextSeq 550Dx instrument (document n° 1000000009513).

## **Régénérer une analyse de rapport ou de file d'attente**

1. Dans le tableau de bord de série, localisez une série dont le statut est Analysis Completed (Analyse terminée). Sélectionnez l'icône en forme d'ellipses verticales et sélectionnez **Requeue** (Remise en file d'attente).

La reliaison des séries qui ont été supprimées du dossier temporaire local est nécessaire pour remettre l'analyse en file d'attente. Pour en savoir plus sur la gestion des utilisateurs Local Run Manager, reportez-vous à la section Guide de référence de NextSeq 550Dx instrument (document <sup>n</sup>° 1000000009513).

- 2. Sélectionnez **Edit Setup** (Modifier la configuration) dans la fenêtre contextuelle « Requeue Analysis » (Remettre l'analyse en file d'attente).
- 3. Utilisez le menu déroulant en haut de l'écran « Requeue Analysis » (Remettre l'analyse en file d'attente) pour sélectionner la régénération du rapport ou la nouvelle analyse complète.
- REMARQUE Vérifiez toujours les entrées de la série pour chaque échantillon avant d'enregistrer une série. Les entrées d'analyse de régénération de rapport sont automatiquement définies sur les valeurs de la dernière série d'analyse secondaire réussie.
- 4. Les échantillons de la série précédemment terminée sont affichés dans un tableau. Utilisez les boutons **+** à droite du tableau pour marquer les échantillons souhaités pour la régénération du rapport. Tous les échantillons d'une série sont exclus de la régénération du rapport par défaut et doivent être ajoutés individuellement. La régénération du rapport n'est pas disponible pour les échantillons analysés à l'origine comme contrôles, qui nécessitent la mise en fil d'attente d'une analyse complète.
- 5. Lorsque tous les échantillons souhaités ont été marqués pour la régénération du rapport, sélectionnez **Requeue Analysis** (Remettre l'analyse en file d'attente).

## **Affichage des résultats de régénération du rapport**

Les rapports régénérés pour les échantillons marqués pour la régénération du rapport peuvent être consultés avec d'autres analyses terminées dans l'écran Samples and Runs (Échantillons et séries) dans Module d'analyse TruSight Oncology Comprehensive (EU). Les rapports produits à l'aide de la régénération de rapport sont marqués comme Régénération de rapport dans le champ Analysis Type (Type d'analyse) en haut de l'écran Samples and Runs (Échantillons et séries).

# Dépannage

Le tableau suivant fournit une liste des problèmes logiciels que vous pourriez rencontrer lors de l'utilisation du logiciel de test TSO Comprehensive (EU). Il comprend la cause possible du problème et les mesures recommandées à prendre.

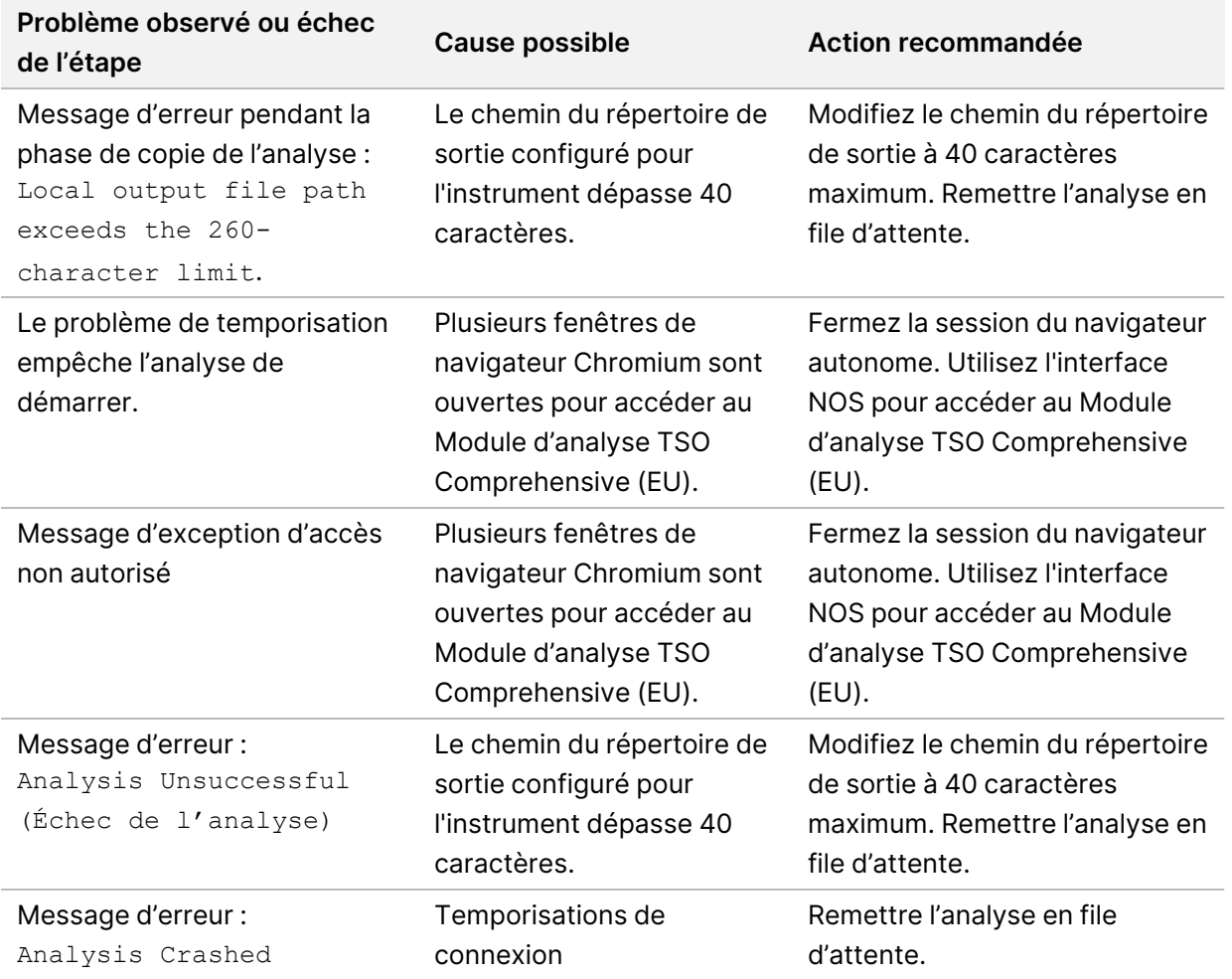

Lorsque le rapport d'échantillon indique que l'analyse de l'échantillon a échoué en raison d'une erreur logicielle, résoudre le problème en fonction de l'étape spécifique ayant échoué. Dans le dossier IVD\_ Reports, le fichier MetricsOutput.tsv indique l'étape d'analyse spécifique qui n'a pas été terminée sous FAILED\_STEPS. Utiliser le tableau suivant pour résoudre les problèmes dans le flux de travail.

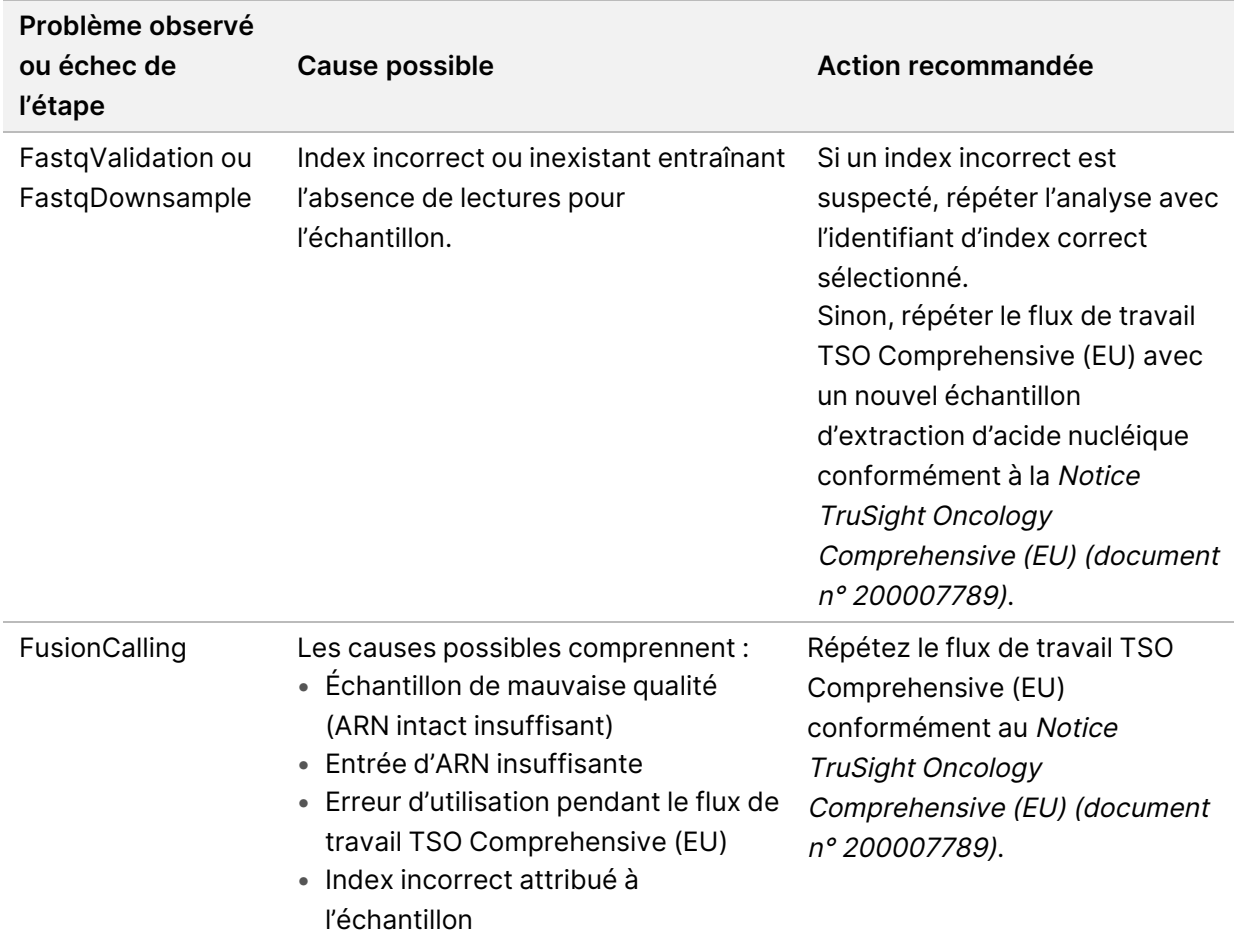

Pour toute autre étape indiquée comme ayant échoué, contactez l'assistance technique Illumina.

# Annexe A Organigramme des mesures QC

L'organigramme suivant décrit les mesures de QC répertoriées dans le rapport TSO Comprehensive (EU). En cas d'échec du QC de la série, aucune autre étape du QC n'est évaluée et toutes sont marquées comme S.O. Si l'ADN ou l'ARN n'est pas séquencé ou si le QC de la bibliothèque échoue, tous les types de variants correspondants ne sont pas inclus dans les résultats du diagnostic compagnon ou du profilage tumoral. Le QC de la bibliothèque d'ADN est une mesure de la contamination. S'il ne réussit pas, les mesures QC ADN en aval (QC ADN MSI, petits variants ADN et QC TMB, et QC ADN CNV) sont marquées comme S.O. Pour plus d'informations, reportez-vous aux sections et tableaux suivants :

- Méthodes [d'analyse](#page-12-1) à la page 9
- Rapport TruSight Oncology [Comprehensive](#page-25-0) (EU) à la page 22
- [Indicateurs](#page-56-1) de QC de la série à la page 53
- Contrôle qualité pour les [bibliothèques](#page-17-0) d'échantillons d'ADN à la page 14
- Indicateurs du niveau [d'échantillon](#page-64-0) à la page 61
- Annexe [B Indicateurs](#page-72-1) QC à la page 69

L'organigramme ne mappe pas les commandes. Les résultats des contrôles n'ont pas d'impact sur les mesures QC du rapport TSO Comprehensive (EU) en format PDF ou JSON. L'échec des contrôles invalide les résultats d'échantillon séparés des résultats de QC comme décrit dans le Rapport [TruSight](#page-25-0) Oncology [Comprehensive](#page-25-0) (EU) à la page 22 (Rapport). L'utilisation des commandes est décrite dans la section [Contrôles](#page-9-1) à la page 6 (Contrôles). Pour plus d'informations sur les contrôles, reportez-vous à la section Notice TruSight Oncology Comprehensive (EU) (document n° 200007789).

L'organigramme ne mappe pas les résultats du QC au niveau de la position. Ces résultats font partie des résultats du QC de diagnostic compagnon, qui sont décrits dans le QC des [diagnostics](#page-38-0) compagnons à la [page](#page-38-0) 35. Les résultats du QC au niveau de la position pour la section Profilage de la tumeur sont fournis dans le rapport de faible profondeur (consulter Rapport de faible profondeur pour les [bibliothèques](#page-17-1) [d'échantillons](#page-17-1) d'ADN à la page 14.

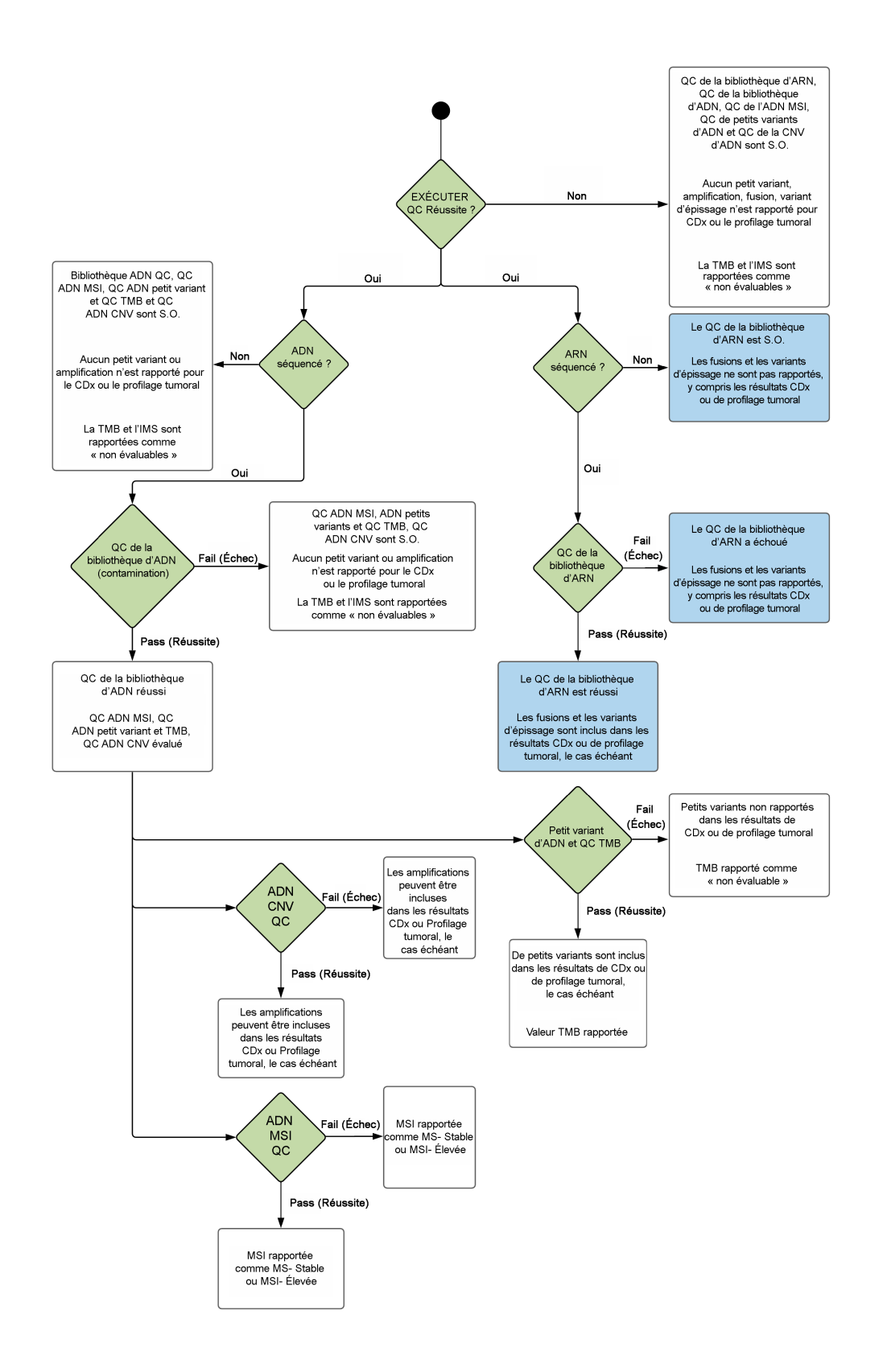

Document n° 200008661 v04
### Annexe B Indicateurs QC

#### **Indicateurs de contrôle qualité**

Tableau 19 Indicateurs QC des résultats du rapport complet TSO

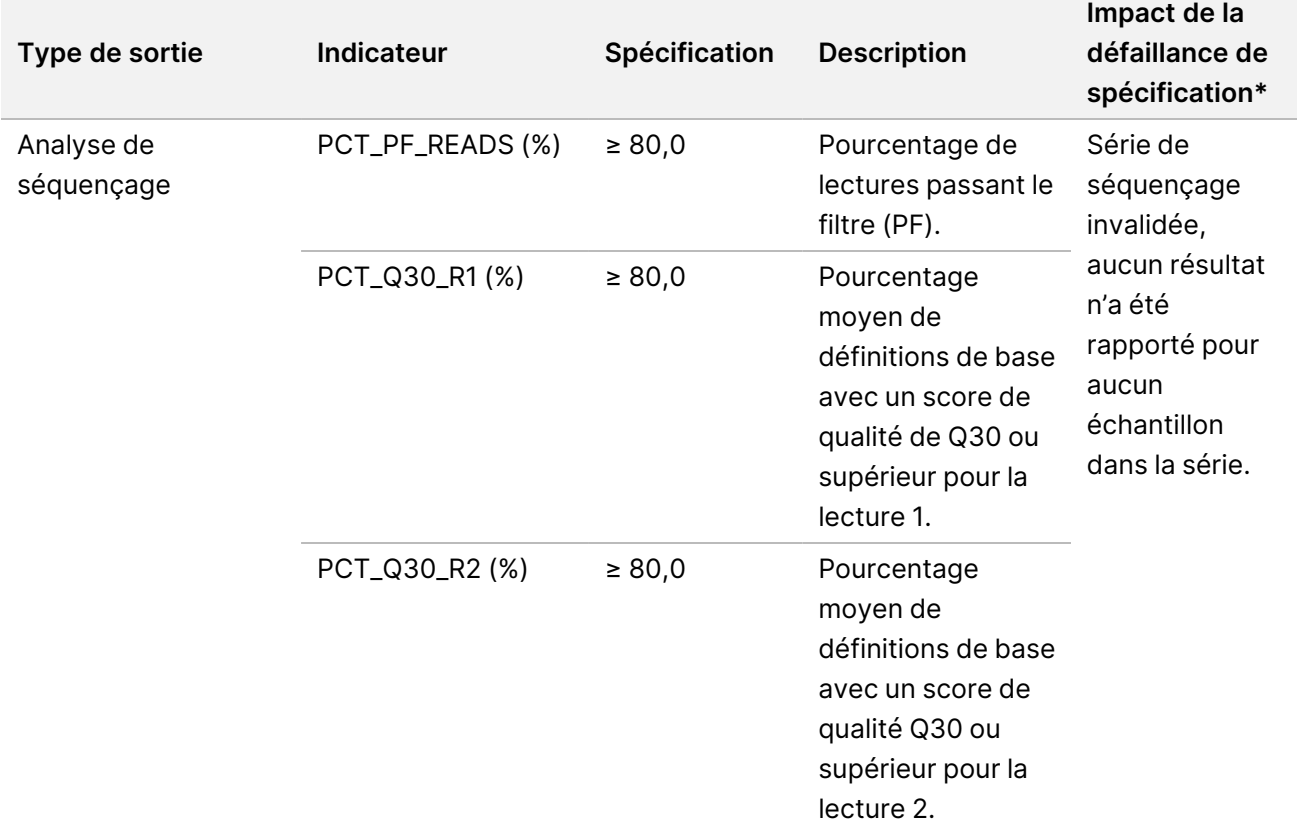

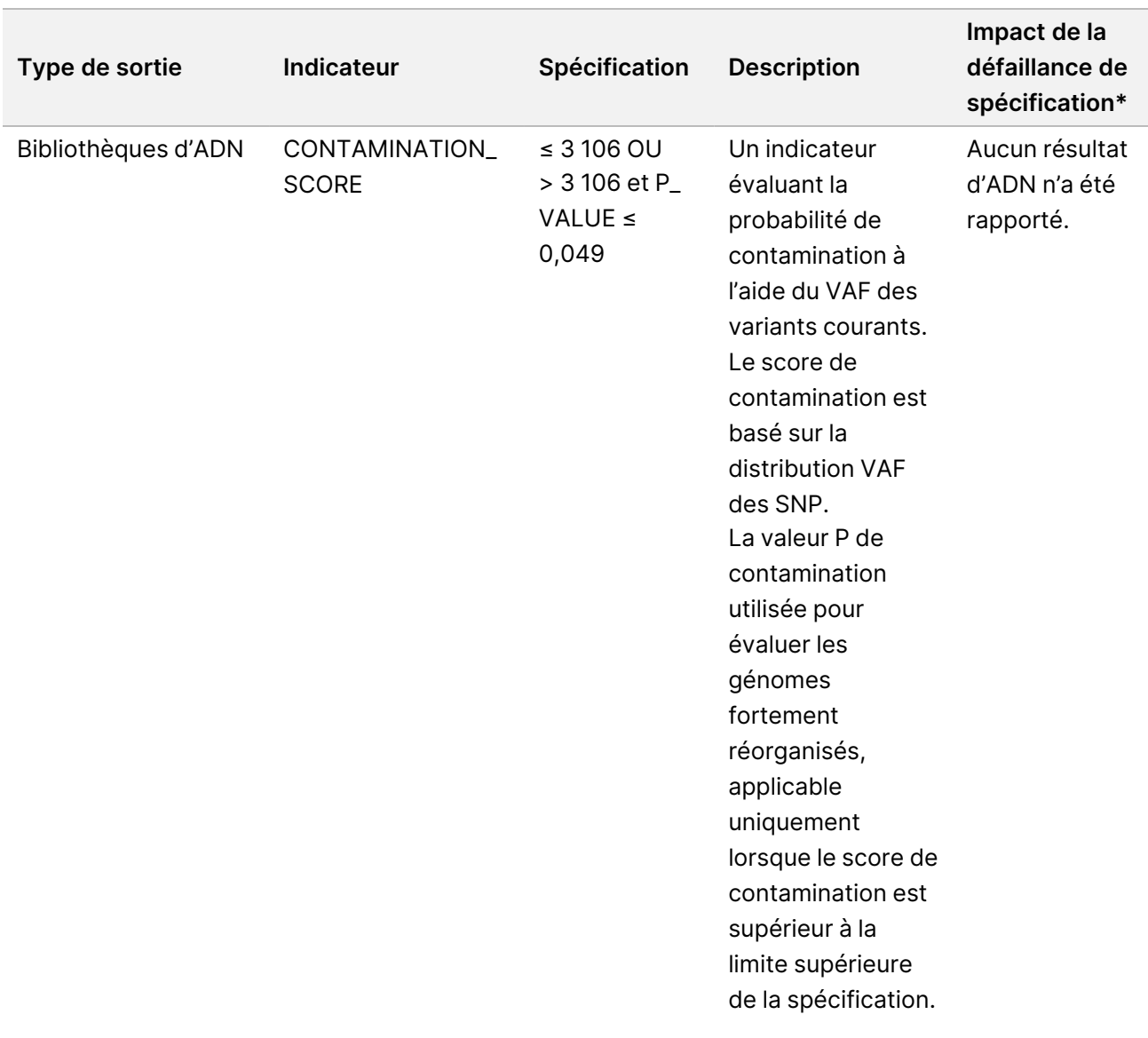

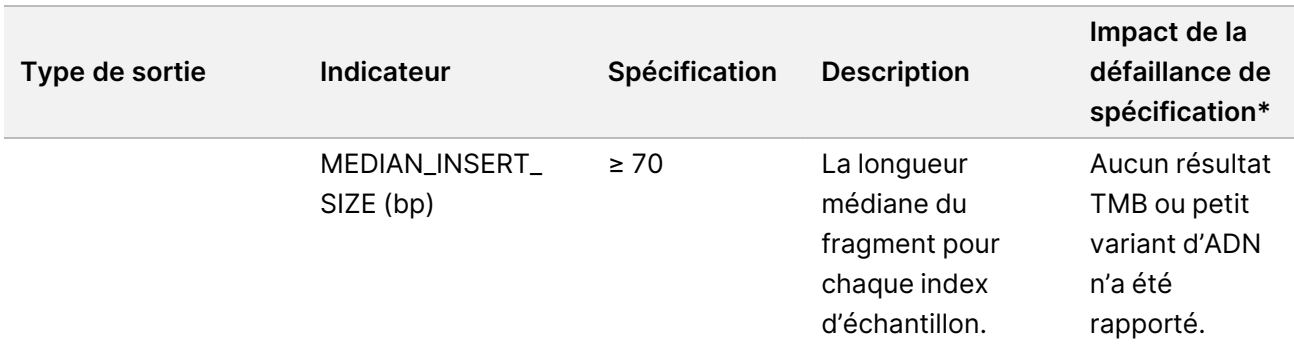

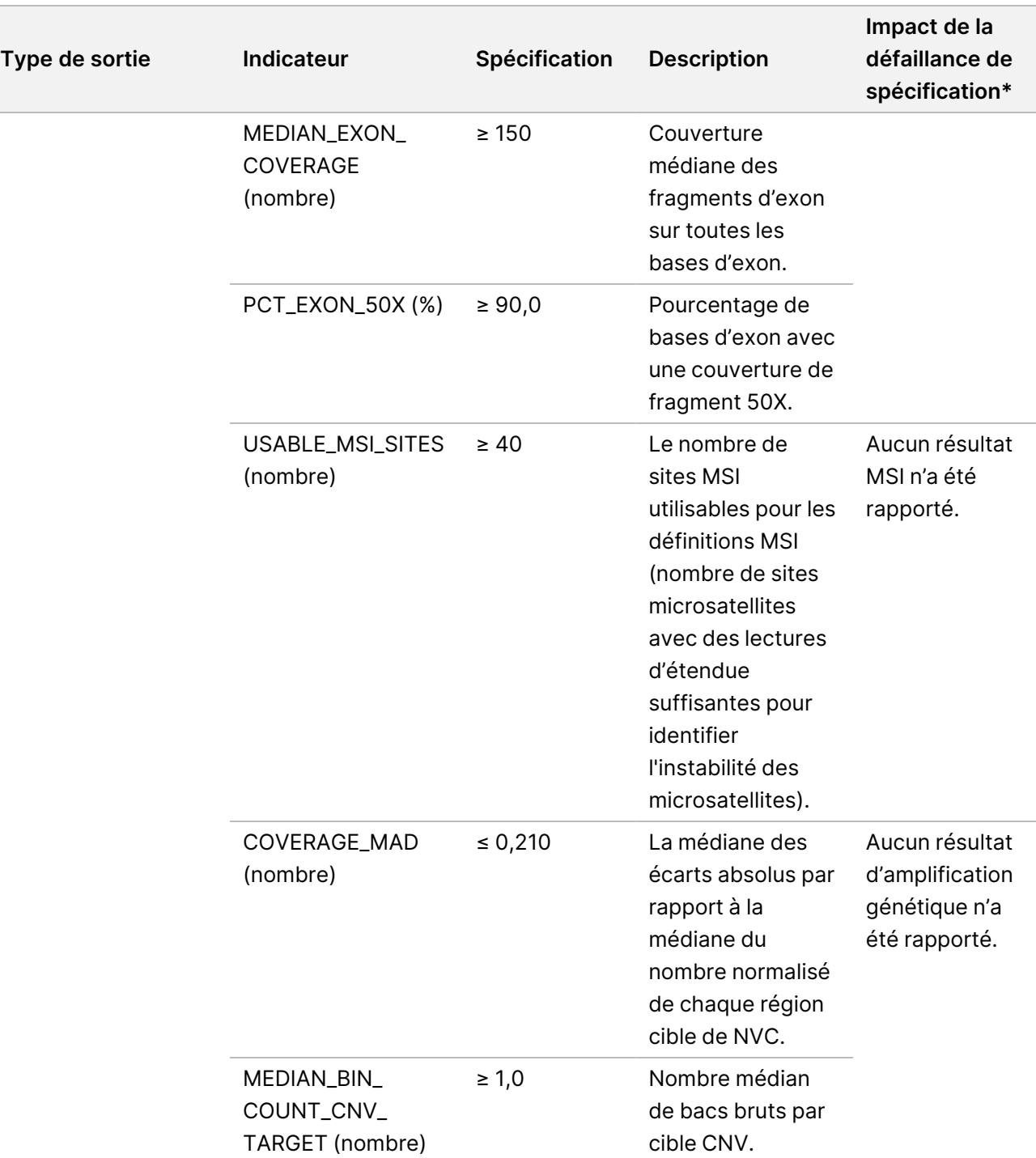

DESTINÉ AU DIAGNOSTIC IN VITRO UNIQUEMENT. POUR L'EXPORTATION UNIQUEMENT.

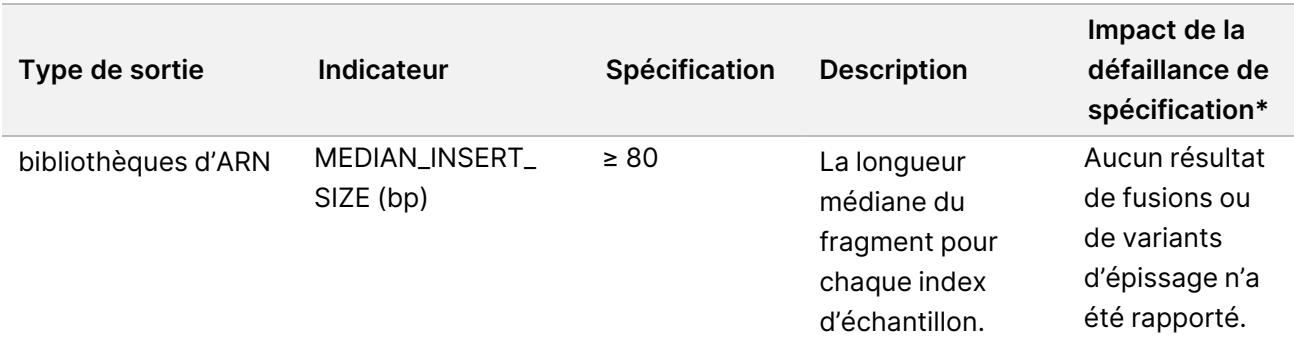

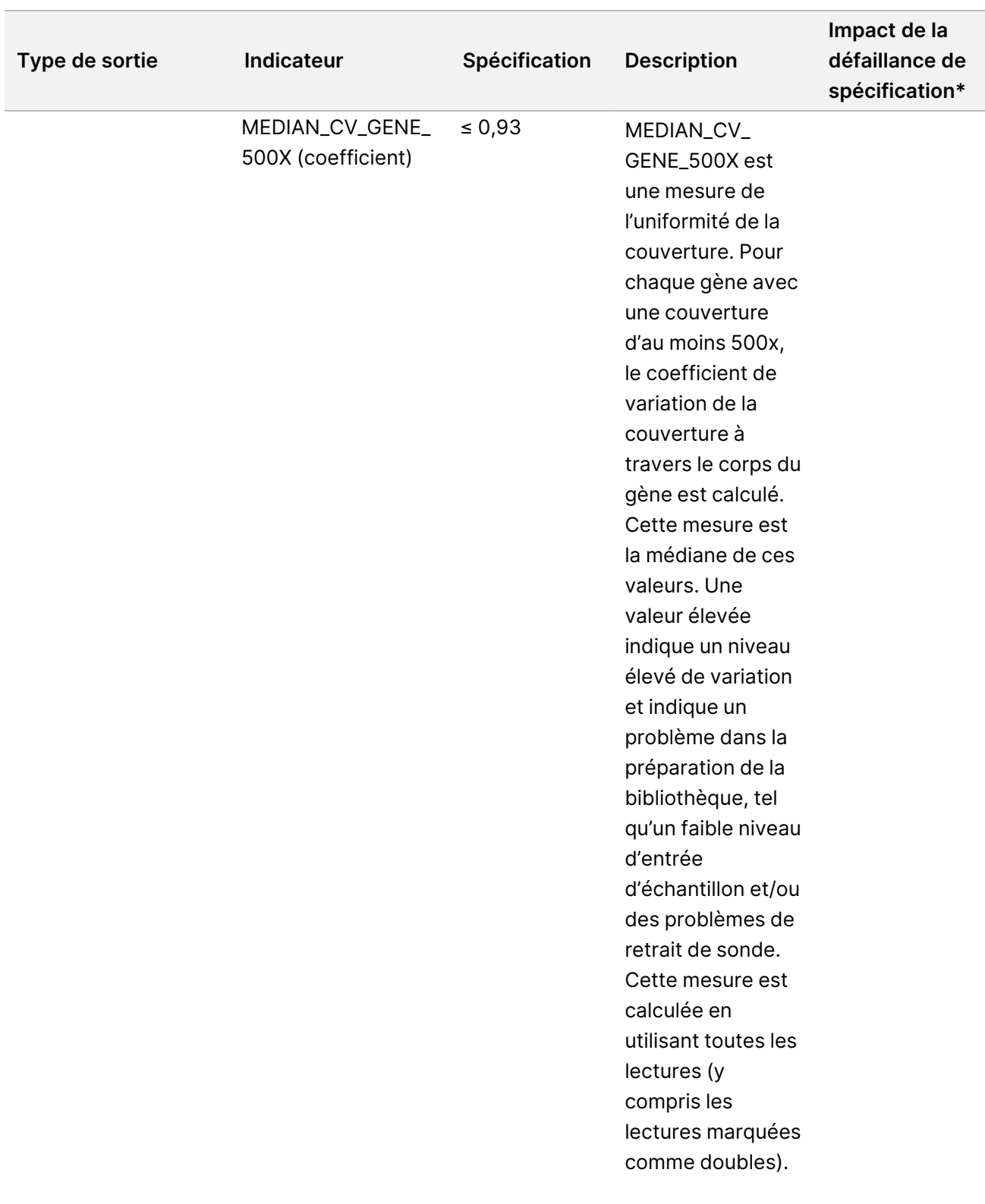

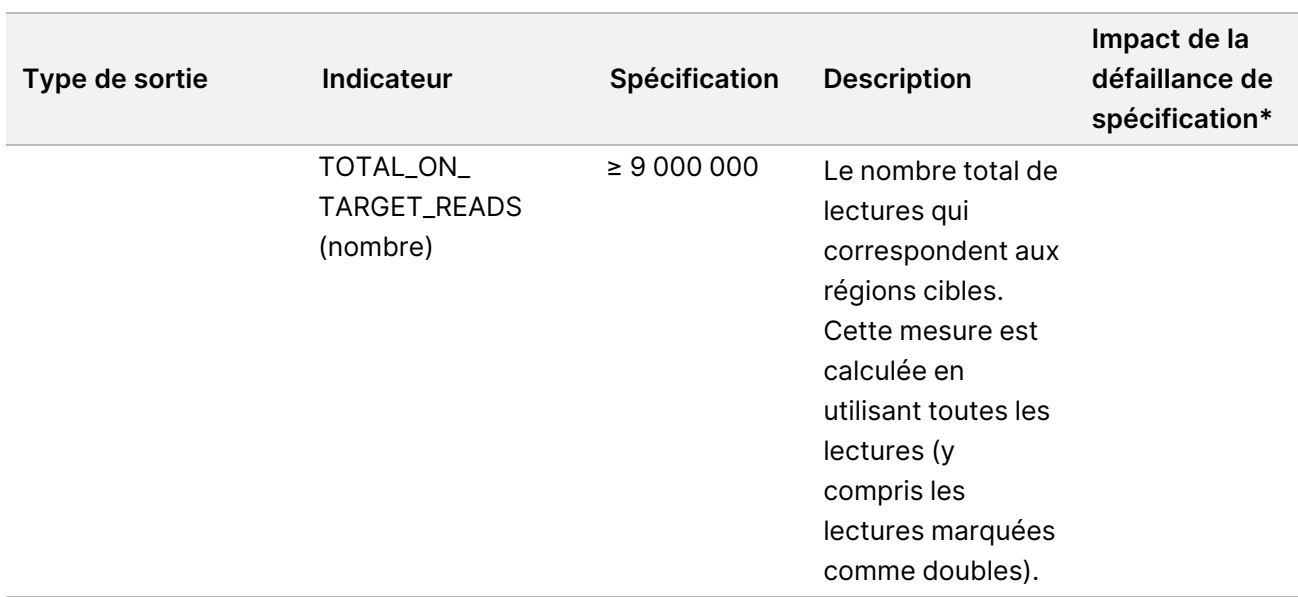

\*Les résultats réussis portent la mention PASS.

#### **Mesures étendues de l'ADN**

Les mesures étendues de l'ADN sont fournies à titre d'information uniquement. Elles peuvent être informatives pour le dépannage, mais sont fournies sans limites de spécification explicites et ne sont pas directement utilisées pour le contrôle de la qualité des échantillons. Contactez l'Assistance technique Illumina pour obtenir davantage d'aide.

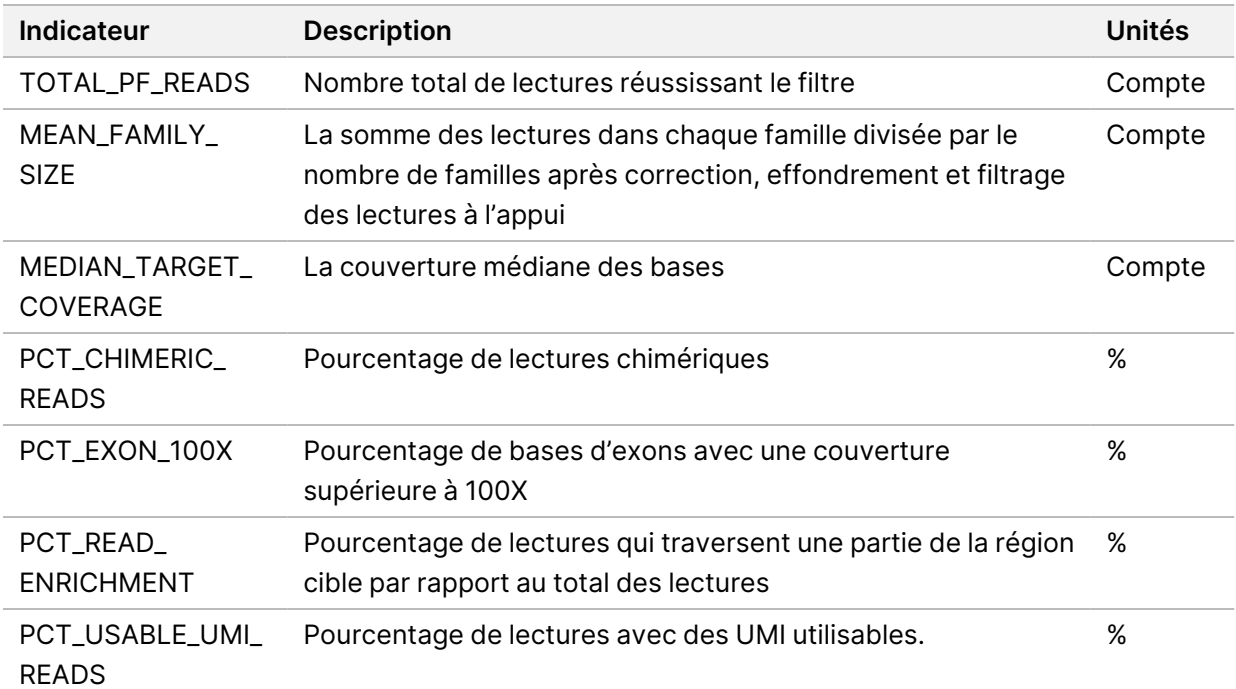

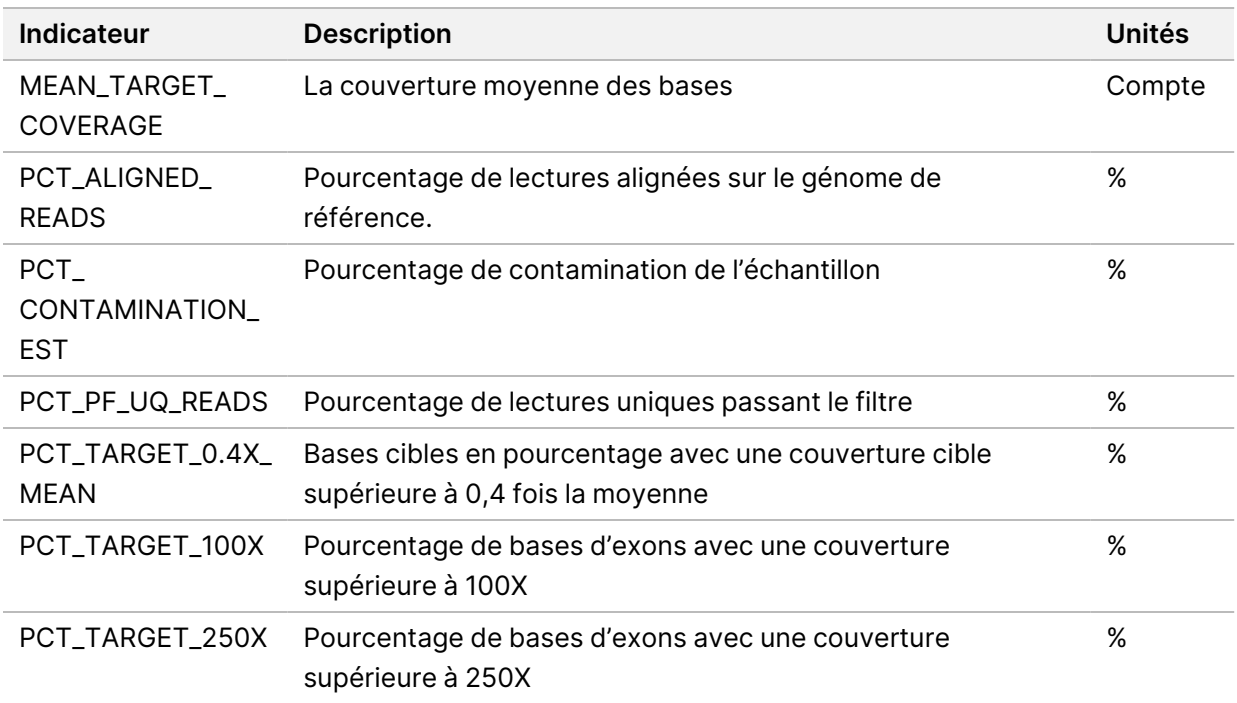

#### **Indicateurs étendues de l'ARN**

Les indicateurs étendues de l'ADN sont fournies à titre d'information uniquement. Elles peuvent être informatives pour le dépannage, mais sont fournies sans limites de spécification explicites et ne sont pas directement utilisées pour le contrôle de la qualité des échantillons. Contactez l'Assistance technique Illumina pour obtenir davantage d'aide.

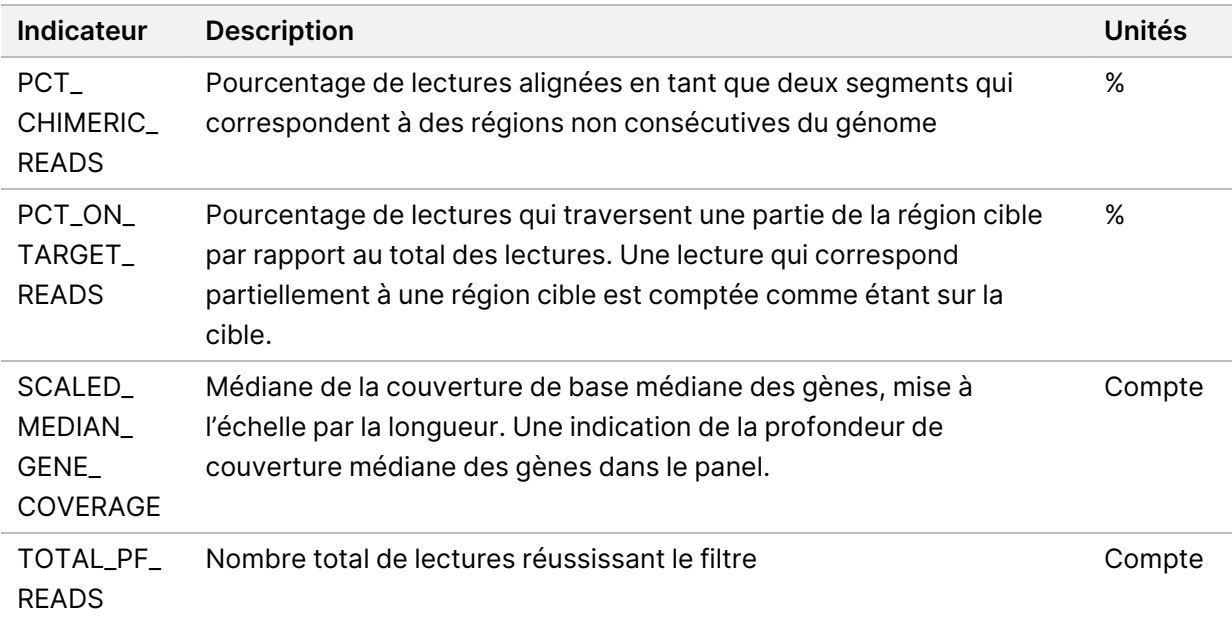

## Annexe C Référence du rapport TSO Comprehensive (EU)

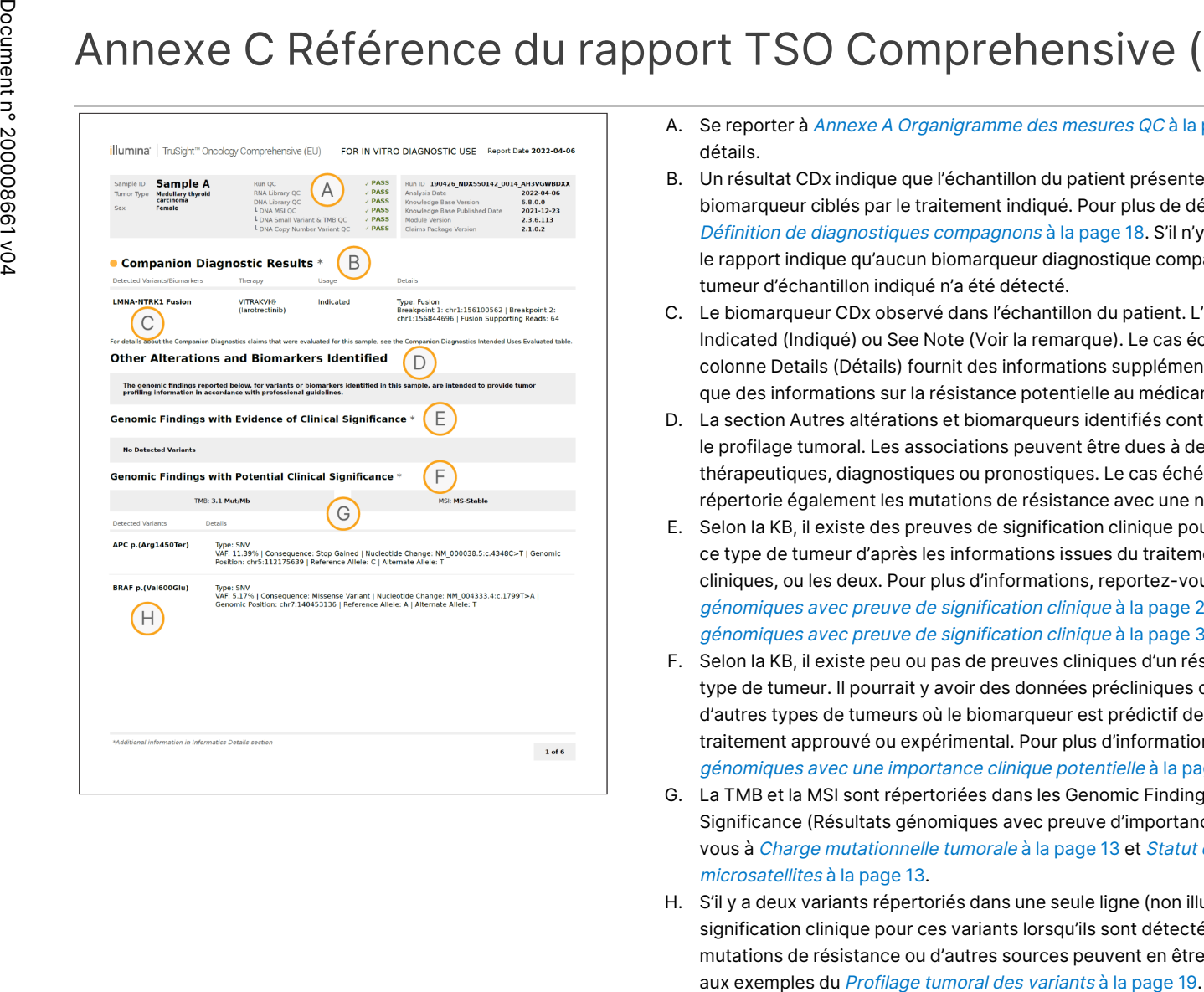

- A. Se reporter à Annexe A [Organigramme](#page-70-0) des mesures QC à la page 67 pour plus de détails.
- B. Un résultat CDx indique que l'échantillon du patient présente un type de tumeur et un biomarqueur ciblés par le traitement indiqué. Pour plus de détails, reportez-vous à Définition de [diagnostiques](#page-21-0) compagnons à la page 18. S'il n'y a pas de résultats CDx, le rapport indique qu'aucun biomarqueur diagnostique compagnon pour le type de tumeur d'échantillon indiqué n'a été détecté.
- C. Le biomarqueur CDx observé dans l'échantillon du patient. L'utilisation peut être Indicated (Indiqué) ou See Note (Voir la remarque). Le cas échéant, une note dans la colonne Details (Détails) fournit des informations supplémentaires sur le variant, telles que des informations sur la résistance potentielle au médicament.
- D. La section Autres altérations et biomarqueurs identifiés contient des informations sur le profilage tumoral. Les associations peuvent être dues à des preuves thérapeutiques, diagnostiques ou pronostiques. Le cas échéant, cette section répertorie également les mutations de résistance avec une note correspondante.
- E. Selon la KB, il existe des preuves de signification clinique pour ce biomarqueur dans ce type de tumeur d'après les informations issues du traitement, les directives cliniques, ou les deux. Pour plus d'informations, reportez-vous au [Résultats](#page-23-0) [génomiques](#page-23-0) avec preuve de signification clinique à la page 20 et au tableau [Résultats](#page-34-0) [génomiques](#page-34-0) avec preuve de signification clinique à la page 31.
- F. Selon la KB, il existe peu ou pas de preuves cliniques d'un résultat génomique dans le type de tumeur. Il pourrait y avoir des données précliniques ou des données dans d'autres types de tumeurs où le biomarqueur est prédictif de la réponse à un traitement approuvé ou expérimental. Pour plus d'informations, consultez [Résultats](#page-23-1) [génomiques](#page-23-1) avec une importance clinique potentielle à la page 20 et [Tableau](#page-36-0) 6.
- G. La TMB et la MSI sont répertoriées dans les Genomic Findings with Potential Clinical Significance (Résultats génomiques avec preuve d'importance clinique). Reportezvous à Charge [mutationnelle](#page-16-0) tumorale à la page 13 et Statut [d'instabilité](#page-16-1) des [microsatellites](#page-16-1) à la page 13.
- H. S'il y a deux variants répertoriés dans une seule ligne (non illustrés), il y a une signification clinique pour ces variants lorsqu'ils sont détectés ensemble. Des mutations de résistance ou d'autres sources peuvent en être la cause. Reportez-vous aux exemples du [Profilage](#page-22-0) tumoral des variants à la page 19.

DESTINÉ

≧<br>⊂

DIAGNOSTIC

IN VITRO

UNIQUEMENT.

POUR L'EXPORTATION UNIQUEMENT.

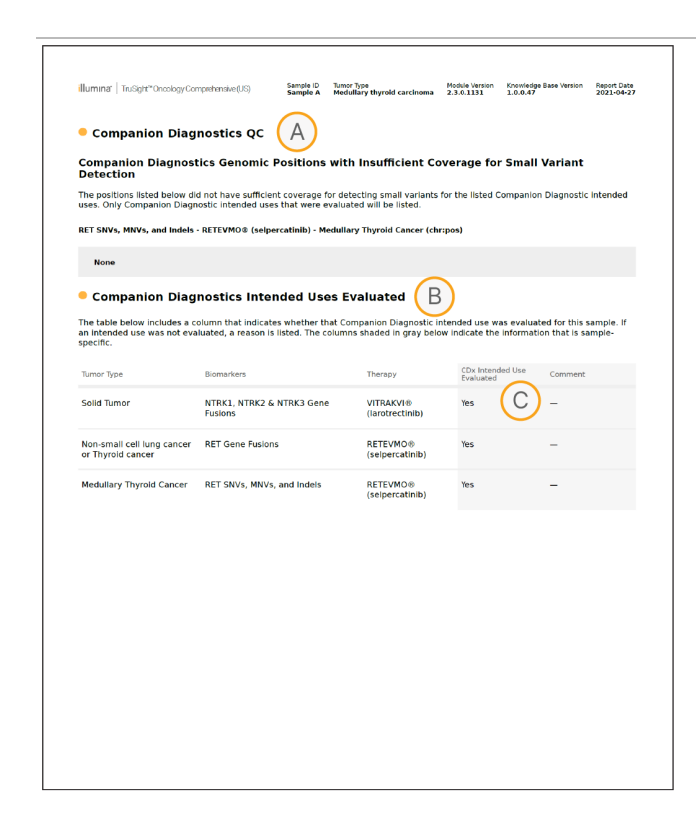

- A. La section QC de diagnostic compagnon fournit des informations QC au niveau de la position sur les biomarqueurs CDx. Si aucun poste n'est répertorié, cela signifie qu'il y avait une couverture suffisante dans les variantes ciblées et la région. Pour plus d'informations, se reporter au *QC des [diagnostics](#page-38-0) compagnons* à la page 35.
- B. La section Utilisations prévues évaluées des diagnostics compagnons répertorie toutes les utilisations prévues du CDx et indique si elles ont été évaluées dans cet échantillon. Reportez-vous à Notice TruSight Oncology Comprehensive (EU) (document n° 200007789) pour plus d'informations sur l'utilisation prévue de TSO Comprehensive. Le type de tumeur, le biomarqueur et le traitement proviennent de la déclaration d'utilisation prévue.
- C. L'évaluation a lieu si le type de tumeur est approprié pour un CDx et que l'échantillon a réussi les catégories de QC requises. Pour plus d'informations sur les critères requis pour les échantillons à évaluer pour un CDx, se reporter au *[Utilisations](#page-39-0) prévues* évaluées des [diagnostics](#page-39-0) compagnons à la page 36.
	- **Oui**—L'échantillon a été évalué pour cette utilisation prévue. Des résultats spécifiques seront identifiés dans la section du rapport de niveau 1 de la FDA.
	- **Non** —L'échantillon n'a pas été évalué pour cette utilisation prévue et un commentaire explique pourquoi.

DESTINÉ

≧<br>⊂

DIAGNOSTIC

IN VITRO

UNIQUEMENT.

POUR L'EXPORTATION UNIQUEMENT.

Document

ال 200008661

# Annexe D MNV, Indels et suppressions dans l'EGFR et le RET détectables par la définition de variants par phases

Guide ဓ<br>စ l<br>Ex de

travail

e

Module

d'analyse

Local

모<br>드

Manager

TruSight

Oncology

Comprehensive

(EU)

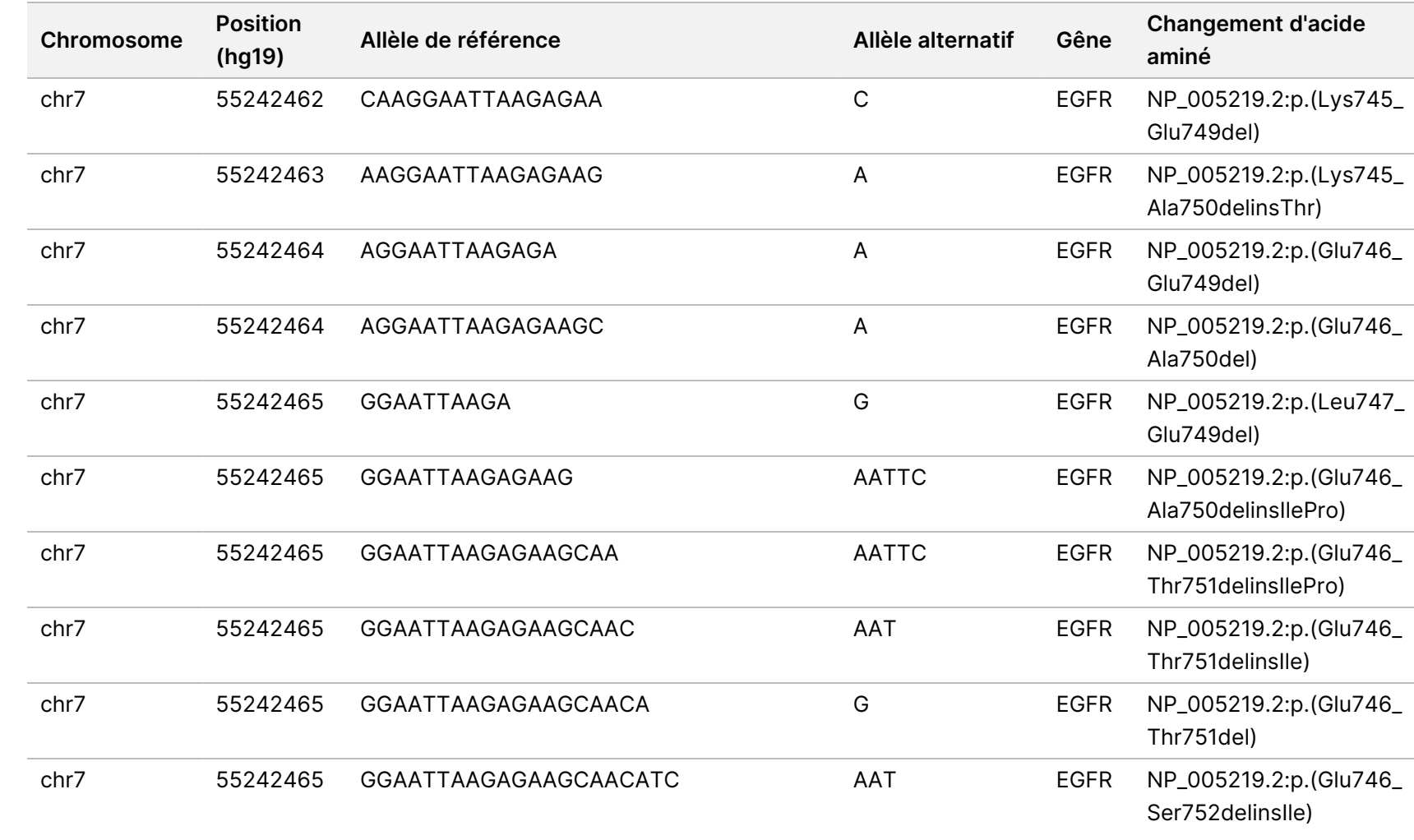

Document

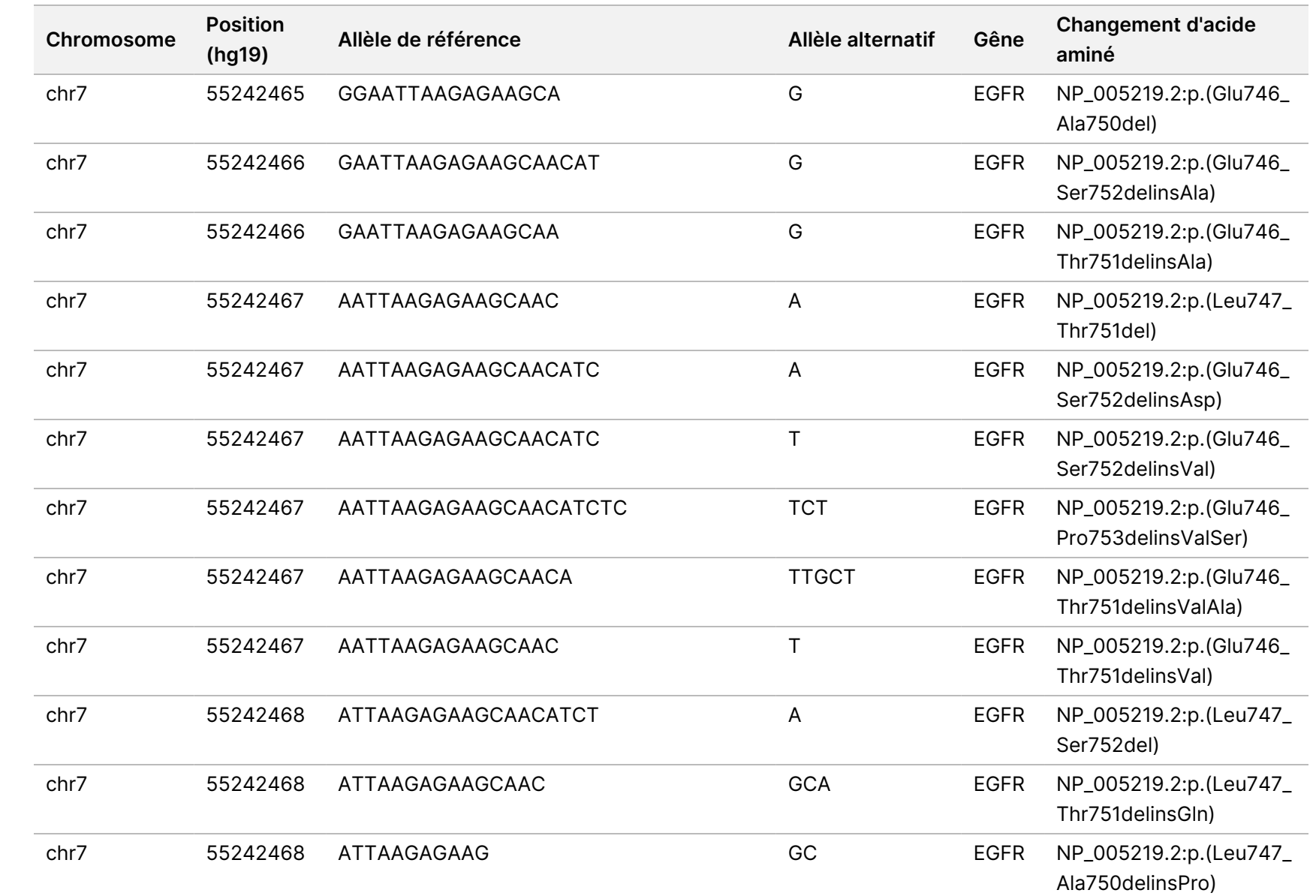

travail

e

Module

d'analyse

Local

모<br>드

Manager

TruSight

Oncology

Comprehensive

(EU)

Document

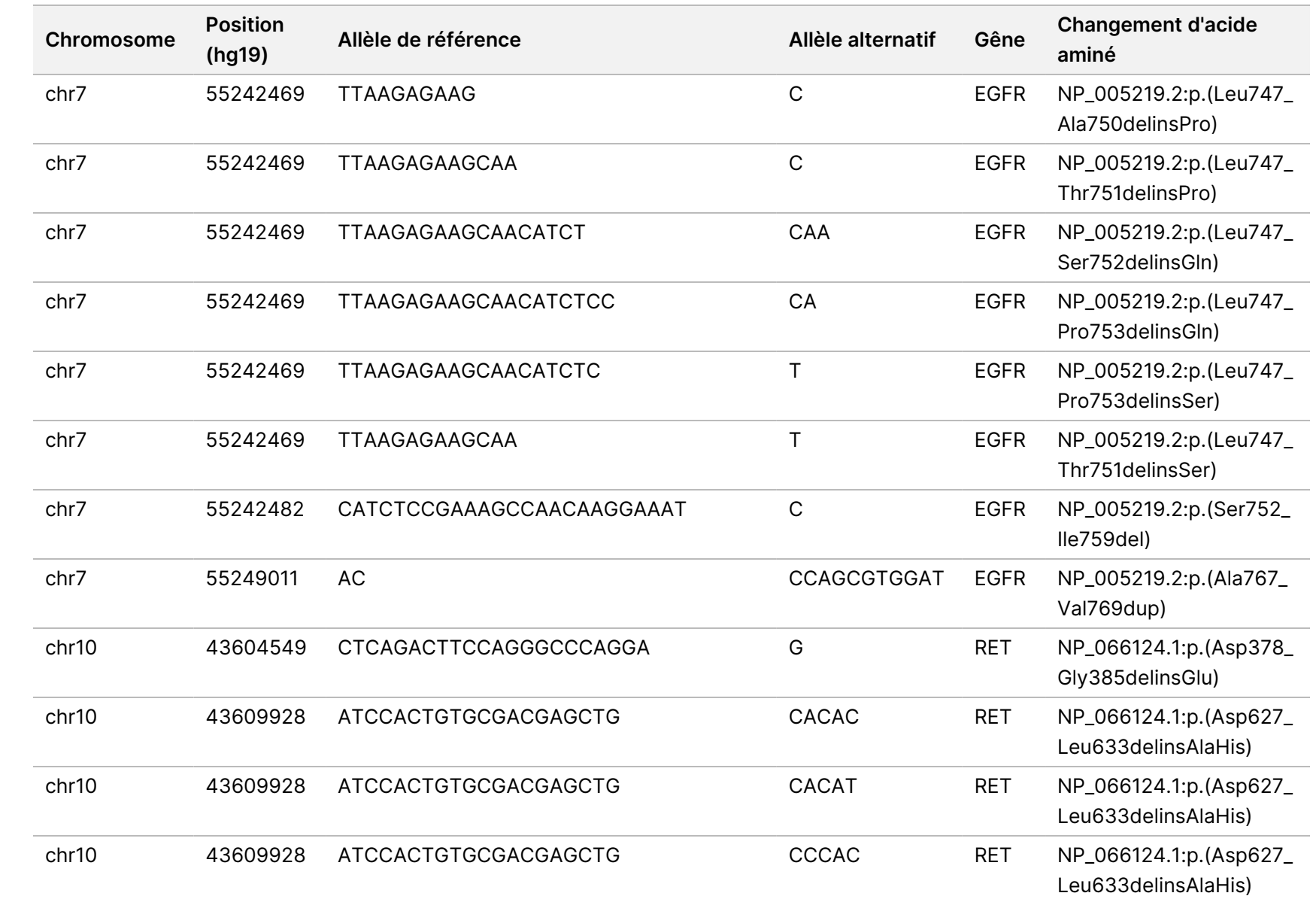

travail

e

Module

d'analyse

Local

모<br>드

Manager

TruSight

Oncology

Comprehensive

(EU)

Document

ال 200008661

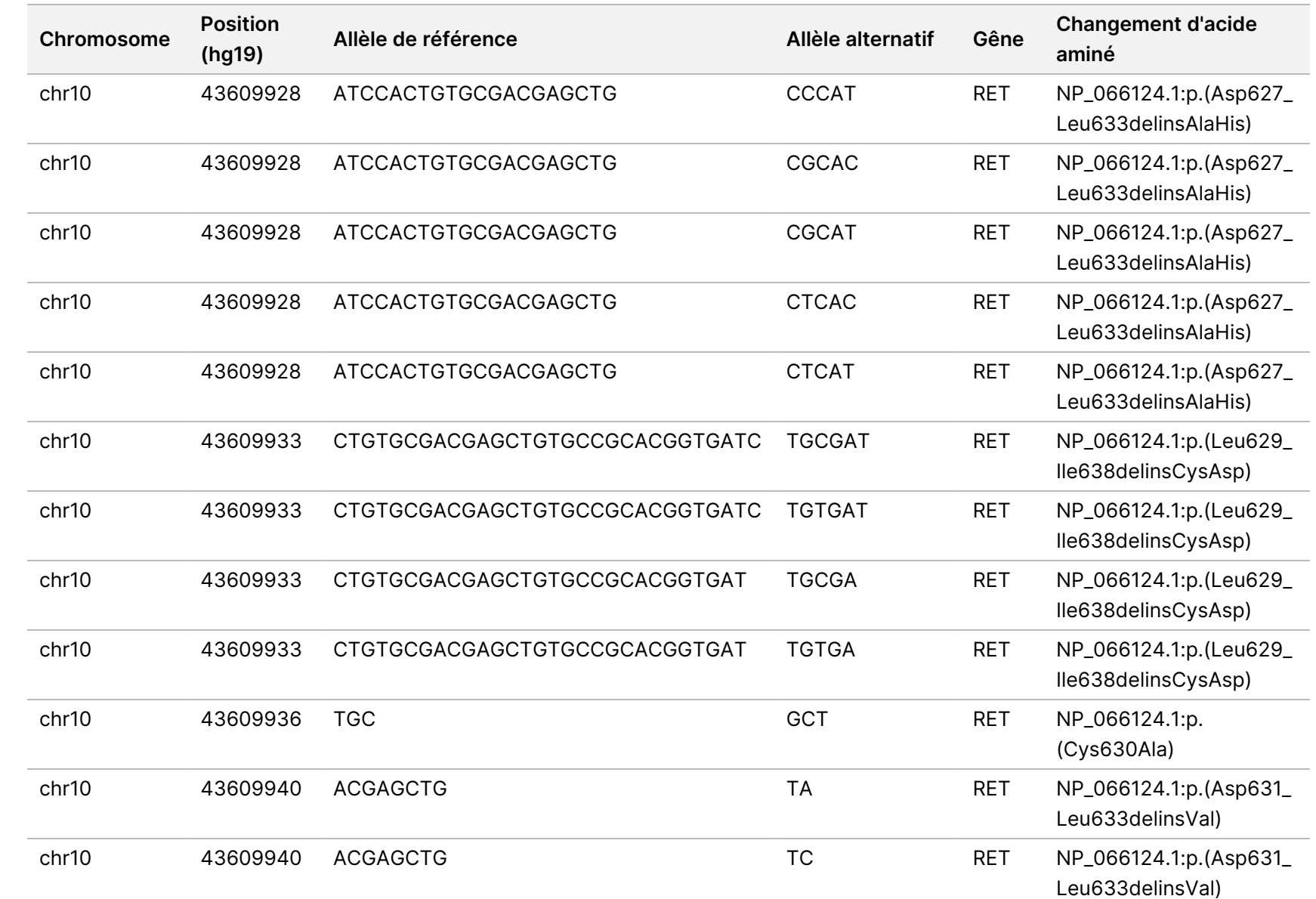

travail

e

Module

d'analyse

Local

모<br>드

Manager

TruSight

Oncology

Comprehensive

(EU)

DESTINÉ

≧<br>⊂

DIAGNOSTIC

IN VITRO

UNIQUEMENT.

Document

ال 200008661

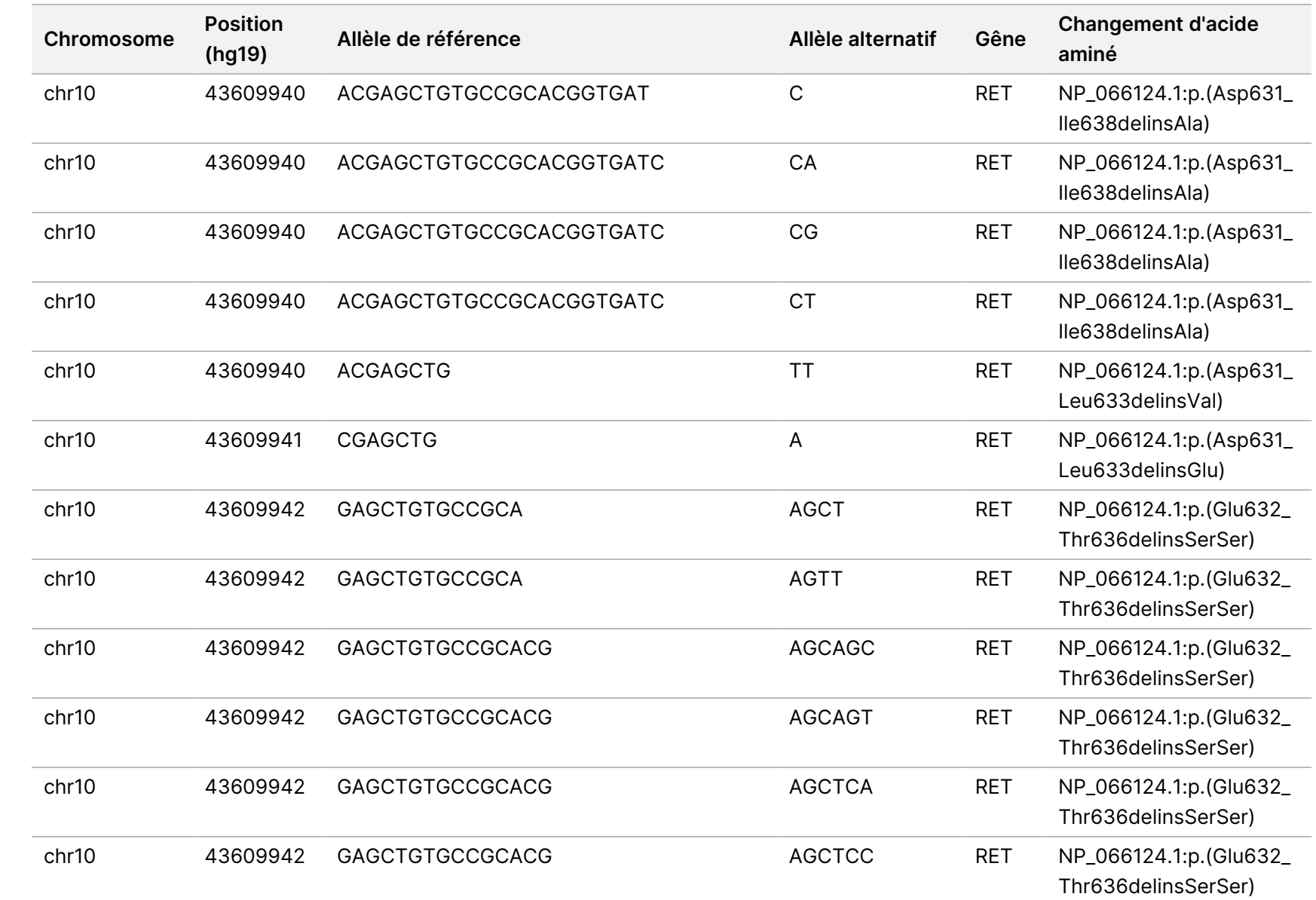

travail

e

Module

d'analyse

Local

모<br>드

Manager

TruSight

Oncology

Comprehensive

(EU)

Document

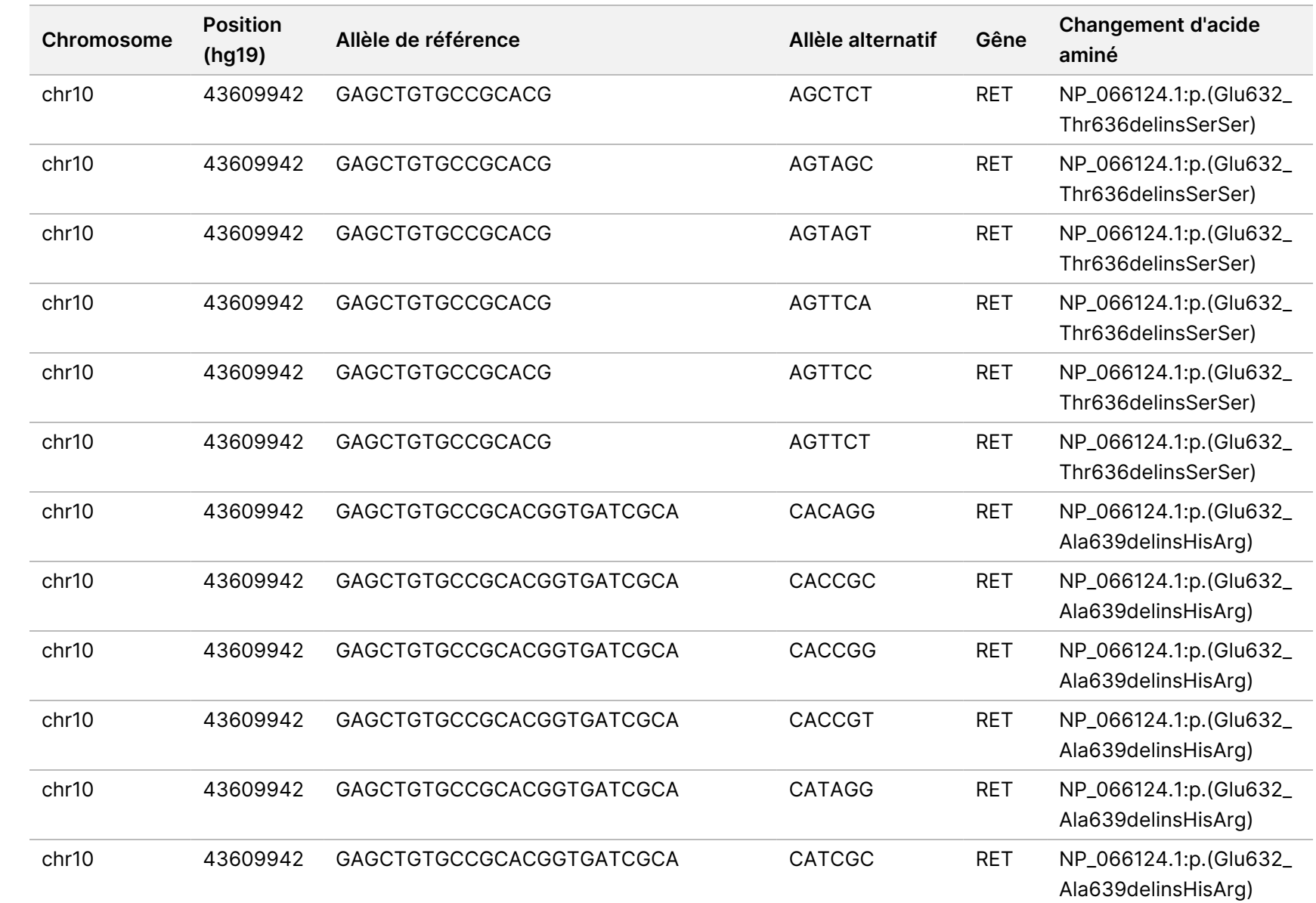

travail

e

Module

d'analyse

Local

모<br>드

Manager

TruSight

Oncology

Comprehensive

(EU)

Document

ال 200008661

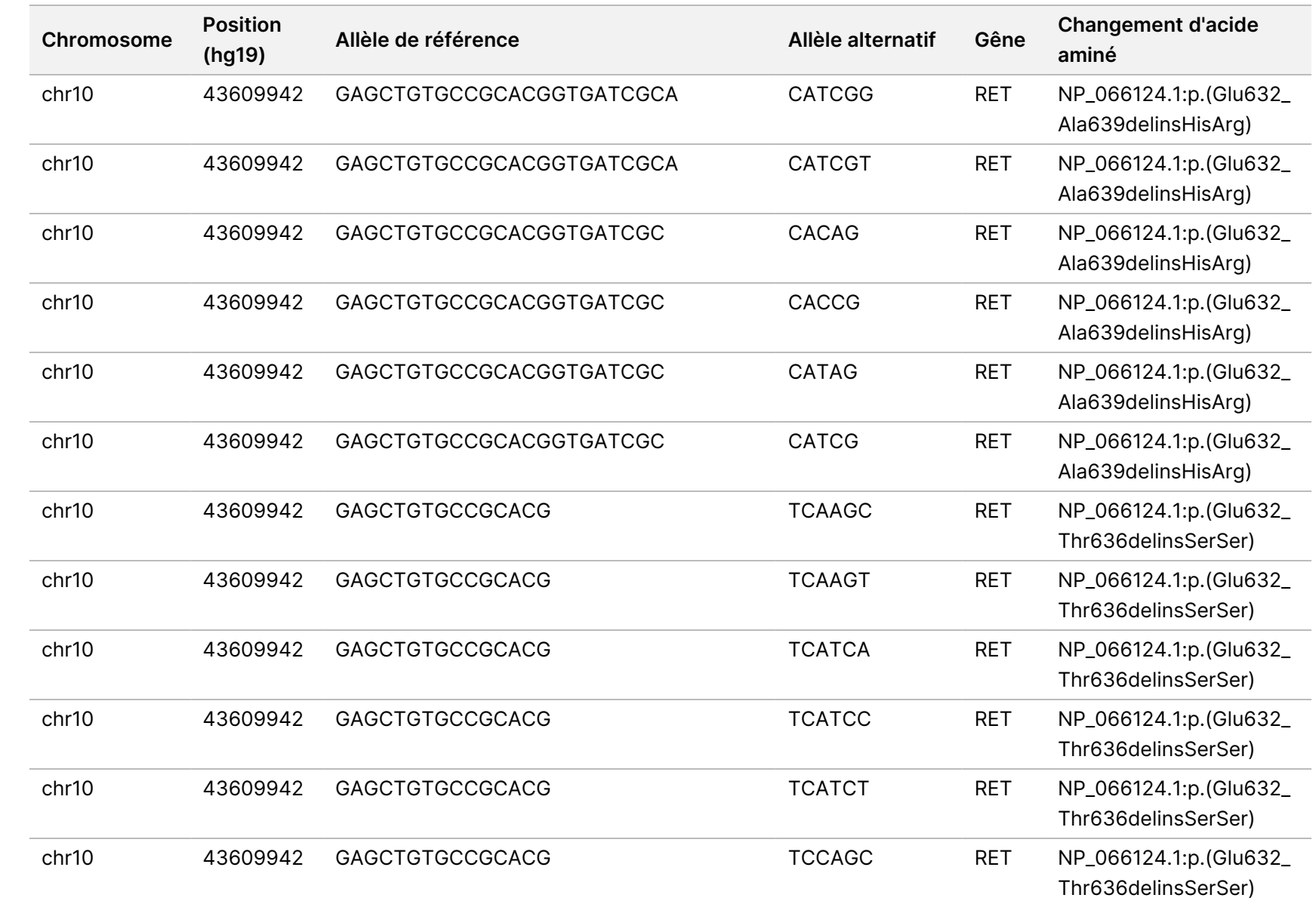

travail

e

Module

Local

모<br>드

(EU)

POUR L'EXPORTATION UNIQUEMENT.

Document

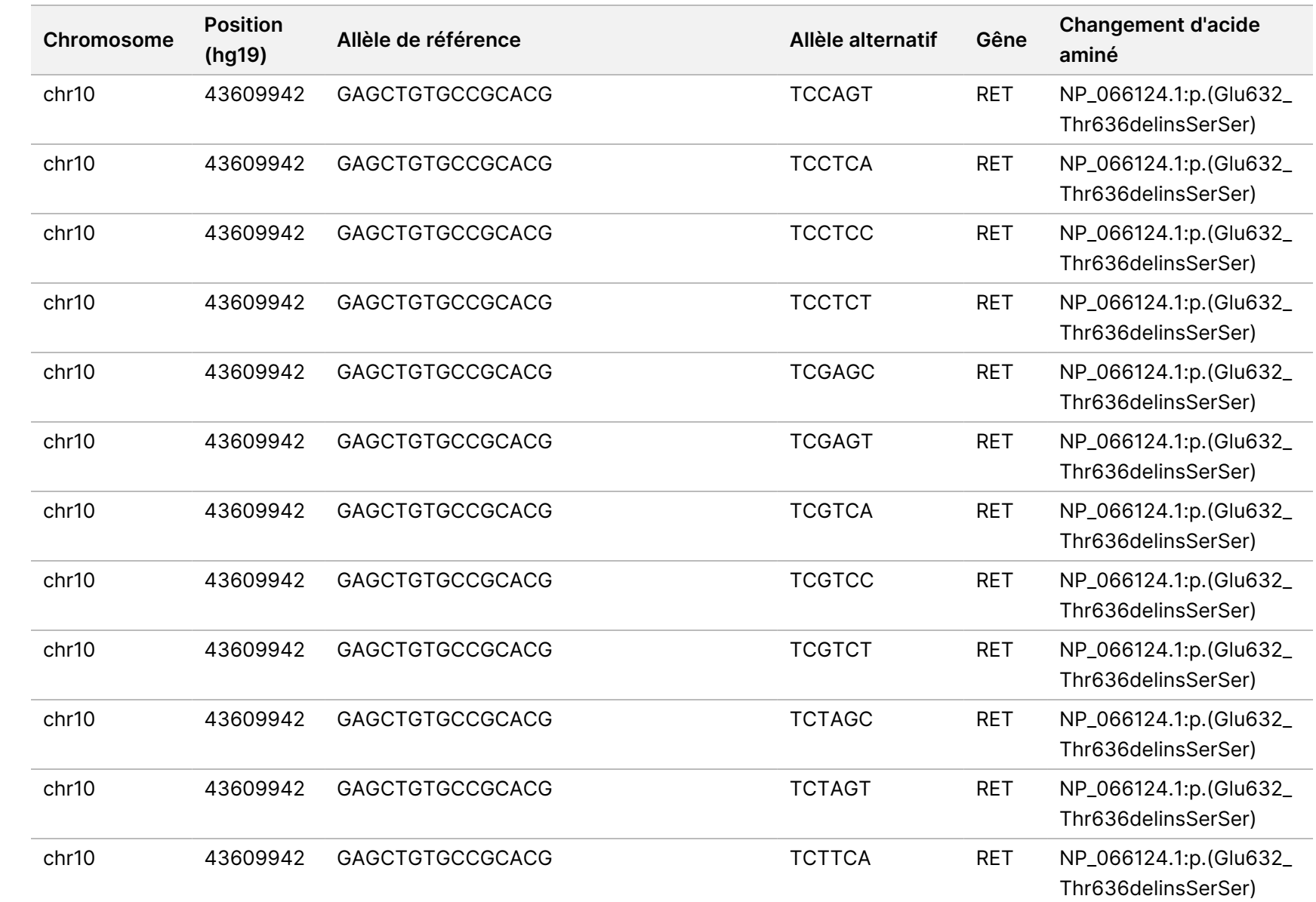

travail

e

Module

d'analyse

Local

모<br>드

Manager

TruSight

Oncology

Comprehensive

(EU)

Document

ال 200008661

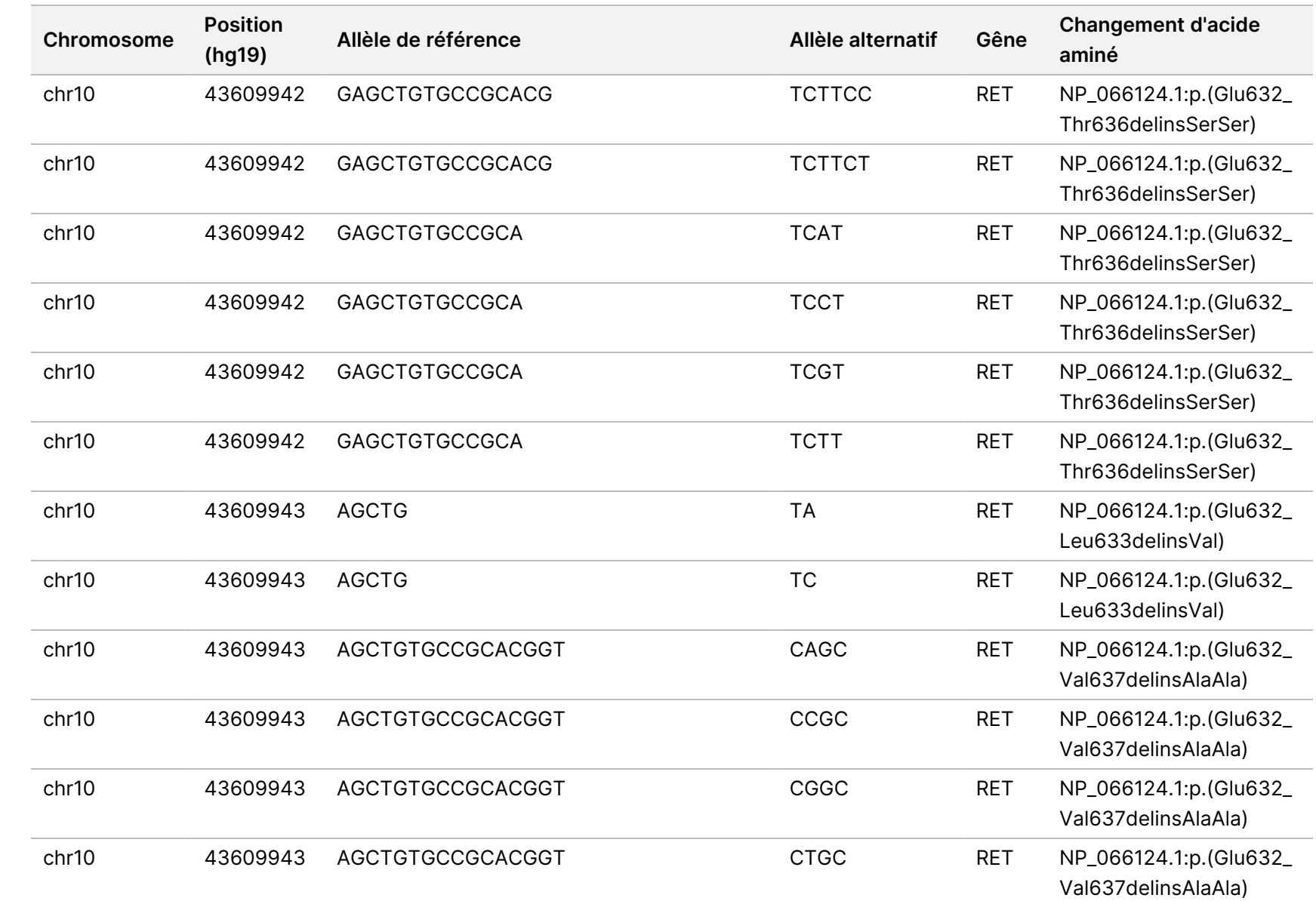

travail

e

Module

d'analyse

Local

모<br>드

Manager

TruSight

Oncology

Comprehensive

(EU)

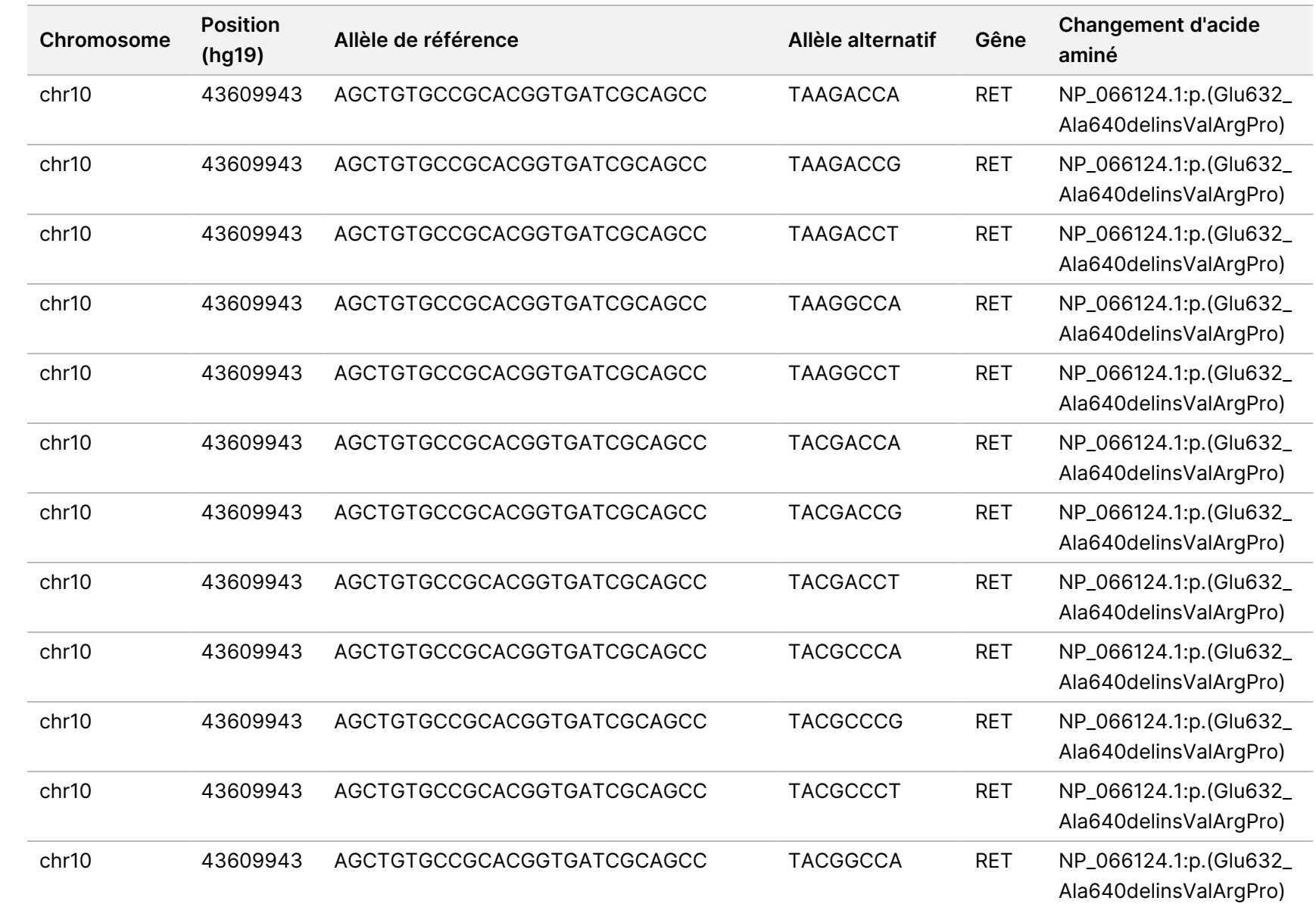

Document

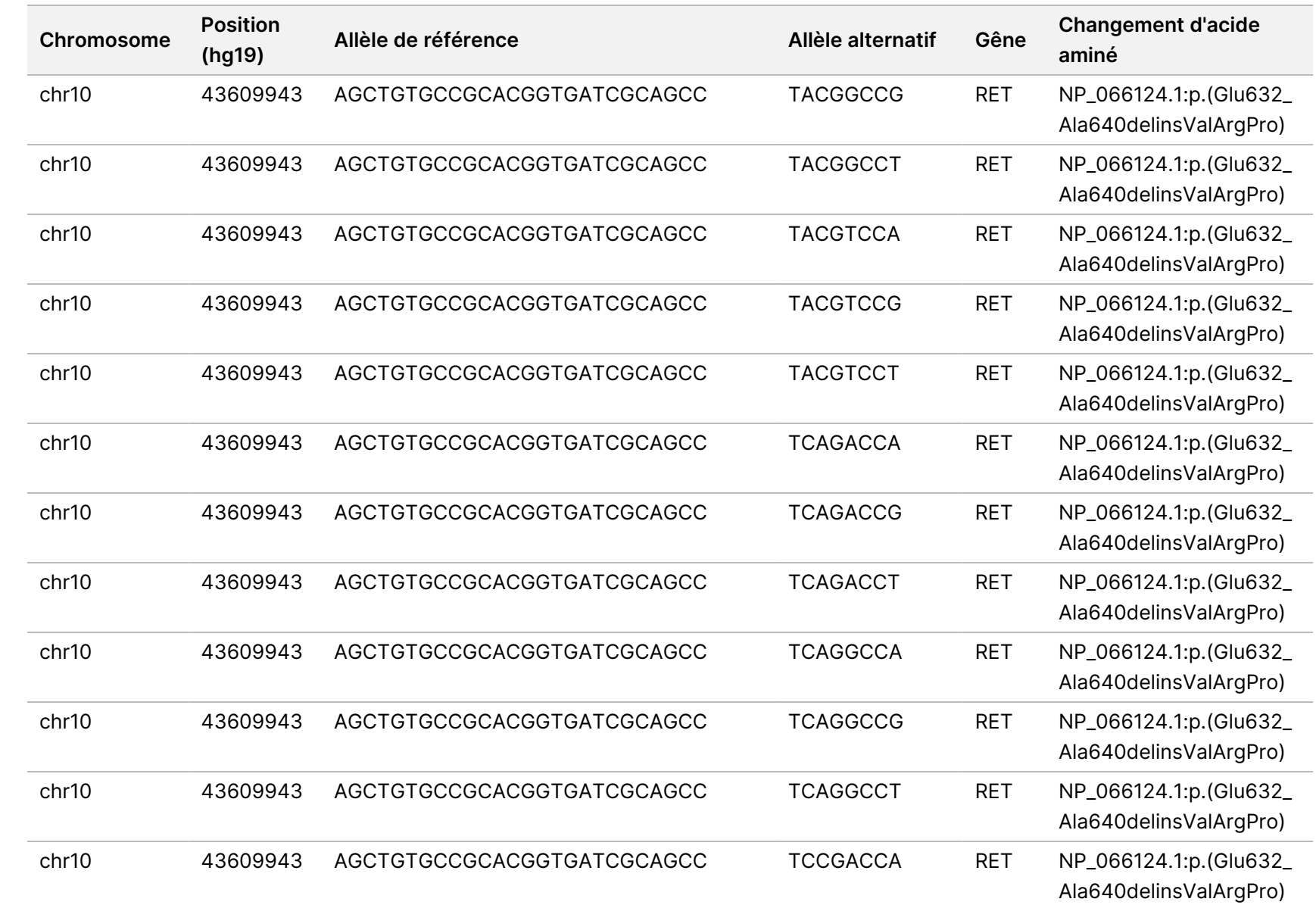

Document

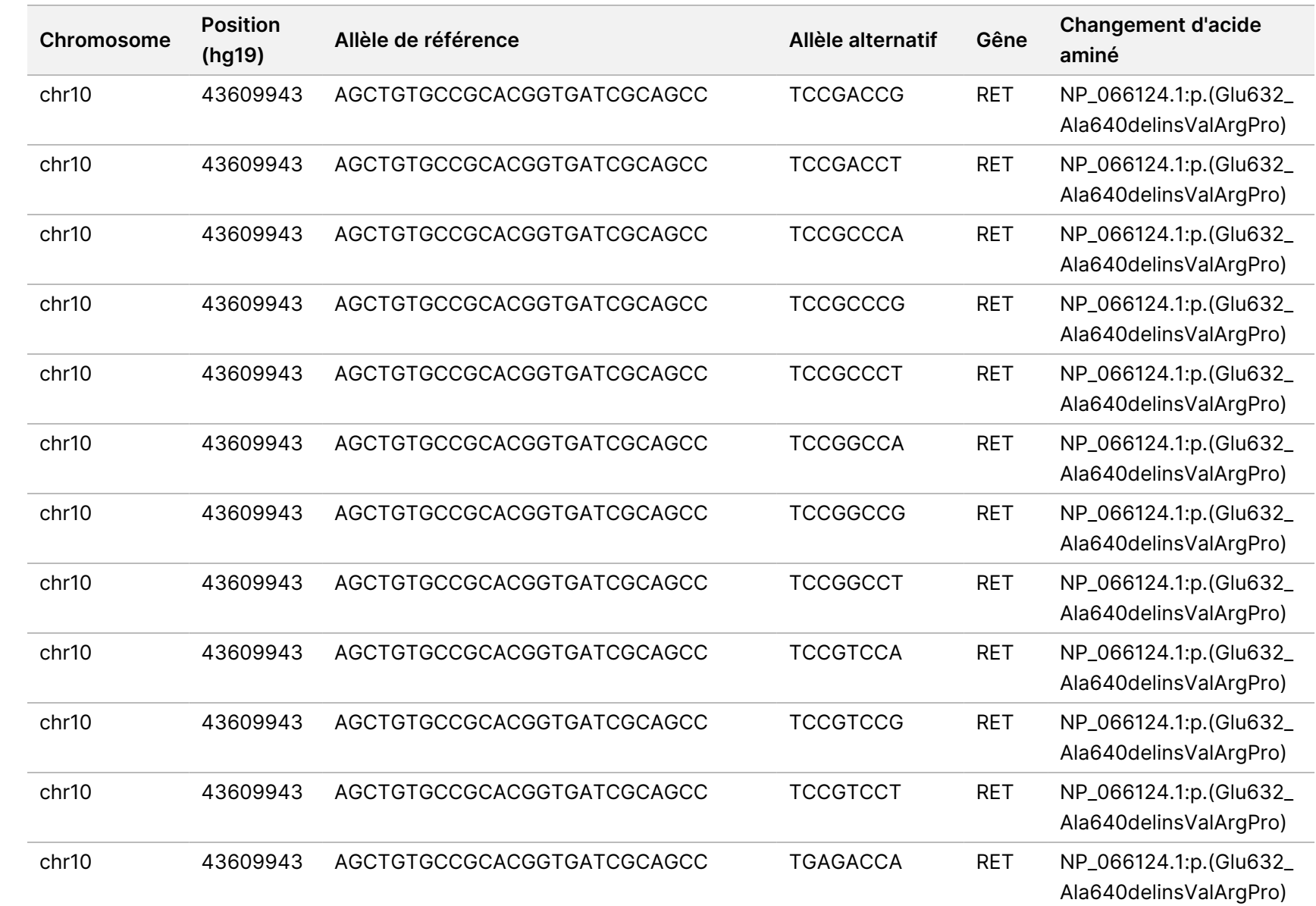

Document

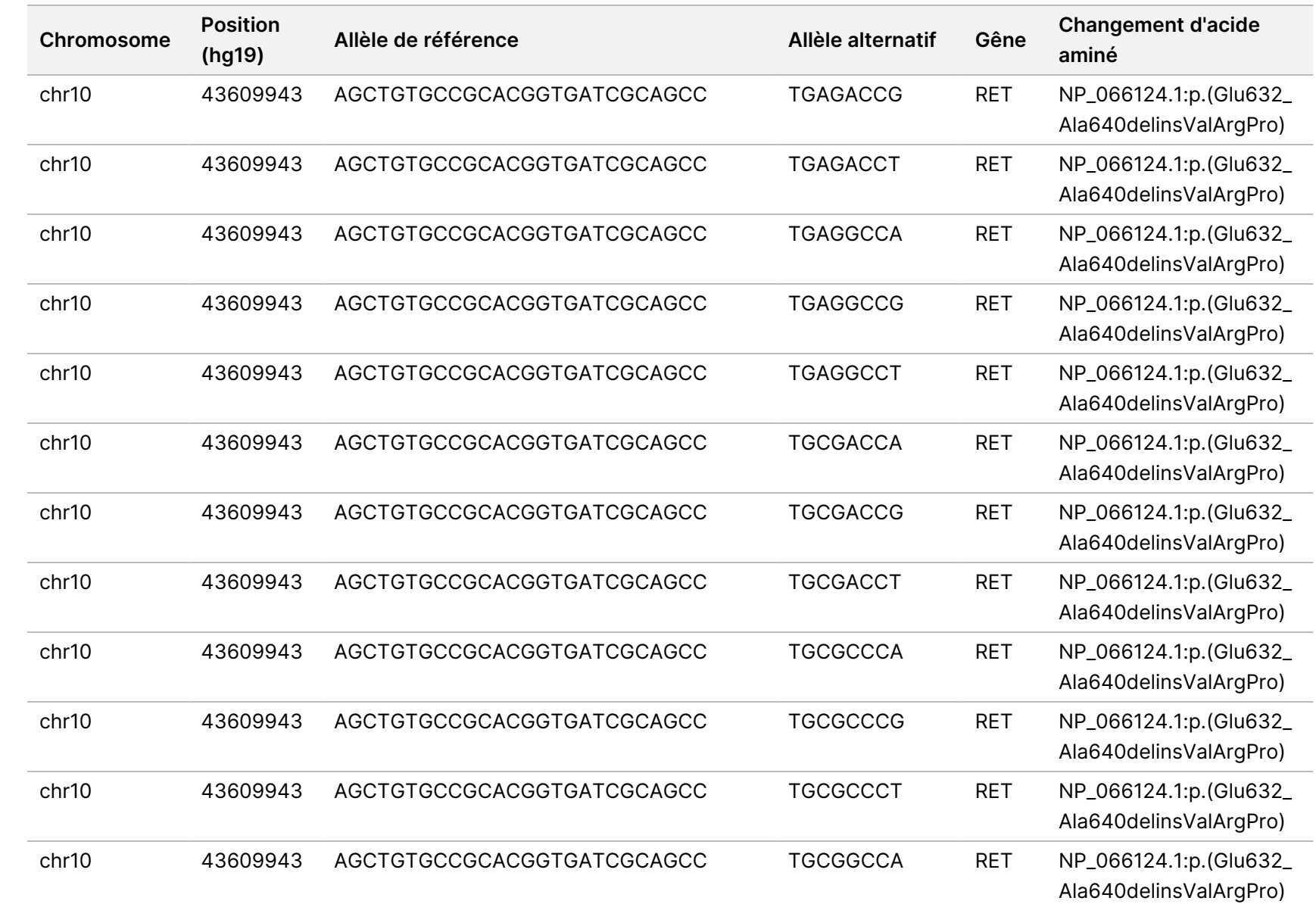

Document

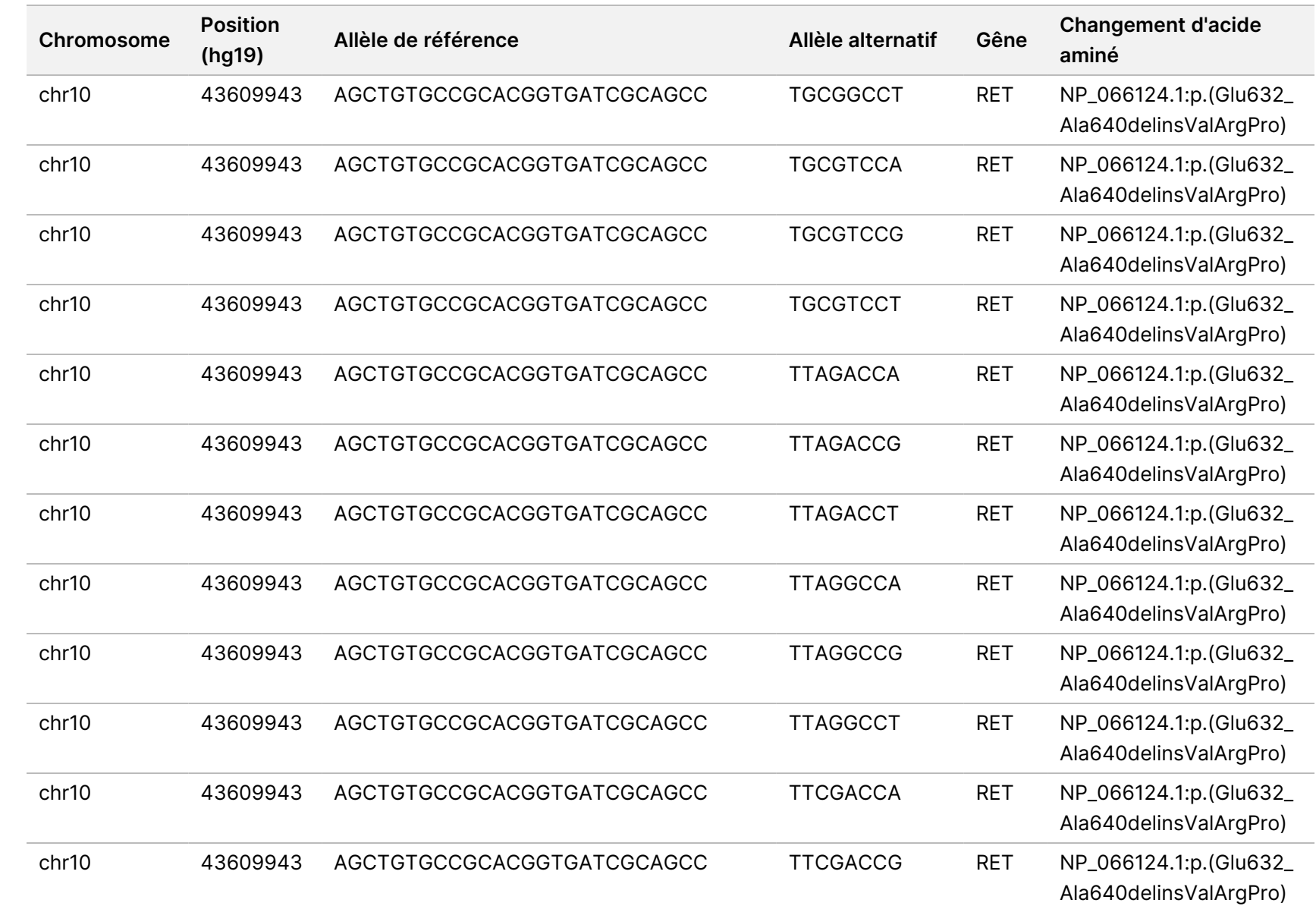

Document

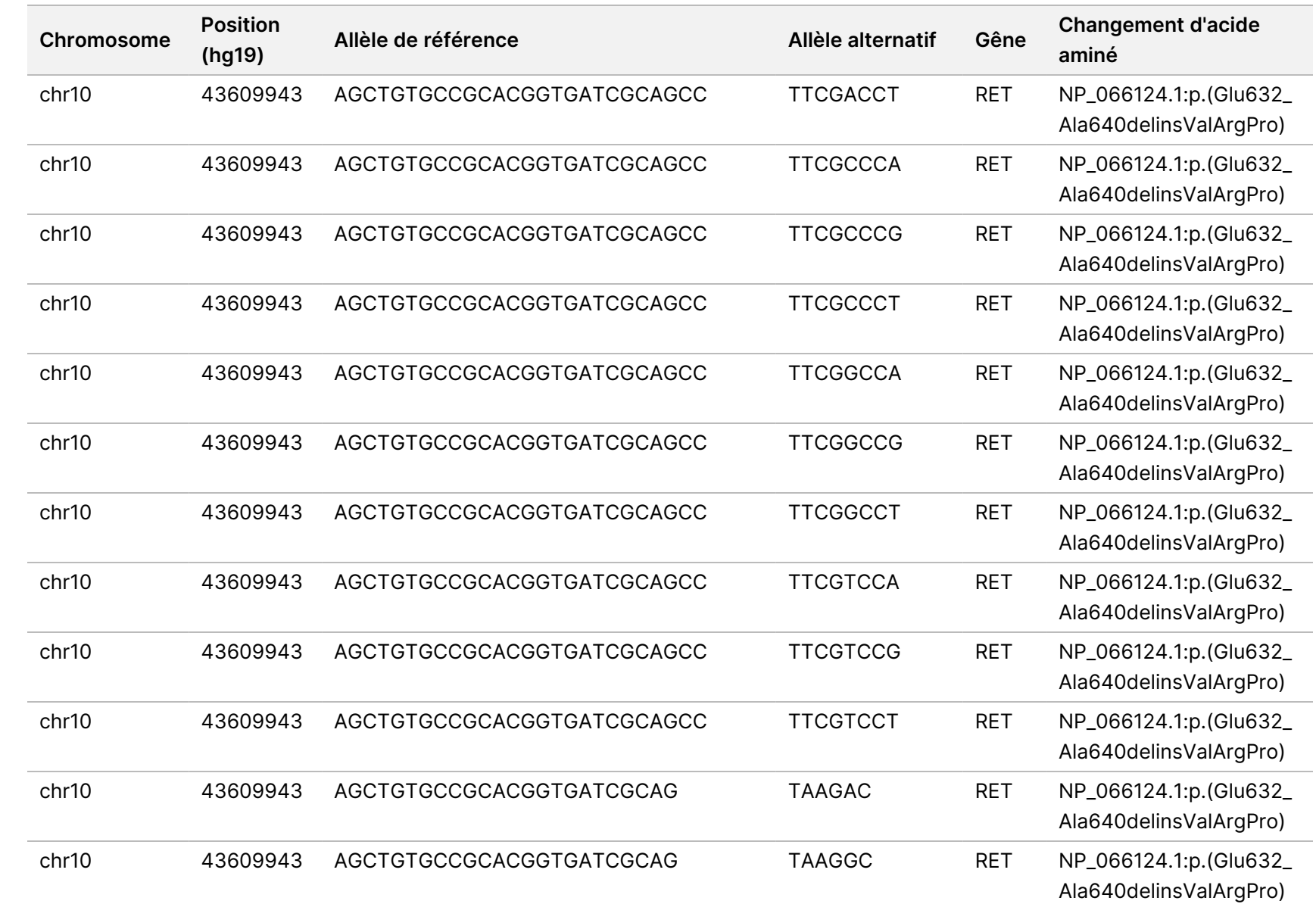

Document

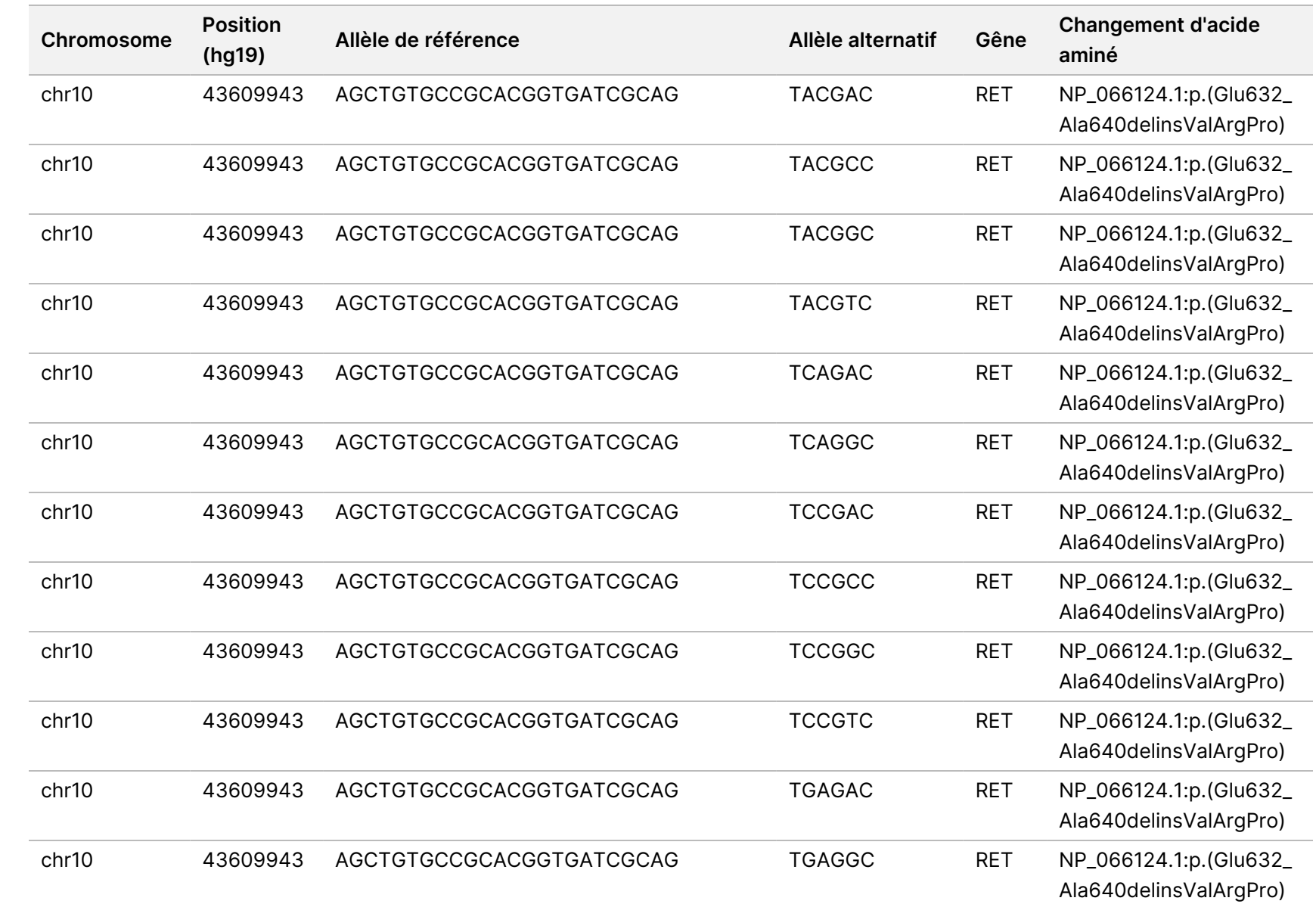

Document

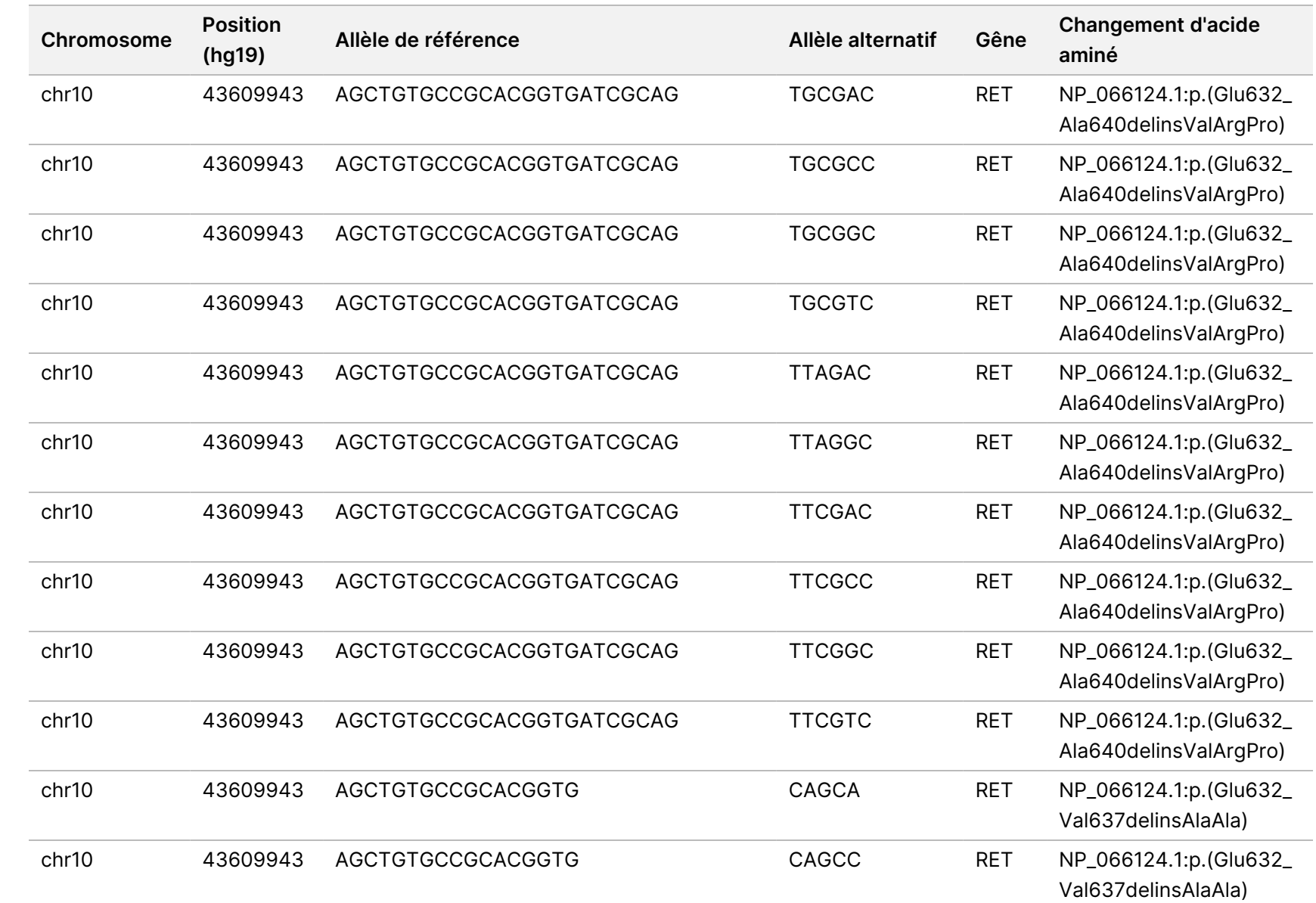

Document

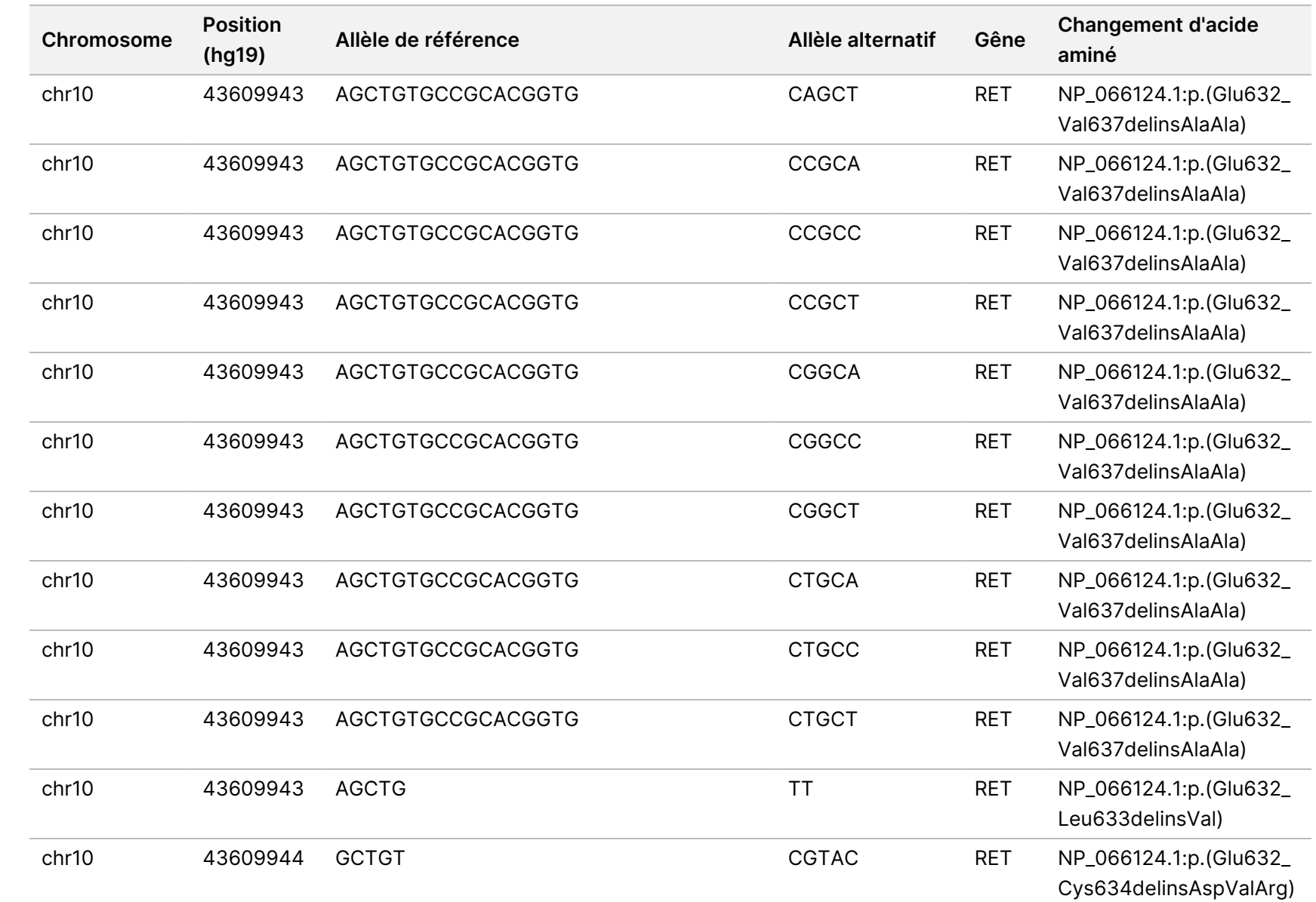

Document

DESTINÉ

≧<br>⊂

DIAGNOSTIC

IN VITRO

UNIQUEMENT.

ال 200008661

Guide ဓ<br>စ l<br>Ex de

travail

e

Module

d'analyse

Local

모<br>드

Manager

TruSight

Oncology

Comprehensive

(EU)

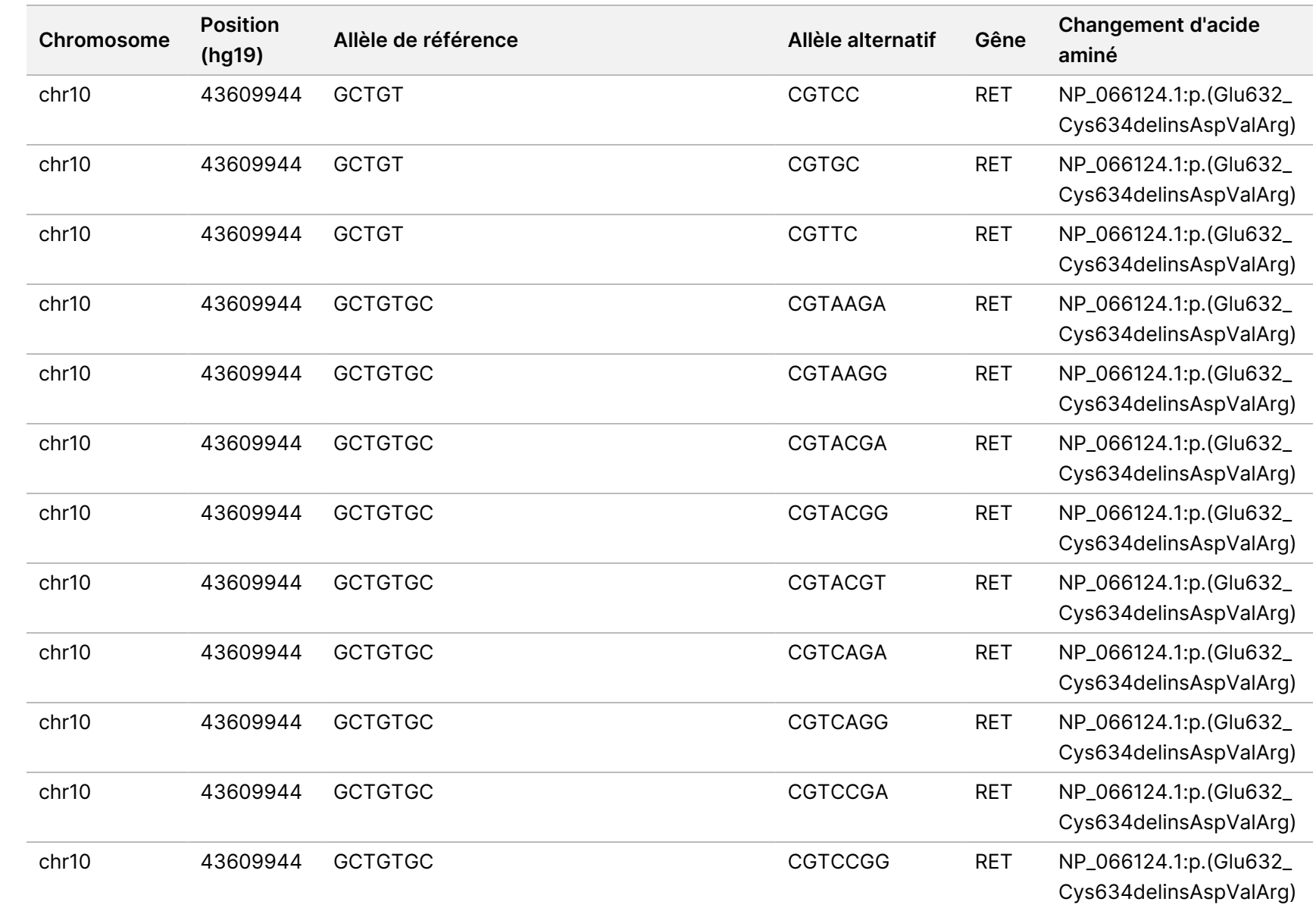

Document

ال 200008661 Document n° 200008661 v04

97

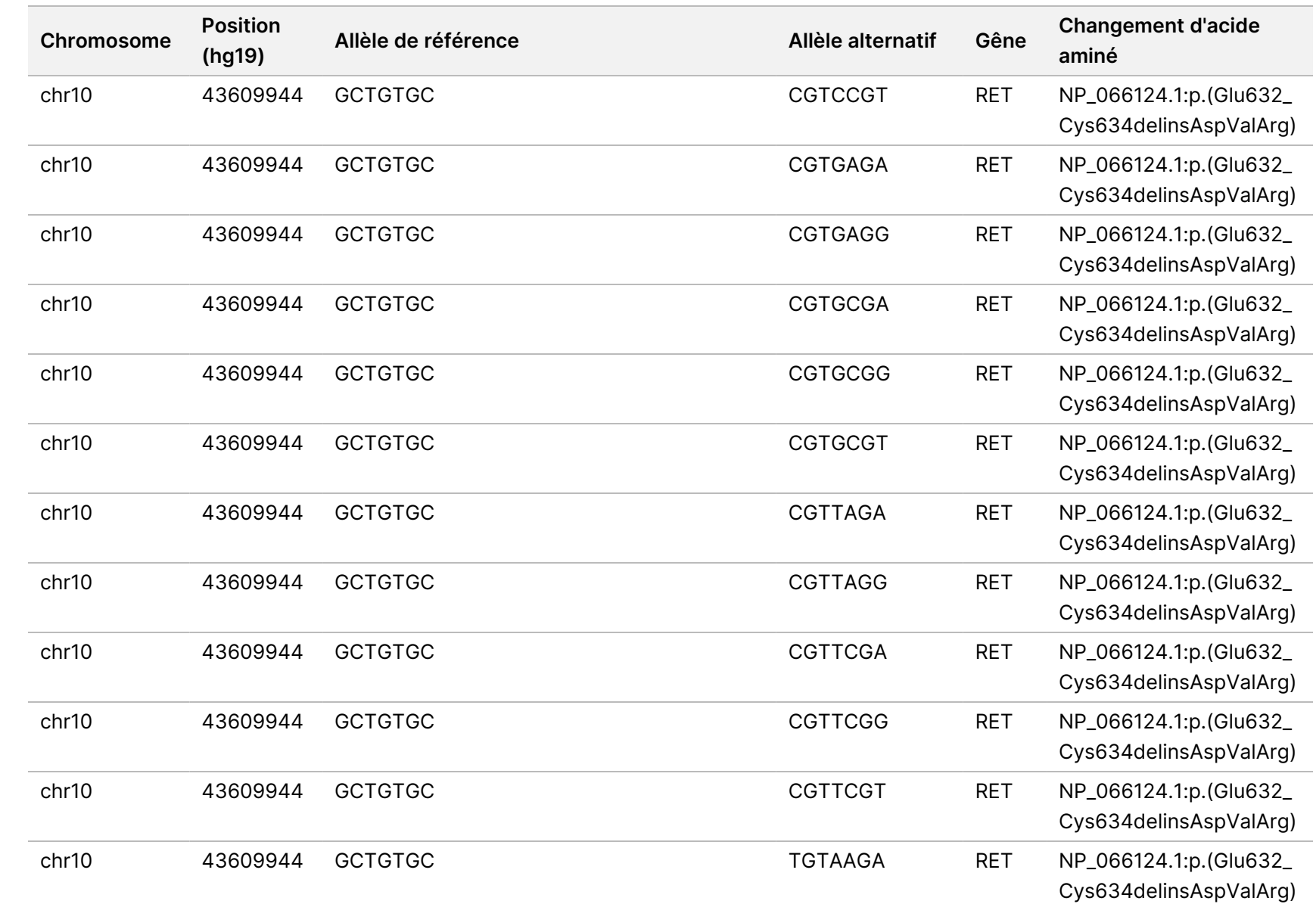

Document

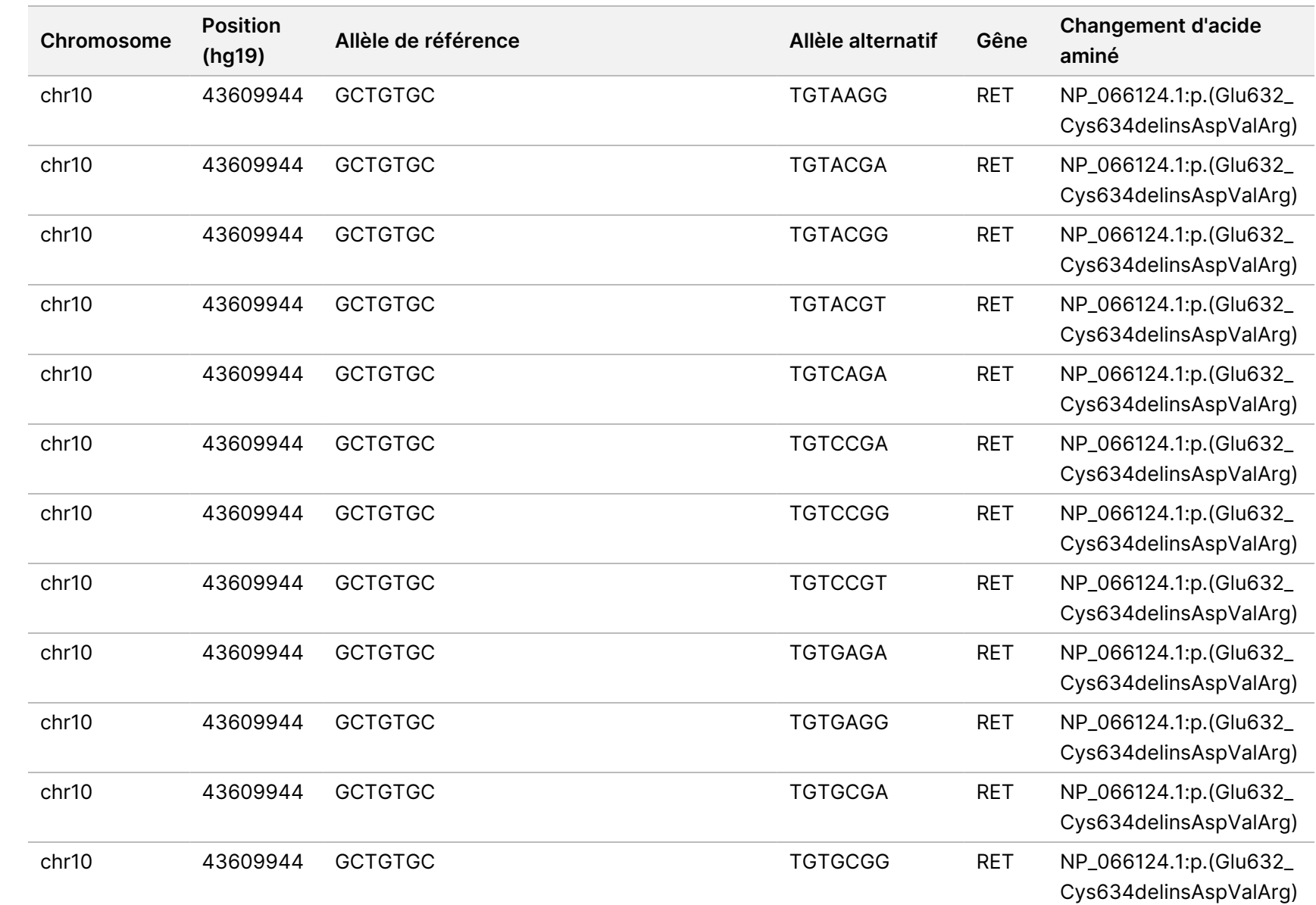

Document

DESTINÉ

≧<br>⊂

DIAGNOSTIC

IN VITRO

ال 200008661 Document n° 200008661 v04

99

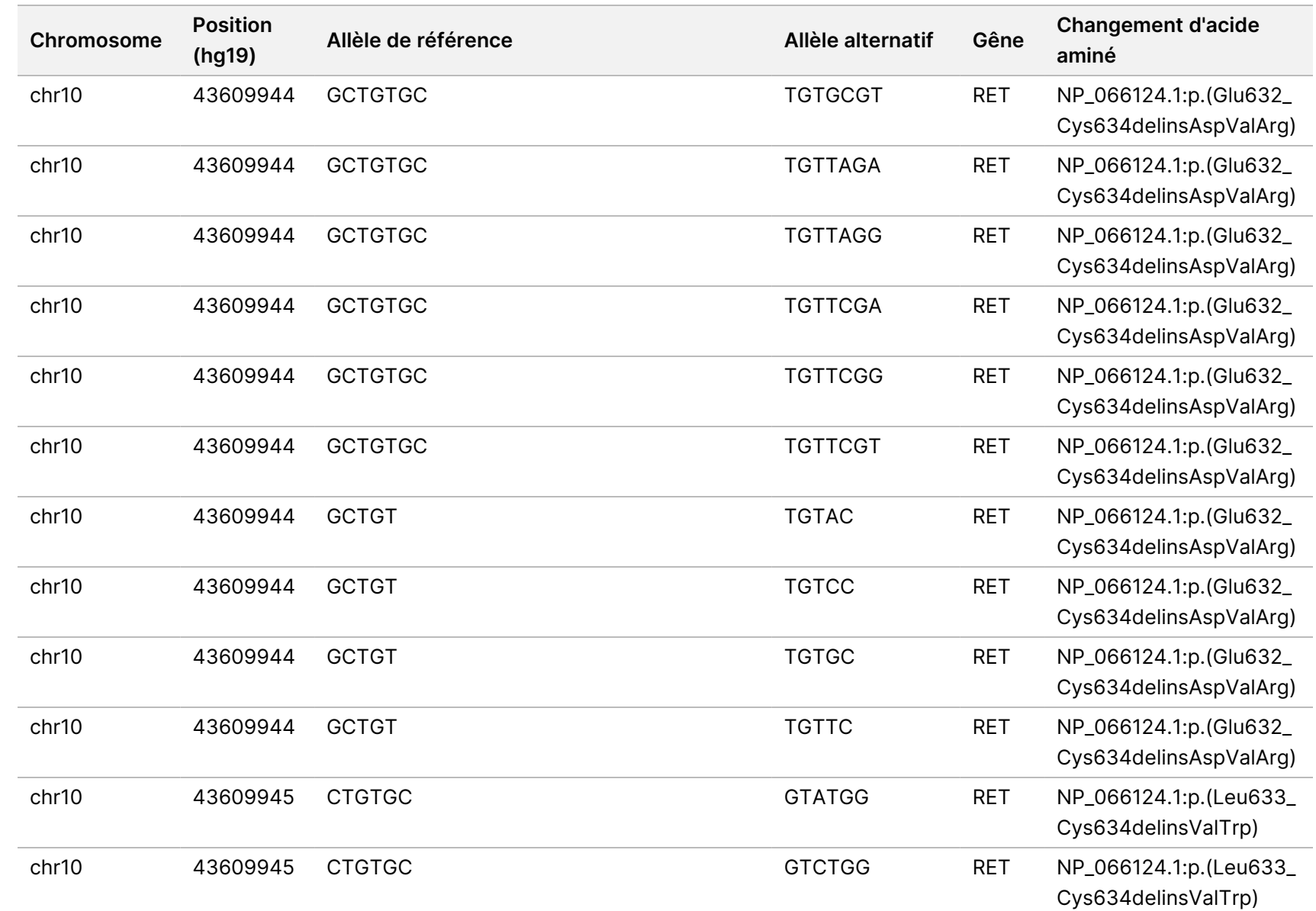

travail

e

Module

d'analyse

Local

모<br>드

Manager

TruSight

Oncology

Comprehensive

(EU)

Document

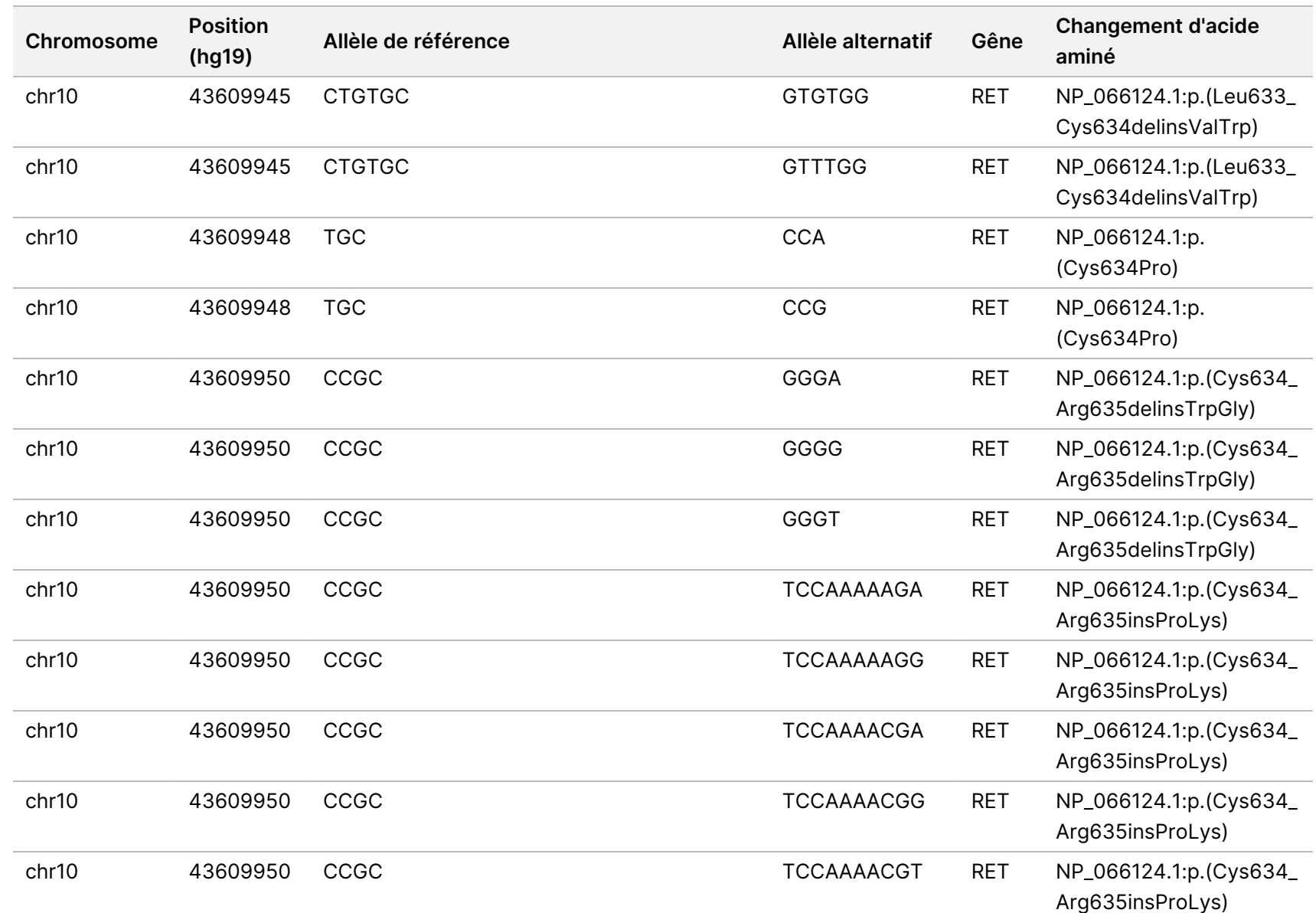

travail

e

Module

d'analyse

Local

모<br>드

Manager

TruSight

Oncology

Comprehensive

(EU)

Document

ال 200008661 Document n° 200008661 v04

101

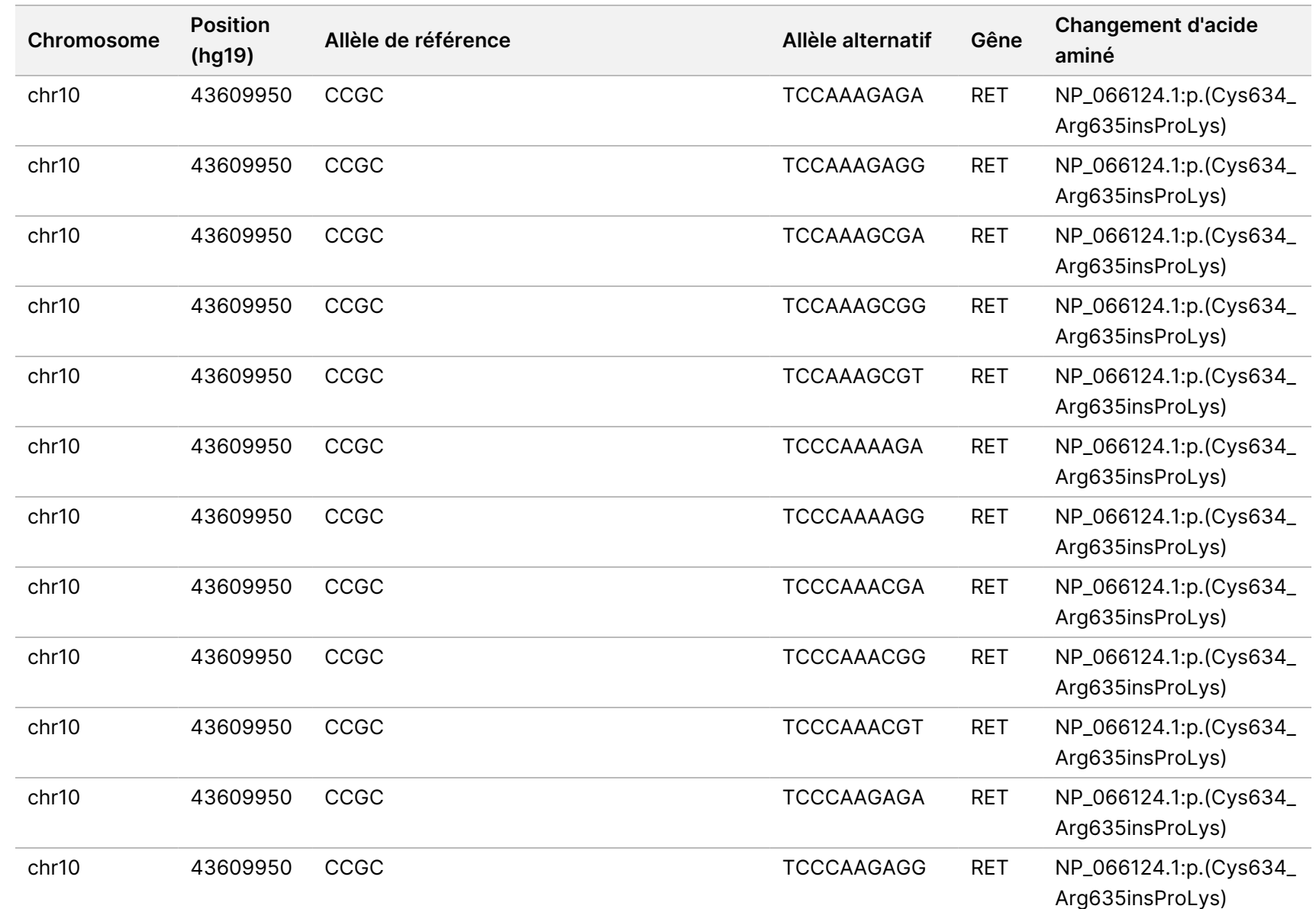

travail

e

Module

d'analyse

Local

모<br>드

Manager

TruSight

Oncology

Comprehensive

(EU)

Document

ال 200008661 Document n° 200008661 v04

102

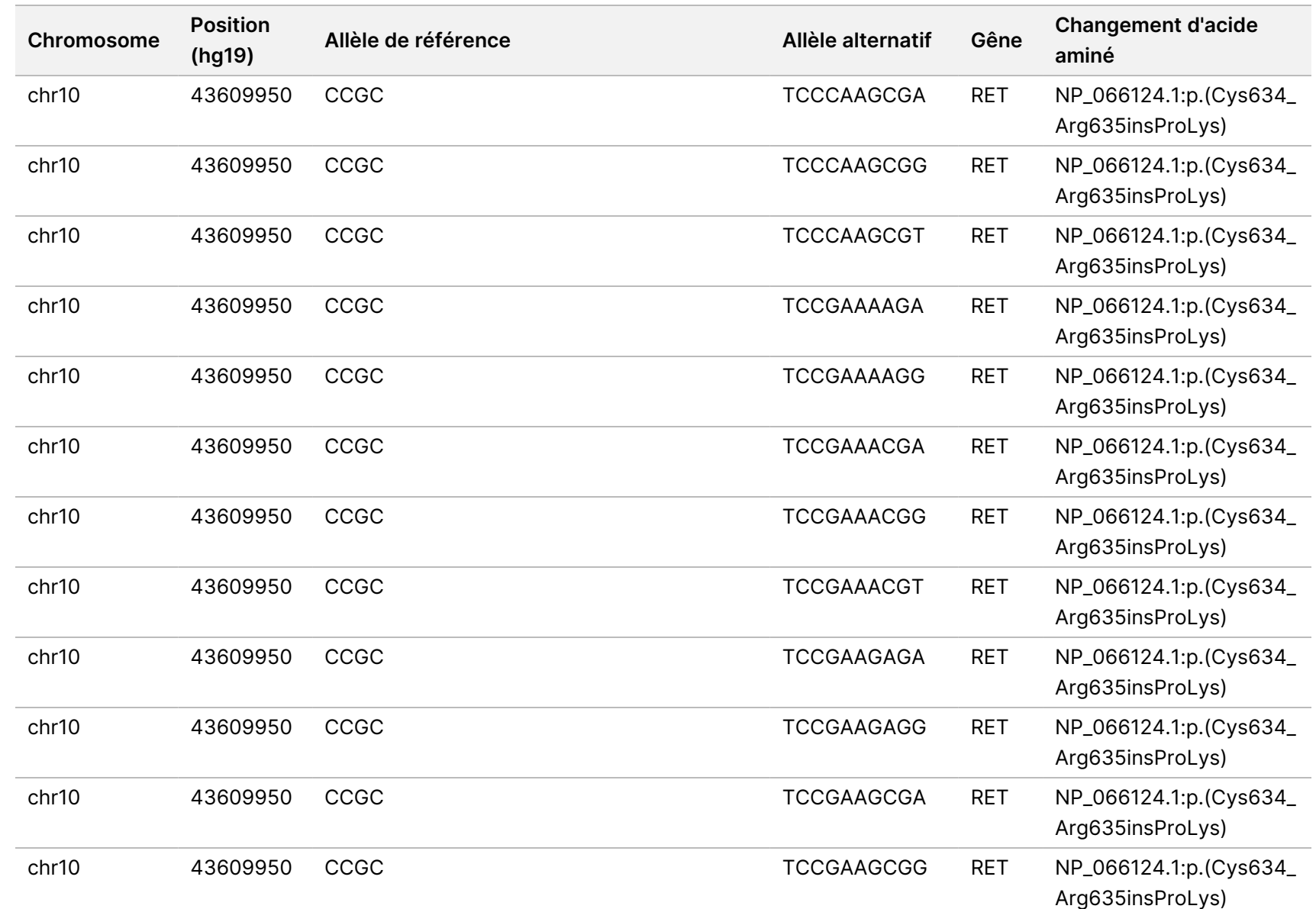

travail

e

Module

d'analyse

Local

모<br>드

Manager

TruSight

Oncology

Comprehensive

(EU)

Document

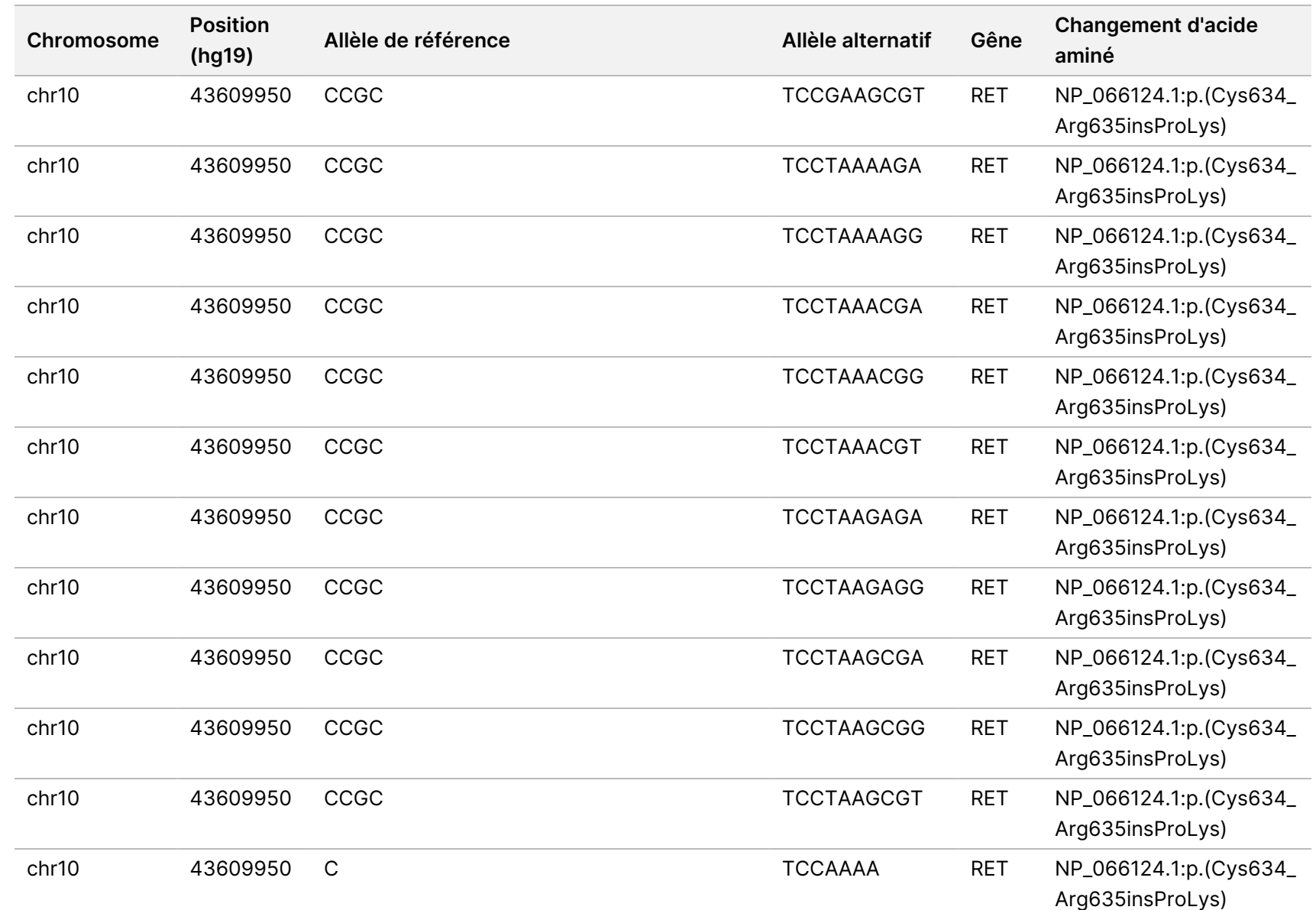

Document
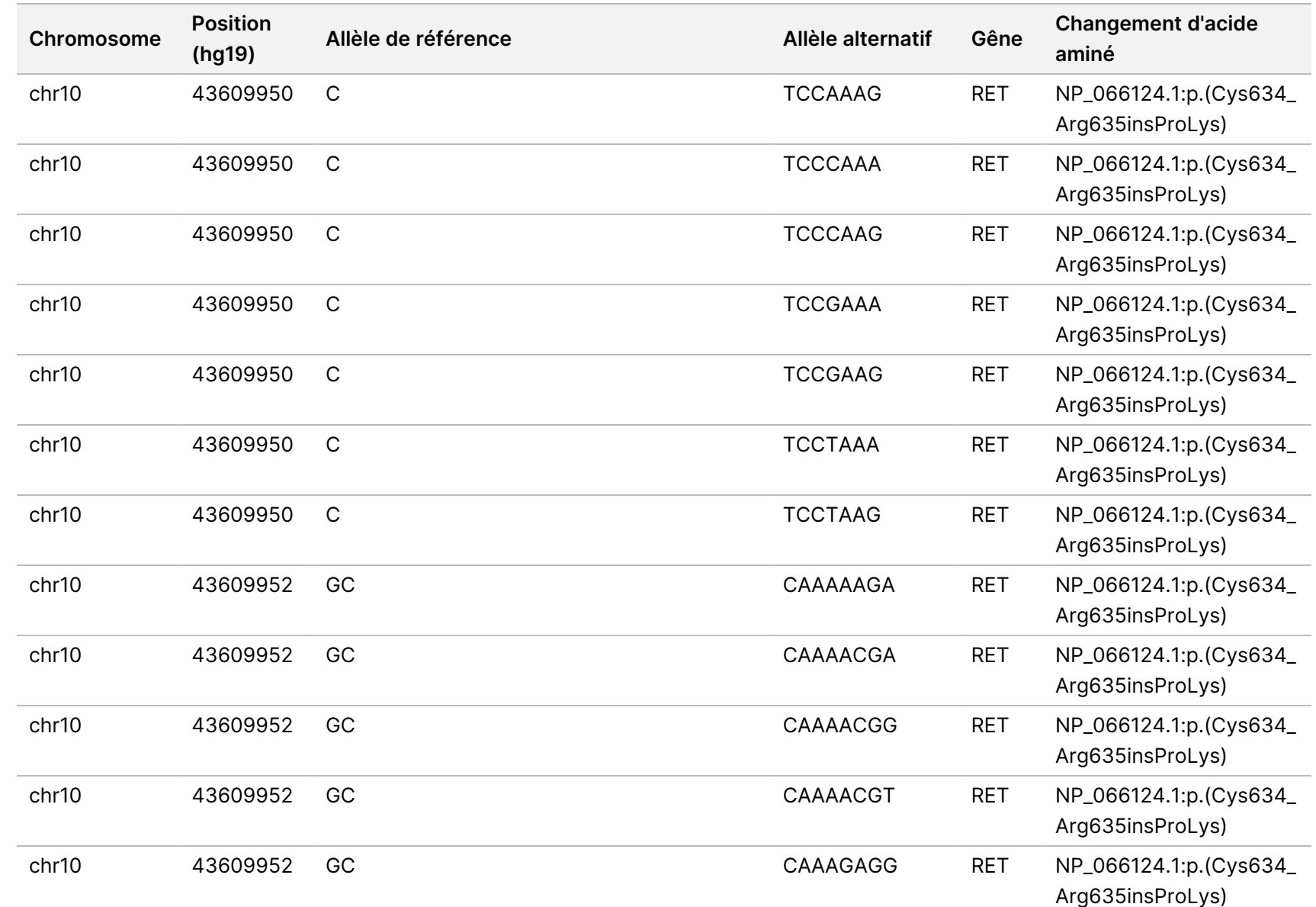

Document

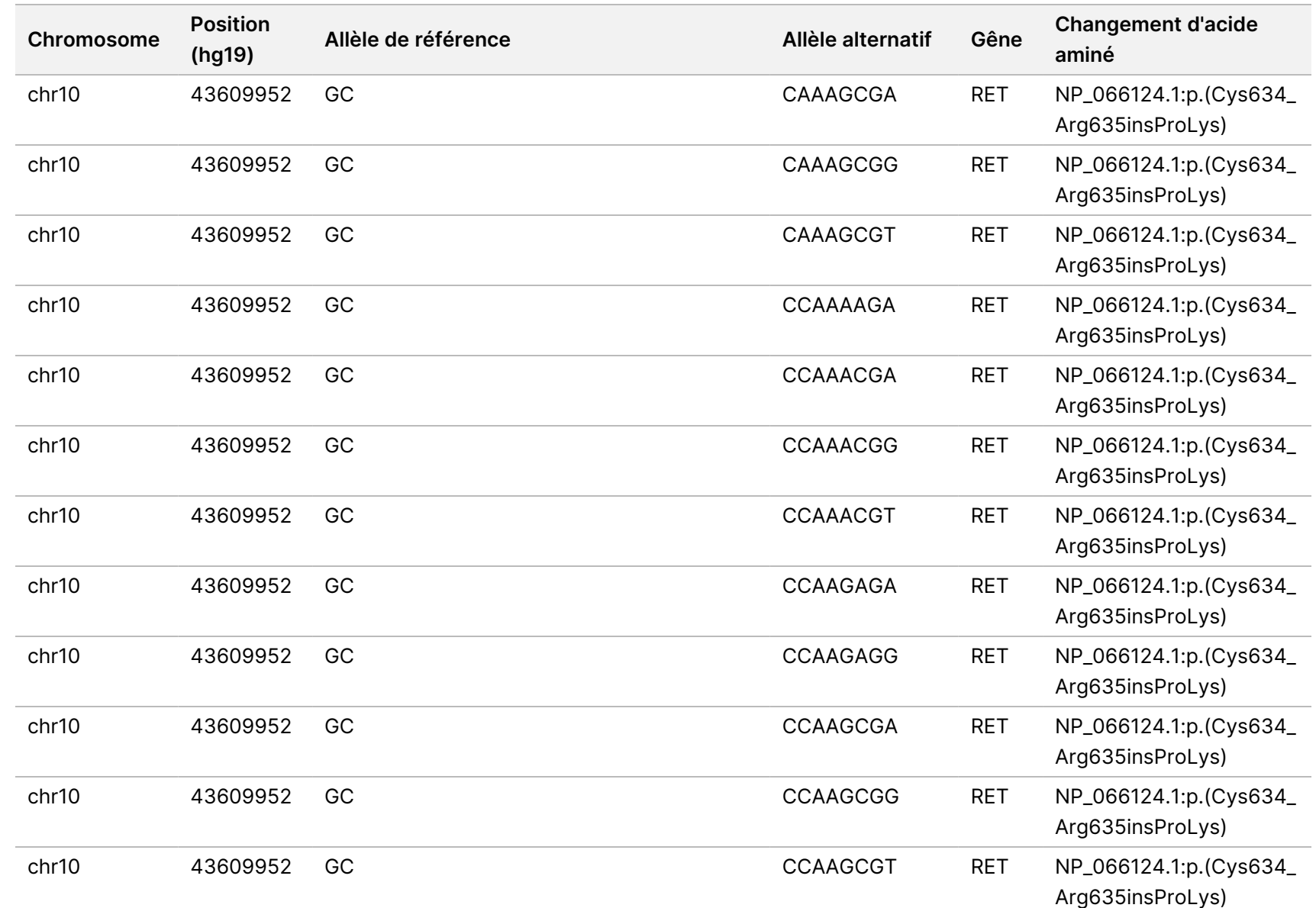

Guide ဓ<br>စ l<br>Ex de

travail

e

Module

d'analyse

Local

모<br>드

Manager

TruSight

Oncology

Comprehensive

(EU)

Document

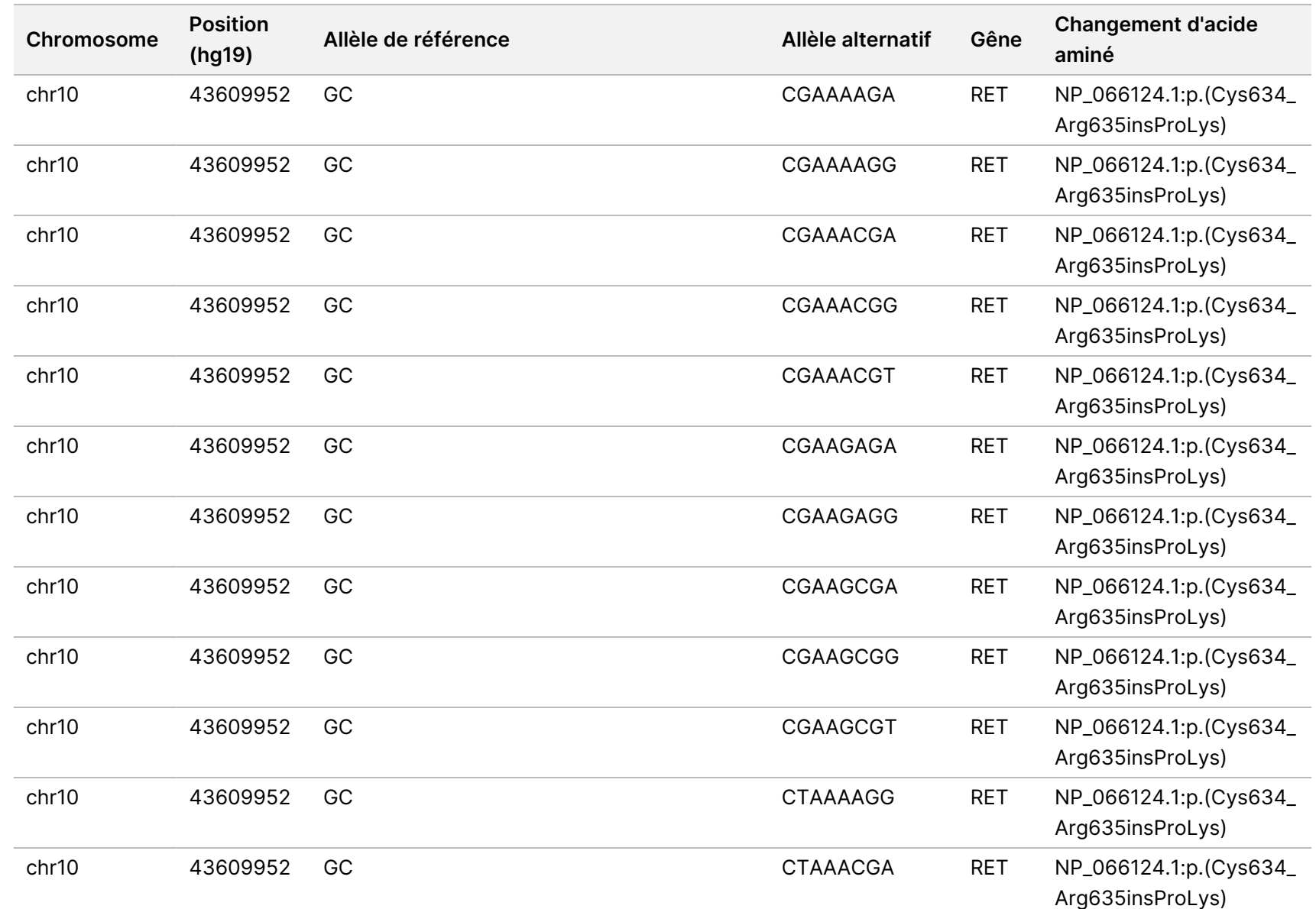

Document

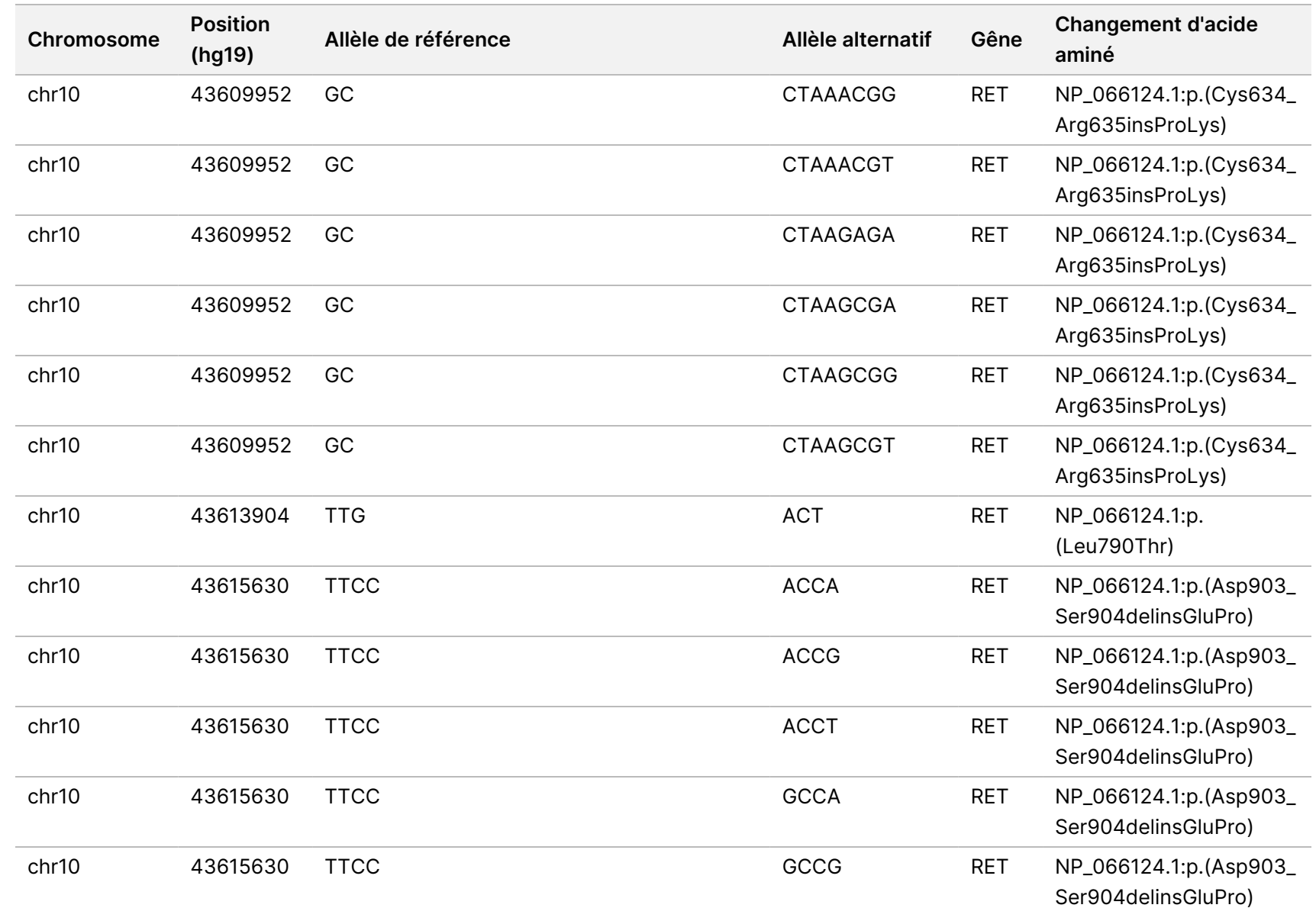

Guide ဓ<br>စ l<br>Ex de

travail

e

Module

d'analyse

Local

모<br>드

Manager

TruSight

Oncology

Comprehensive

(EU)

Document

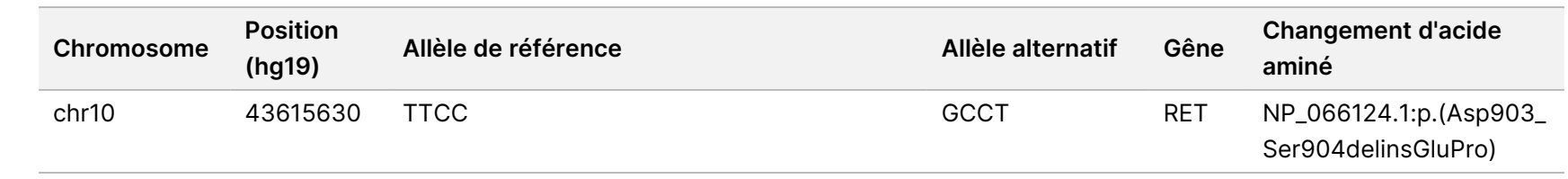

POUR L'EXPORTATION UNIQUEMENT.

Document

## Annexe E Installer une base de connaissances

Le Module d'analyse TSO Comprehensive (EU) nécessite une base de connaissances (KB) installée pour effectuer l'analyse. Les KB sont des fichiers zip disponibles en téléchargement sur le portail Illumina Lighthouse. Illumina publie régulièrement de nouveaux KB. Pour mettre à jour la base installée sur l'instrument, téléchargez la base la plus récente compatible avec votre Module d'analyse TSO Comprehensive (EU). Lors de la mise à jour d'une KB, la KB précédemment installée est supprimée pendant le processus d'installation. N'installez pas de KB pendant qu'un séquençage, une analyse ou un autre processus d'installation est en cours.

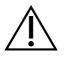

#### **ATTENTION**

Pour éviter la perte de données, assurez-vous qu'aucun autre processus n'est en cours avant de suivre les instructions d'installation.

- 1. Téléchargez la KB (format zip) souhaitée dans un répertoire local de votre instrument ou sur un ordinateur en réseau. Le D: lecteur est l'emplacement préféré.
- 2. Effectuer la vérification de la somme de contrôle KB comme suit :
	- a. Effectuez une recherche Windows pour PowerShell. Faites un clic droit sur le programme et sélectionnez **Run as administrator** (Exécuter en tant qu'administrateur).
	- b. Saisissez Get-FileHash <KB file path>\<kbfilename.zip> -Algorithm MD5 dans une fenêtre PowerShell pour générer la somme de contrôle MD5 pour la KB.
	- c. Comparez la somme de contrôle MD5 de sortie à la somme de contrôle KB du portail Illumina Lighthouse. Si les sommes de contrôle ne correspondent pas, supprimez ce fichier KB et téléchargez-le à nouveau depuis le portail.
- 3. Ouvrez Module d'analyse TSO Comprehensive (EU) sur votre instrument ou sur l'ordinateur en réseau (réseau local). Pour plus d'informations sur la gestion des utilisateurs Module d'analyse TSO Comprehensive (EU), reportez-vous à Guide de référence de NextSeq 550Dx instrument (document <sup>n</sup>° 1000000009513).
- 4. Connectez-vous en tant qu'administrateur ou utilisateur non administrateur autorisé à modifier les paramètres du module.
- 5. Utilisez le menu Tools (Outils) pour accéder à l'écran Modules & Manifests (Modules et manifestes).
- 6. Sélectionnez **TSO Comp (EU).**
- 7. Sélectionnez **Install New** (Installer nouveau) dans la section Version de la base de connaissances de l'écran.
- 8. Un assistant d'installation vous invite à naviguer jusqu'à l'emplacement du fichier zip de KB. Assurez-vous d'installer la KB qui a été téléchargée à l'étape 1. L'assistant affiche également des informations sur la base de données, notamment le nom, la version, la version de la base de données RefSeq et la date de publication.
- 9. Sélectionnez **Continue** (Continuer) dans l'assistant d'installation.

Document n° 200008661 v04

DESTINÉ AU DIAGNOSTIC IN VITRO UNIQUEMENT. POUR L'EXPORTATION UNIQUEMENT.

L'installateur vérifie que la KB est compatible avec le Module d'analyse TSO Comprehensive (EU) et que la KB n'est pas corrompue. Il n'est pas possible de lancer une nouvelle analyse TSO Comprehensive (EU) lors de l'installation de la KB.

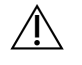

#### **ATTENTION**

Le fait de quitter la page Modules et manifestes ou de fermer le navigateur pendant l'installation de la KB annule le processus d'installation.

Une fois l'installation terminée, la nouvelle KB est répertoriée sur l'écran Modules et manifestes. Le nom et la version de la base de connaissances sont également affichés sur les écrans Create Run (Créer une série), Requeue Analysis (Remettre l'analyse en file d'attente) et Edit Run (Modifier une série).

Document n° 200008661 v04

# Annexe F Cybersécurité

### **Logiciel antivirus ou antimalware**

Les logiciels antivirus (AV) ou antimalware (AM) suivants ont été confirmés par Illumina comme étant compatibles avec le système d'exploitation réseau et Module d'analyse TSO Comprehensive (EU) lorsqu'ils sont configurés suivant le Guide de préparation du site :

- Windows Defender/Sécurité Windows
- **BitDefender**
- **CrowdStrike**

Pour plus de détails concernant les configurations de réseau, de pare-feu et de stockage, contactez l'assistance technique d'Illumina à l'adresse techsupport@illumina.com.

### **TSO Comprehensive Assay Certificate**

Le Module d'analyse TSO Comprehensive (EU) utilise le protocole HTTPS pour crypter les connexions de données afin de s'assurer que les données de séries sont privées et sécurisées. HTTPS est requis pour l'accès à distance de l'instrument à l'aide d'un navigateur Web à partir d'une autre machine du même réseau. Le Module d'analyse TSO Comprehensive (EU) nécessite l'installation d'un certificat de sécurité TSO Comprehensive (EU) en plus du certificat de sécurité Instrument NextSeq 550Dx Module d'analyse TSO Comprehensive (EU).

REMARQUE Si le correctif de sécurité Local Run Manager est installé sur un instrument NextSeq 550Dx, l'accès à distance depuis le PC fourni par le client via le navigateur Web via HTTPS vers le portail Web Local Run Manager NextSeq 550Dx est désactivé.

Pour installer le certificat de sécurité TSO Comprehensive (EU), procédez comme suit.

- 1. Ouvrez Module d'analyse TruSight Oncology Comprehensive (EU) sur votre instrument.
- 2. Utilisez le menu Tools (Outils) pour accéder à l'écran Modules & Manifests (Modules et manifestes).
- 3. Sélectionnez **le module TSO Comp (EU)**.
- 4. Téléchargez le certificat HTTPS TSO Comprehensive.
- 5. Extraire le contenu du fichier zip.
- 6. Faites un clic droit sur le fichier BAT et sélectionnez **Run as administrator** (Exécuter en tant qu'administrateur).
- 7. Suivez les invites pour terminer l'installation, puis redémarrez votre navigateur.

Document n° 200008661 v04

DESTINÉ AU DIAGNOSTIC IN VITRO UNIQUEMENT. POUR L'EXPORTATION UNIQUEMENT.

### **Régénérer un certificat de sécurité**

Si le nom de l'instrument a récemment été modifié ou si l'instrument a été déplacé vers un nouveau domaine, vous devez régénérer le certificat de sécurité pour récupérer l'accès à Instrument NextSeq 550Dx et à Module d'analyse TSO Comprehensive (EU). Pour obtenir des instructions sur la manière de régénérer le certificat de sécurité Instrument NextSeq 550Dx Module d'analyse TruSight Oncology Comprehensive (EU), reportez-vous à Guide de préparation du site.

Pour régénérer le certificat de sécurité TSO Comprehensive (EU), procédez comme suit.

- 1. Sur l'instrument, connectez-vous au système d'exploitation Windows.
- 2. À l'aide de l'Explorateur de fichiers Windows, accédez au répertoire dans lequel le service Ko est installé (par ex., C :\Illumina\Local Run Manager\Modules\TSOCompEU\ [VersionNumber]\KBApiService\bin\Scripts).
- 3. Faites un clic droit sur le fichier BAT et sélectionnez **Run as administrator** (Exécuter en tant qu'administrateur).
- 4. Suivez les invites pour finaliser l'installation.
- 5. Pour connecter à Module d'analyse TSO Comprehensive (EU) à partir d'un autre périphérique, téléchargez et installez le certificat régénéré sur le périphérique distant.

## Assistance technique

Pour une assistance technique, contactez le support technique Illumina.

**Site Web :** [www.illumina.com](http://www.illumina.com/)

**E-mail :** [techsupport@illumina.com](mailto:techsupport@illumina.com)

**Fiches de données de sécurité (SDS)** : disponibles sur le site Web d'Illumina à l'adresse [support.illumina.com/sds.html](http://support.illumina.com/sds.html).

**Documentation sur les produits** : disponible en téléchargement sur [support.illumina.com](https://support.illumina.com/).

Document n° 200008661 v04

# Historique des modifications

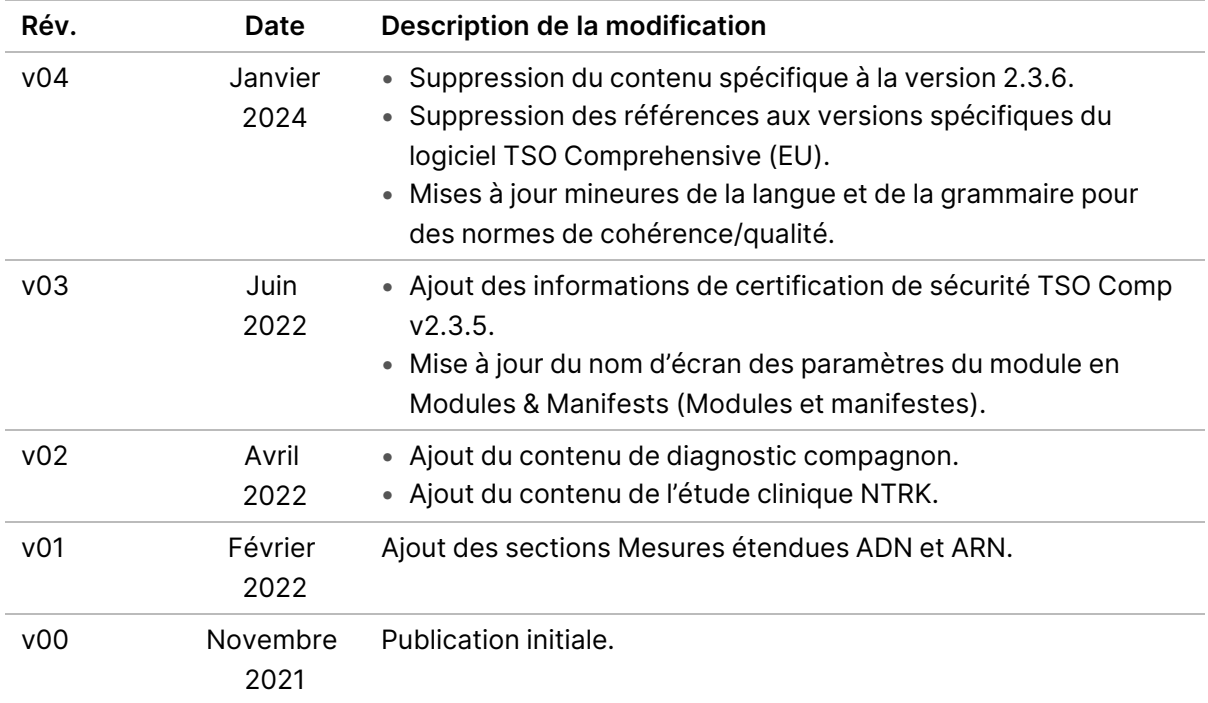

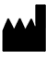

Illumina, Inc. 5200 Illumina Way San Diego, Californie 92122 États-Unis +(1) 800 809 ILMN (4566) +(1) 858 202 4566 (en dehors de l'Amérique du Nord) techsupport@illumina.com www.illumina.com

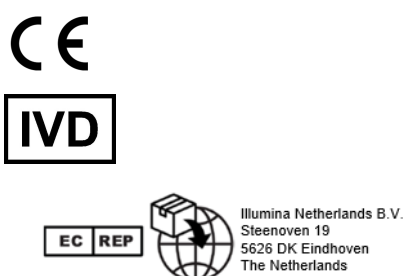

illumına<sup>®</sup>

DESTINÉ AU DIAGNOSTIC IN VITRO UNIQUEMENT. POUR L'EXPORTATION UNIQUEMENT.

© 2024 Illumina, Inc. Tous droits réservés.